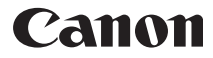

数码相机

# PowerShot A3100 IS PowerShot A3000 IS

# 相机使用者指南

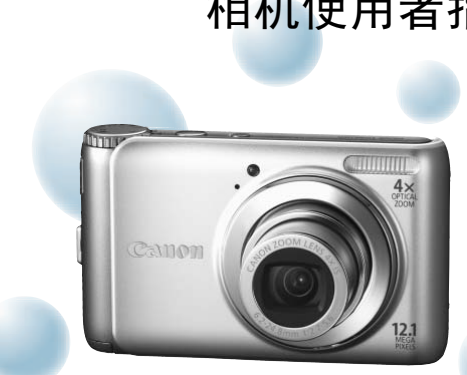

PowerShot A3100 IS的照片

使用说明书

中文

- 在使用本产品之前,请务必先仔细阅读本使用说明书。
- 请务必妥善保管好本书,以便日后能随时查阅。
- 请在充分理解内容的基础上,正确使用。

## <span id="page-1-1"></span><span id="page-1-0"></span>检查包装内物品

请检查您的相机包装中是否包含下列物件。如有任何物件缺失,请与您购买相 机的零售商联系。

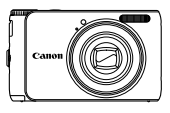

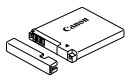

相机 电池NB-8L (含端子盖)

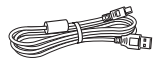

界面连接线

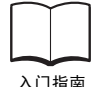

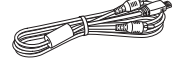

- 芥囬连接线<br>IFC-400PCU 影音连接线 AVC-DC400

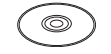

#### 入门指南 DIGITAL CAMERA Solution Disk 数码相机解决方案光盘

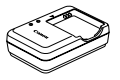

电池充电器 CB-2LAC

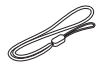

腕带 WS-800

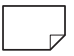

保修卡/ 产品合格证

# 参阅PDF手册 同样地,您也可参阅CD-ROM内PDF手册。软件安装完成后,桌面上会出现快捷图 标。如果软件安装失败,可在CD-ROM的Readme文件夹中找到以下手册。 • 相机使用者指南(本指南) 一旦掌握了基本知识,便可使用相机的许多功能拍摄更具 挑战性的照片。 • 个人专用打印指南 要将相机连接到打印机(选购)进行打印时,请阅读该指南。 • 软件说明书 使用附送的软件时,请阅读该指南。 COPY

• 本包装内不含存储卡。 • 要浏览 PDF 手册,需使用 Adobe Reader。

# <span id="page-2-0"></span>请先阅读本文

#### 试拍及免责声明

请先试拍几张图像并播放这些图像,确认图像是否已经正确地记录下来。请注 意,若因相机或附件(包括存储卡)的故障,导致不能拍摄图像或机器无法读取 拍摄的图像而造成的任何损失,佳能公司、其子公司和分支机构、以及经销商 皆不负赔偿责任。

#### 侵犯版权警告

本相机记录的图像仅供个人使用。未经版权所有者的事先许可,不得记录侵犯 版权法的图像。请注意,即使拍摄的图像仅供个人使用,在某些状况下使用相 机或其他设备,复制表演、展览、或商业资产的图像,可能侵犯别人的版权或 其他法律权益。

#### 保修范围

本相机的保修服务范围仅限于在原出售国家/地区。如果本相机在国外出现问 题,请把它送回原出售国家,再向佳能热线中心求助。有关联系佳能热线中心 的方法,请参阅本产品合格证上的佳能(中国)网站或佳能热线中心的相关信息。

#### 液晶显示屏

- 液晶显示屏以非常精密的制造技术生产而成。 99.99% 以上的像素均符合规 格,但偶尔有些不良像素可能会显示为亮点或暗点。这并非相机发生故障。 也不影响已拍摄的图像。 服务范围仅限于在原出售国家/地区。如果本<br>可原出售国家,再向佳能热线中心求助。有3<br><br><br>本产品合格证上的佳能(中国)网站或佳能热<br><br>自要不良像素可能会显示为亮点或暗点。这3<br><br>拍摄的图像。<br><br>正可能贴有保护用塑料膜,以免运送期间遭<del>1</del>
- 液晶显示屏上可能贴有保护用塑料膜,以免运送期间遭刮伤,请在使用前除 去该塑料膜。

#### 相机机身温度

请注意长时间使用相机时,机身可能会变热。这并非相机发生故障。

<span id="page-3-0"></span>您想要做什么?

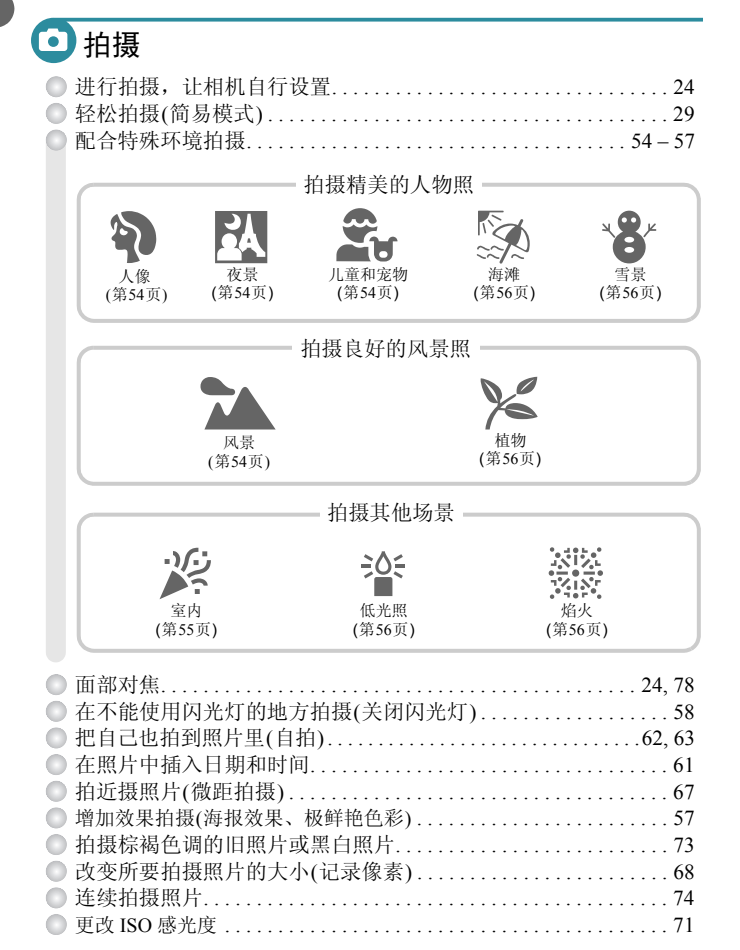

 $\Delta$ 

# 回查看

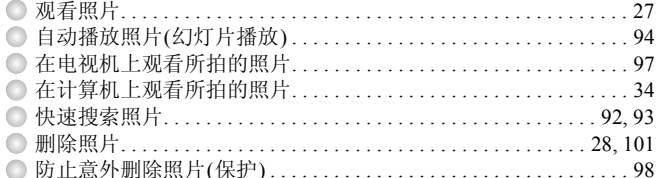

# 4 拍摄 / 观看短片

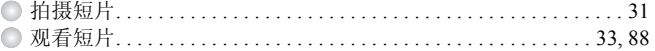

# 凸打印

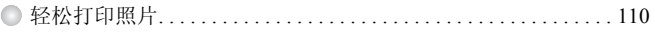

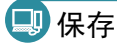

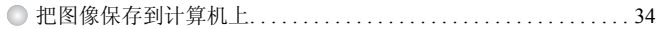

# 们其他

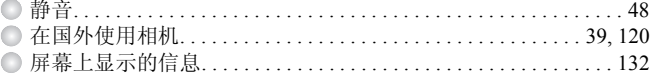

# 目录

第1~3章说明本相机的基本操作和常用功能。从第4章开始说明各种高级 功能。阅读各章节后, 您便能更深入了解。

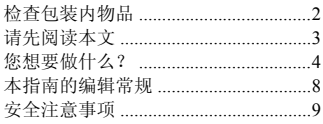

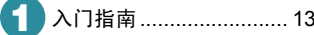

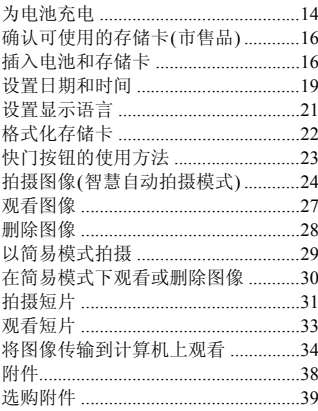

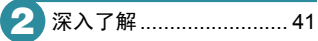

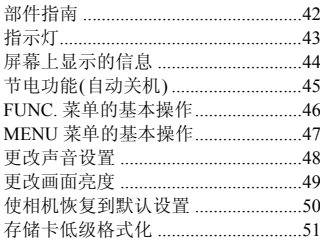

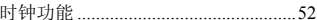

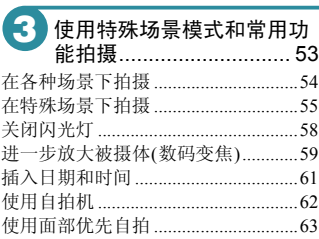

#### 自行选择设置拍摄 ........... 65  $\overline{\mathbf{4}}$

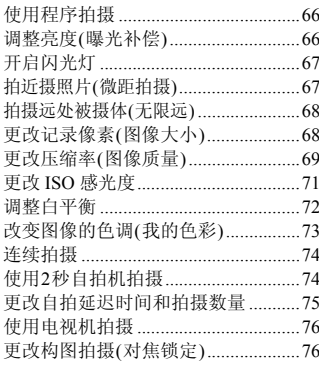

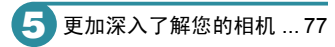

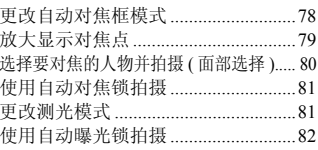

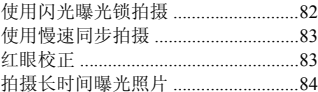

### 6 使用各种短片拍摄功能 ... 85

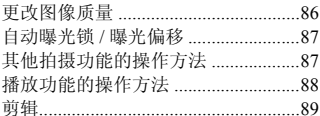

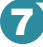

### 使用各种播放和编辑功

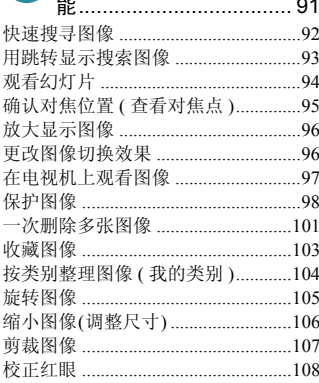

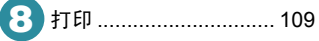

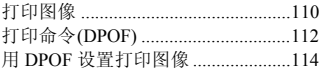

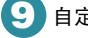

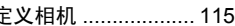

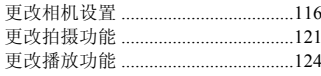

# 10 使用相机的实用信息 ..... 125

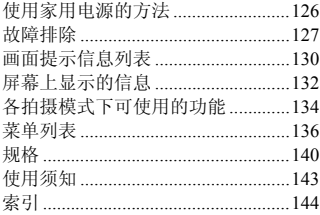

### <span id="page-7-0"></span>本指南的编辑常规

- 文中用图标表示相机的按钮和模式转盘。
- 画面上显示的语言用[ ](方括号)表示。
- 方向按钮及FUNC./SET按钮用以下图标表示。

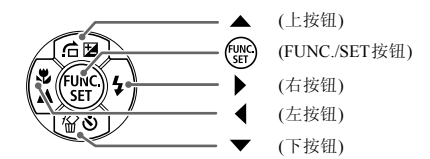

- :注意事项。
- 2: 疑难解答。
- :深入提示。
- 2: 补充说明。
- (第xx页):参考页。"xx"代表页码。
- 本指南假定所有功能均处于默认设置。
- 本相机可使用多种存储卡。本指南通称这些卡为 "存储卡"。
- 因机型而异的功能用以下图标表示: :仅适用于PowerShot A3100 IS的功能和注意事项 ·<sup>坝。</sup><br>答。<br>参考页。"xx"代表页码。<br>多考页。"xx"代表页码。<br>所有功能均处于默认设置。<br>用多种存储卡。本指南通称这些卡为"存储<br>的功能用以下图标表示:<br>适用于PowerShot A3100 IS的功能和注意事项<br>适用于PowerShot A3000 IS的功能和注意事项<br>的说明同时适用于两种机型。
	- :仅适用于PowerShot A3000 IS的功能和注意事项 无以上图标的说明同时适用于两种机型。
- 本指南采用PowerShot A3100 IS的拍屏图和插图进行说明。

## <span id="page-8-0"></span>安全注意事项

- 使用相机前,请务必阅读以下安全注意事项。请务必保证正确操作相机。
- 以下几页所列出的安全注意事项,旨在防止您自己及他人受到伤害,或防止器材受到损 坏。
- 如果使用选购附件,请同时查阅该选购附件的说明书。

△ 警告 表示可能造成严重的人身伤害或死亡。

注意 表示可能造成人身伤害。

注意 表示可能造成器材损坏。

#### 警告

#### 相机

• 请勿靠近人的眼睛启动闪光灯。

闪光灯发出的强光可能会损害视力。请特别注意,使用闪光灯时应与婴幼儿保持1 m以上 的距离。

• 请将本器材存放在儿童或婴幼儿接触不到的地方。 腕带:儿童脖子上缠绕腕带可能会导致窒息。 存储卡:如果误吞食会发生危险。一旦发生这种情况,请立即就医。 **人,警告**<br>眼睛启动闪光灯。<br>放在儿童或婴幼儿接触不到的地方。<br>放在儿童或婴幼儿接触不到的地方。<br>上缠绕腕带可能会导致窒息。<br>上缠绕腕带可能会导致室息。<br>手食会发生危险。一旦发生这种情况,请立即就医受其他损坏之后,请勿接触相机的内部,以免受到<br>受其他损坏之后,请勿接触相机的内部,以免受到<br>、发出异味或出现其他异常情况,应立即停止使用

- 本器材任何部分凡未经本指南明确说明者,请勿尝试拆解或改装。
- 相机跌落或遭受其他损坏之后,请勿接触相机的内部,以免受到伤害。<br>● 加里相机冒烟,发出导味或出现其他导常情况,应立即停止使用
- 如果相机冒烟、发出异味或出现其他异常情况,应立即停止使用。
- 请勿使用酒精、汽油、稀释剂等有机溶剂清洁器材。
- 请勿让液体或异物进入相机。

否则会导致起火或触电。 如果液体或异物接触到相机内部,应立即关闭相机电源并取出电池。

• 只能使用推荐的电源。 否则会导致起火或触电。

安全注意事项

#### 电池、电池充电器

- ◎ 只能使用推荐的电池。<br>◎ 清勿烙电池靠近火焰ā
- 请勿将电池靠近火焰或置于火中。
- 请勿让电池接触到水(如海水)或其他液体。
- 请勿尝试将电池拆解、改装或加热。
- 避免跌落电池或使其受到强烈冲击。

否则可能会使电池爆炸或漏液,导致伤害、破坏环境、起火或触电等。如果电池漏液,身 体任何部分包括眼和嘴,或者衣物接触到该物质,请立刻以清水冲洗并及时就医。 如果电池充电器变湿,请从插座上拔出插头,并洽询您的相机经销商或附近的佳能热线中 心。

- 只可使用指定的电池充电器为电池充电。
- 请定期拔除电源插头,擦掉插头、电源插座外表面及周围区域上积聚的灰尘。
- 请勿用湿手插拔电源插头。
- 请勿将本器材在超过负荷的电源插座或配线附件上使用。如果电源线或插头损坏或未 能完全插入插座,切勿使用。
- 请勿让污物或金属物体(如别针或钥匙)接触到充电器的端子或电源插头。

否则会导致起火或触电。

#### 其他警告事项

• 如果CD播放器不支持数据CD-ROM,请勿在该CD播放器内播放附送的CD-ROM。 使用音乐CD播放器大声播放该CD-ROM,并使用耳机收听时,可能会由于音量过大导致 听力受损。另外,使用音频CD播放器(音乐CD播放器材)播放该CD-ROM,可能会损坏扬 声器。 在超过负荷的电源插座或配线附件上使用。如果 f<br>座,切勿使用。<br>金属物体(如别针或钥匙)接触到充电器的端子或电源的体(如别针或钥匙)接触到充电器的端子或电源<br><sub>以触电。</sub><br>《<br>《《文持数据CD-ROM,请勿在该CD播放器内播放器<br>》(《注音》<br>《使用音频CD播放器(音乐CD播放器材)播放该CD

### 注意

- 使用腕带提着相机时,请注意切勿撞击或剧烈震荡相机。
- 请注意切勿碰撞相机镜头或将之大力推压。

否则会损坏相机或导致人体受伤。

- 避免在以下场所使用、放置或存放相机。
	- 强烈阳光照射的地方。
	- 超过40°C的地方。
	- 潮湿或多尘的区域。

否则可能导致电池漏液、过热或爆炸,造成触电、起火、烧伤或其他伤害。高温还会导致 外壳变形。

闪光灯闪光时,请勿用手指或衣物遮住闪光灯。 否则可能会导致烫伤或造成故障。

#### 注意

• 请勿将相机对准强烈光源(太阳等)。

否则可能会损害相机的图像传感器。

• 在海滩或有风的地点使用相机时,请注意不要让灰尘或沙子进入相机内部。 否则可能会使相机出现故障。

• 闪光灯在正常使用状况下,有可能会有小量冒烟的情况。 这是由于闪光灯的强光燃烧表面附着的污垢、灰尘等异物。请用棉签清除污垢尘土等异 物,以免令闪光灯过热受损。

• 在充电完成之后,或不使用电池充电器时,请从电源插座上拔出电池充电器的插头。 ● 电池充电器正在充电时,请勿在上面覆盖衣物等任何物品。

让本器材长时间持续插入插座,可能会使其过热或变形,导致起火。

• 不使用相机时,应将电池取出存放。 如果将电池留在相机中,则可能会因电池漏液而损坏相机。

丢弃电池之前,请用胶带贴在端子处或作其他绝缘处理。 否则,在垃圾箱内接触到其他金属材料,可能会导致起火或爆炸。

• 请勿将电池放置于宠物附近。 电池若遭宠物咬坏,可能会造成漏液、过热或爆炸,导致起火或受伤。 寺续插入插座,可能会使其过热或变形,导致起火,<br><br>,**应将电池取出存放。**<br>相机中,则可能会因电池漏液而损坏相机。<br>,请用胶带贴在端子处或作其他绝缘处理。<br>,请用胶带贴在端子处或作其他绝缘处理。<br>蛋子宠物附近。<br>置于宠物断近。<br>图量最不用出现故障或损坏。<br>即时,应确保硬物不会触及液晶显示屏。<br>加装配饰。<br>加装配饰。<br>加装配饰。

• 将相机装入裤兜时请勿坐下。 否则可能会使液晶显示屏出现故障或损坏。

• 将相机放在包内时,应确保硬物不会触及液晶显示屏。

• 请勿在腕带上加装配饰。

否则可能会使液晶显示屏出现故障或损坏。

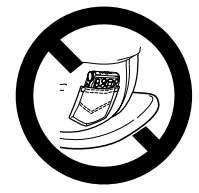

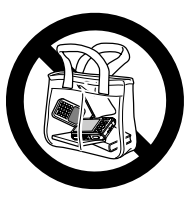

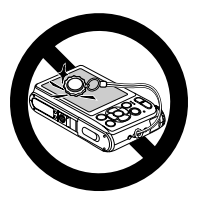

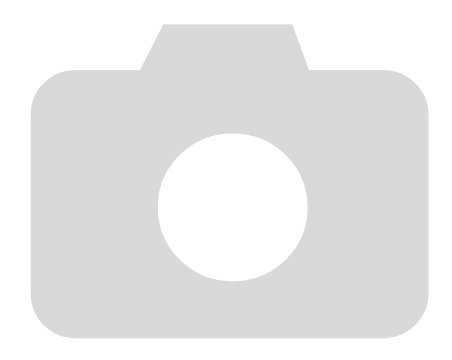

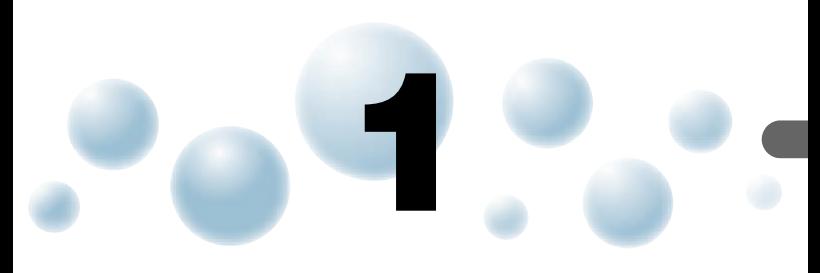

# <span id="page-12-0"></span>入门指南

本章说明拍摄前的准备工作,如何以 如的模式拍摄,以及如何观看和 删除所拍摄的图像。本章的后半部分说明如何以简易模式拍摄和观看, 如何拍摄和观看短片,以及如何将图像传输到计算机上。 COPY

#### 安装腕带/握持相机

- 安装附送的腕带,将其套在手腕上,以免相机在使用过程中掉落。
- 拍摄时手臂靠紧身体,同时稳妥地握住相机两侧。确保手指不会遮挡闪光灯。

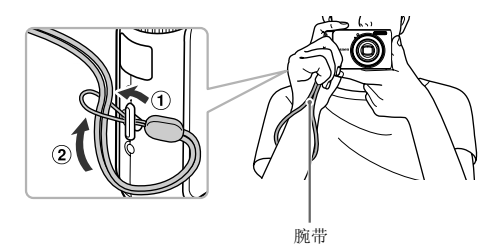

# <span id="page-13-0"></span>**◎**为电池充电

用附送的充电器为电池充电。购买相机时,电池没有充电,因此请务必充电后 再使用。 *1* 取下盖子。

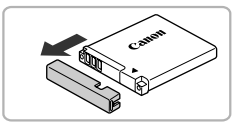

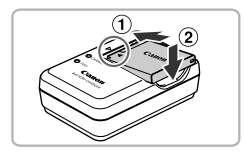

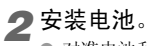

● 对准电池和充电器上的▲标志, 然后沿①的 方向推动电池,同时沿 ② 的方向将其按下安 装。

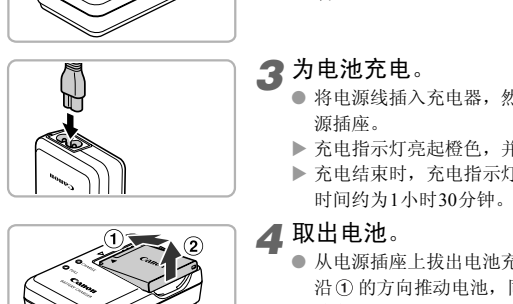

### *3* 为电池充电。

- 将电源线插入充电器,然后将另一端插入电 源插座。
- ▶ 充电指示灯亮起橙色, 并开始充电。
- X 充电结束时,充电指示灯会亮起绿色。充电 时间约为1小时30分钟。

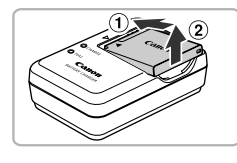

#### *4* 取出电池。

● 从电源插座上拔出电池充电器的插头,然后 沿 的方向推动电池,同时沿 的方向将 其向上取出。

为了保护电池及延长电池寿命,切勿连续充电超过 24 小时。

#### 可拍摄的大概张数

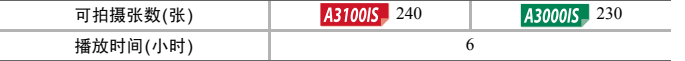

• 可拍摄的张数基于CIPA(相机与影像产品协会)的测试标准。

• 有些拍摄环境下,可拍摄张数可能会少于上述张数。

#### 电池电量指示

画面上会出现图标或提示信息,显示电池的电量状态。

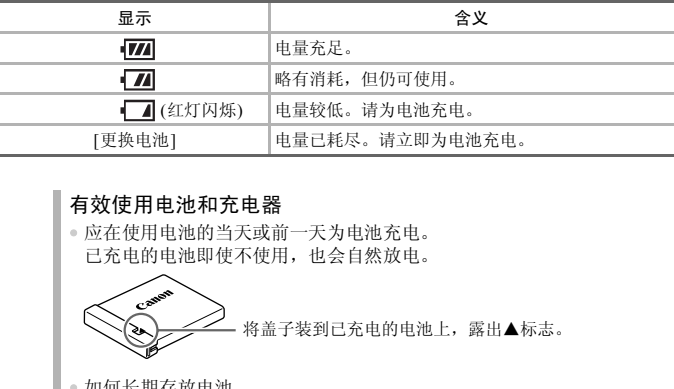

#### 有效使用电池和充电器

• 应在使用电池的当天或前一天为电池充电。 已充电的电池即使不使用,也会自然放电。

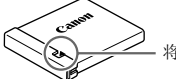

将盖子装到已充电的电池上,露出▲标志。

• 如何长期存放电池。 耗尽电池电量,从相机中取出电池。装上端子盖,然后再存放电池。如 果将电量未耗尽的电池长期存放(约1年),可能会缩短电池寿命或影响其 性能。

• 电池充电器也可以在国外使用。

可在使用AC 100~240 V(50/60 HZ)电源的地区使用充电器。如果插头与 插座不匹配,请使用市售的电源插头适配器。切勿使用国外旅游用变压 器,因为它们会引发故障。

• 电池膨胀。

 $\boldsymbol{Q}$ 

这是电池的正常现象,没有危险。但是,如果由于电池膨胀而无法装入 相机内,请与佳能热线中心联系。

• 电池在充电之后仍很快耗尽。 表示电池寿命已竭。请购买新电池。

# <span id="page-15-0"></span>确认可使用的存储卡(市售品)

- SD存储卡(2 GB及以下)\*1
- SDHC存储卡(2 GB以上,直至并包含32 GB)\*1
- SDXC存储卡(大于32 GB)\*1
- MMC存储卡\*2
- MMCplus存储卡
- HC MMCplus存储卡

\*1该存储卡符合SD标准。某些存储卡可能无法正常操作,视所用存储卡的品牌而定。 \*2"MMC"是 "MultiMediaCard"的缩写。

根据计算机操作系统版本的不同,使用市售的读卡器时, SDXC 存储卡可 能无法被识别。请预先进行检查,以确认您的操作系统的兼容情况。

# <span id="page-15-1"></span>● 插入电池和存储卡

将附送的电池和存储卡(市售品)插入相机。

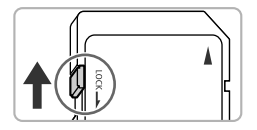

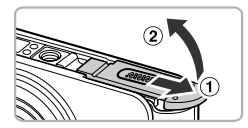

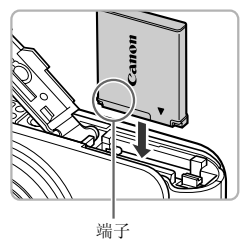

*1* 检查存储卡的写保护滑块。

- 如果存储卡有写保护滑块, 当滑块位于锁定 位置(即 "LOCK"一侧)时便无法拍摄图 像。将滑块向上推动,直至听到咔嗒声。 1)池和存储卡<br>和存储卡(市售品)插入相机。<br>
●如果存储卡有写保护滑势<br>
●如果存储卡有写保护滑势<br>
@▼ 2)<br>
● 食品の的方向滑动盖子,
	- *2* 打开盖子。
		- 沿 ① 的方向滑动盖子, 沿 ② 的方向将其打 开。
	- *3* 插入电池。
		- 如图所示插入电池,直至其咔嗒一声锁定到 位。
		- 如果以错误的方向插入电池,则无法锁定到 位。因此请务必以正确的方向插入。

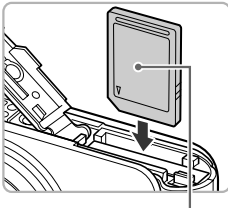

*4* 插入存储卡。

- 如图所示插入存储卡,直至其咔嗒一声锁定 到位。
- 请确定存储卡的方向正确。以错误的方向插 入存储卡会损坏相机。

标签

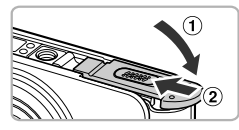

*5* 关上盖子。

● 沿① 的方向按住盖子, 并沿 ② 的方向滑动 盖子直至听到咔嗒一声锁定到位。

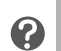

#### 为什么会出现[存储卡锁起]?

SD、 SDHC和SDXC存储卡有一个写保护(禁止写入)滑块。如果该滑块位 于保护位置,则画面上会出现[存储卡锁起],此时不能拍摄或删除图像。 COPY

#### ● 取出电池和存储卡

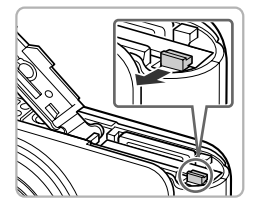

#### 取出电池。

- 打开盖子,然后按照箭头方向推开电池锁。
- X 电池便会弹出。

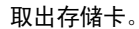

- 往里推存储卡,直至听到咔嗒声,然后慢慢 松开。
- X 存储卡便会弹出。

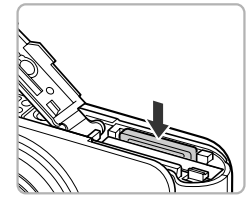

#### 插入电池和存储卡

#### 每张存储卡的大概拍摄张数

#### A3100IS

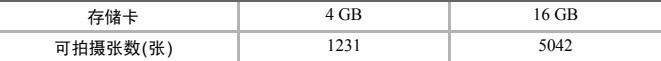

A3000IS

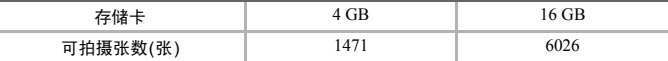

• 以上数值基于默认设置。

• 可拍摄张数因相机设置、被摄体和所用存储卡而异。

#### 您能查看可拍摄张数吗?

可以在相机处于拍摄模式(第24页)时,查看可拍摄张数。

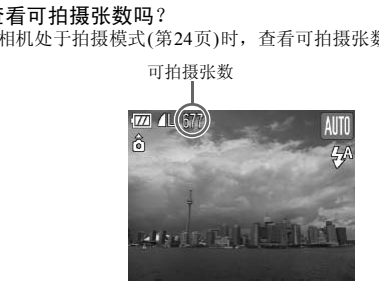

 $\boldsymbol{Q}$ 

# <span id="page-18-0"></span>设置日期和时间

首次开启相机电源时,会出现[日期/时间]设置画面。由于图像中记录的日期 和时间基于这些设置,因此请务必设置日期和时间。

<span id="page-18-1"></span>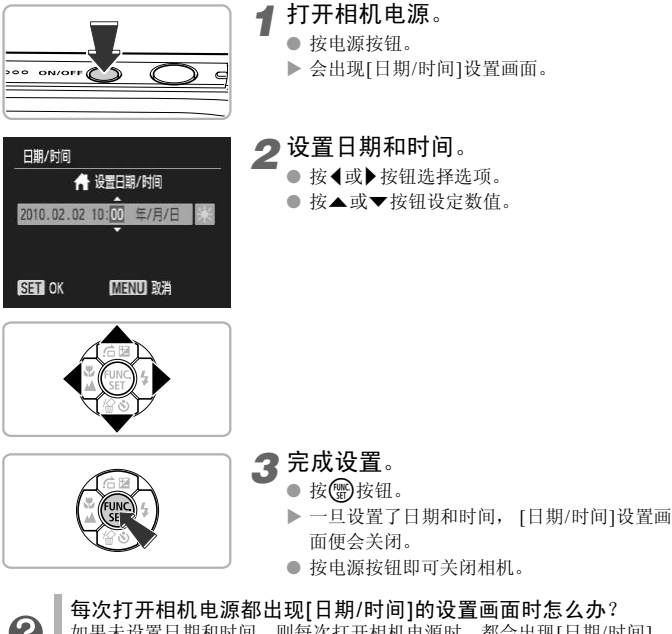

如果未设置日期和时间,则每次打开相机电源时,都会出现[日期/时间] 设置画面。请设定正确的日期和时间。

#### 设置夏令时 A3100IS

፟፼፝

在步骤2中选择 ;<> 然后按▲或▼按钮选择 ;<> 即设置了夏令时(加1小 时)。

设置日期和时间

● 更改日期和时间

可以更改当前的日期和时间设置。

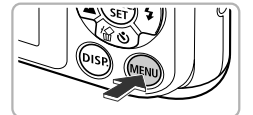

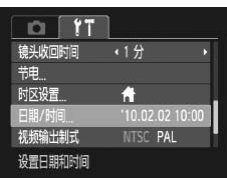

- *1* 显示菜单。 ● 桉MENU桉钮。
- 在11选项卡中选择[日期/时间]。
	- 按◀或▶按钮选择YT选项卡。
	- 按▲或▼按钮选择[日期/时间], 然后按(5)按 钮。

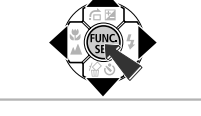

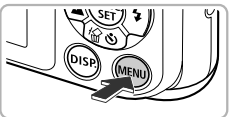

*3* 更改日期和时间。 ● 按照第19页的步骤2和3调整设置。 C[O](#page-18-1)PY

● 按MENU按钮, 菜单画面即会消失。

#### 日期/时间电池

- 本相机有一个内置的日期/时间电池(备用电池),在取出相机主电池之后, 该备用电池可保持日期/时间设置3周左右。
- 插入已充电的主电池或连接交流电转接器套件(选购) (第[39](#page-38-2)页)时,即使关 闭相机电源,日期/时间电池仍可在约4小时内充电。
	- 如果日期/时间电池耗尽,则在开启相机时,画面将会出现[日期/时间]画 面。请按照第19[页的](#page-18-1)步骤设定日期和时间。

<span id="page-20-0"></span>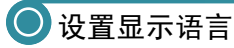

可以更改液晶显示屏菜单及信息的显示语言。

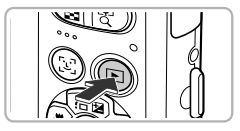

*1* 选择播放模式。 ● 按1按钮。

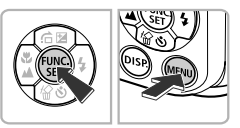

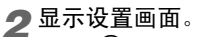

● 按住(H)按钮,然后按MENU按钮。

*3* 设置显示语言。

- 使用▲▼< 步按钮选择语言,然后按()按 钮。 COPY
	- X 一旦设定了显示语言,设置画面便会关闭。

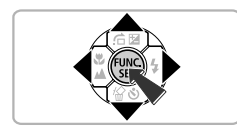

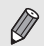

English Deutsch Français Dansk Suomi Italiano Norsk Українська

> 按MENU按钮, 选择个选项卡, 并选择[语言]菜单项目, 也可更改显示语 言。

# <span id="page-21-0"></span>● 格式化存储卡

使用新存储卡或已在其他设备使用过的存储卡之前,应该使用本机格式化存 储卡。

格式化(初始化)存储卡会删除存储卡上的所有数据。由于删除的数据无法恢 复,因此,请慎重考虑之后再格式化存储卡。

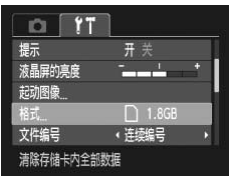

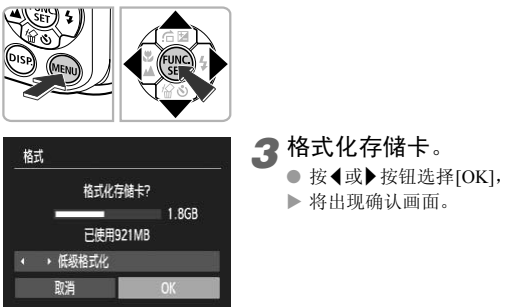

格式

*1* 显示菜单。 ● 桉MENU桉钮。 *2* 选择[格式]。 ● 按◀或▶按钮选择?↑选项卡。

● 按▲或▼按钮选择[格式], 然后按( )按钮。

*3* 格式化存储卡。

● 按<或→按钮选择[OK], 然后按()按钮。

X 将出现确认画面。

● 按▲或▼按钮选择[OK], 然后按()按钮。

X 存储卡便会被格式化。

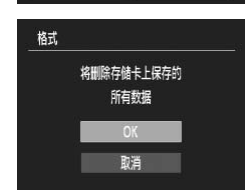

▶ 低级格式化 取消

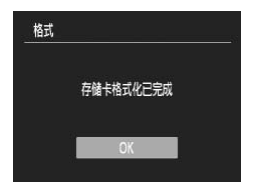

▶ 格式化结束时, 画面上会出现[存储卡格式化 已完成]。 ● 按m按钮。

格式化或删除存储卡上的数据只是更改存储卡上的文件管理信息,无法确 保内容完全删除。转让或丢弃存储卡时需要注意:丢弃存储卡时,请采取 措施避免个人信息泄露,如销毁存储卡。

格式化画面中显示的存储卡总容量可能小于存储卡上所示的容量。

# <span id="page-22-0"></span>快门按钮的使用方法

要拍摄对焦的图像,请务必先轻按(半按)快门按钮进行对焦,然后再完全按下 快门按钮进行拍摄。 安钮的使用方法<br>图像,请务必先轻按(半按)快门按钮进行对角<br>自摄。<br>● 全轻按下直至相机鸣响两<br>● 全轻按下直至相机鸣响两<br>● 出现自动对焦框。

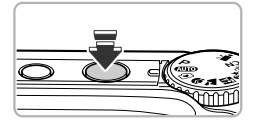

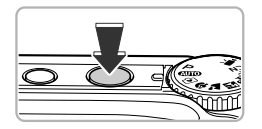

*1* 半按(轻轻按下进行对焦)。

● 轻轻按下直至相机鸣响两次,相机对焦区域 出现自动对焦框。

### *2* 全按(完全按下进行拍摄)。

▶ 相机响起快门声音并进行拍摄。

如果不半按快门按钮拍摄,图像可能无法对焦。

# <span id="page-23-1"></span><span id="page-23-0"></span>● 拍摄图像(智慧自动拍摄模式)

由于相机能够确定被摄体和拍摄条件,因此可以让其自动选择最佳的场景设 置,只需拍摄即可。相机还可以检测和对焦人物的面部,将颜色和亮度调整到 最佳状态。

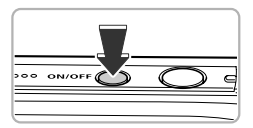

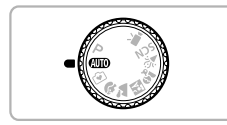

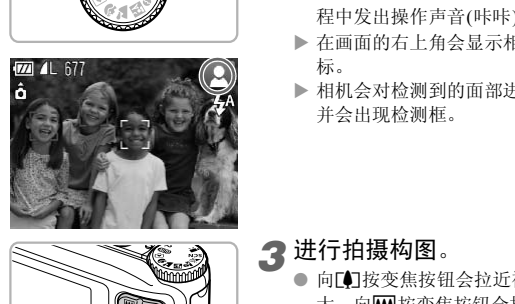

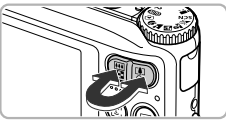

*1* 打开相机电源。

- 按电源按钮。
- X 显示起动画面。

2 选择400模式。

- 将模式转盘设置为400。
- 将相机对准被摄体时,相机会在确定场景过 程中发出操作声音(咔咔)。
- X 在画面的右上角会显示相机所确定的场景图 标。
- ▶ 相机会对检测到的面部进行对焦, 这些面部 并会出现检测框。

<span id="page-23-2"></span>*3* 进行拍摄构图。

● 向「■按变焦按钮会拉近被摄体, 使其显得更 大。向H4 按变焦按钮会推远被摄体, 使其显 得更小(会出现变焦条)。

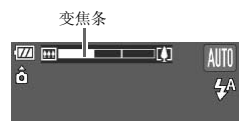

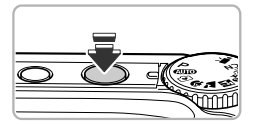

*4* 对焦。

● 半按快门按钮进行对焦。

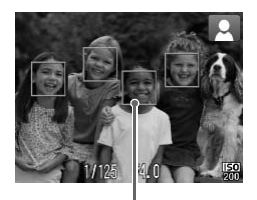

▶ 相机对焦时将鸣响两次, 相机对焦区域将出 现自动对焦框。 相机对焦于一个以上的点时,将出现多个对

自动对焦框

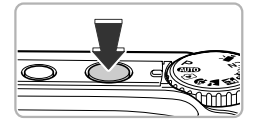

### <span id="page-24-0"></span>*5* 拍摄。

焦框。

- 完全按下快门按钮进行拍摄。
- X 相机响起快门声音并进行拍摄。在低光照环 境下,闪光灯会自动闪光。
- ▶ 图像将在画面上显示约2秒。
- 即使正在显示图像,也可以按快门按钮拍摄 下一张照片。

#### ● 场景图标

相机显示其所确定的图标场景,然后自动对焦,并为被摄体选择最佳的亮度和 颜色设置。

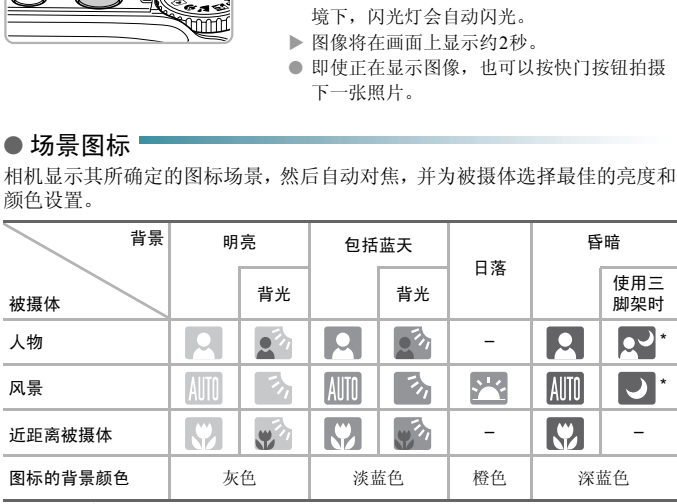

\*当场景较暗,相机安装于三脚架上时出现。

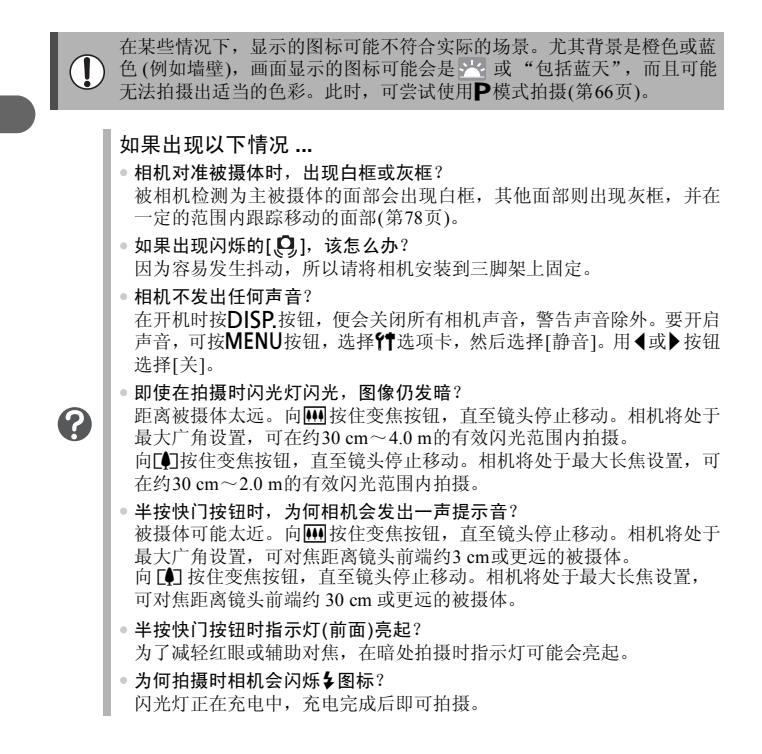

<span id="page-26-0"></span>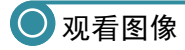

可在屏幕上查看拍摄的图像。

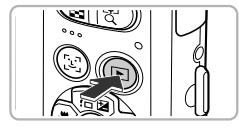

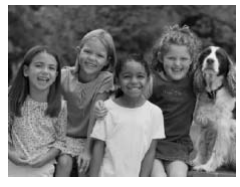

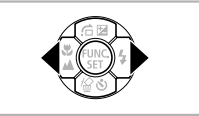

- *1* 选择播放模式。
	- 按1按钮。
	- X 便会出现最后拍摄的图像。

# *2* 选择图像。

- 按<按钮, 便会按照由最新到最旧的拍摄顺 序,循环显示图像。
- 按▶按钮, 便会按照由最旧到最新的拍摄顺序, 循环显示图像。
- 按住<或→按钮,可快速切换图像。但图像 显得比较粗糙。 COPY
	- X 经过大约1分钟,镜头将会收回。
	- 镜头收回时再次按▶按钮即可关闭电源。

⊚ 切换至拍摄模式

在播放模式下,半按快门按钮或转动模式转盘即切换至拍摄模式。

<span id="page-27-0"></span>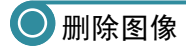

可以逐个选择并删除图像。请注意,删除的图像无法恢复。因此,请充分确认 后再进行删除。

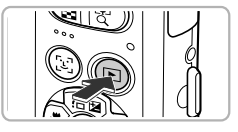

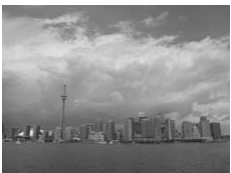

- *1* 选择播放模式。
	- 按1按钮。
	- X 便会出现最后拍摄的图像。
- *2* 选择要删除的图像。
	- 可按◀或▶按钮选择图像。

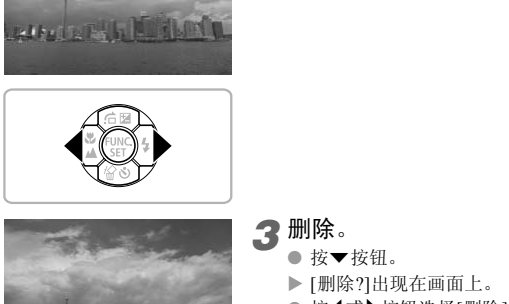

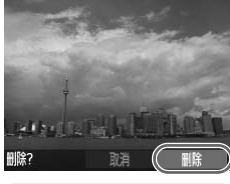

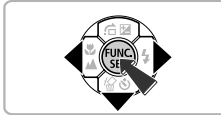

#### *3* 删除。

- 按▼按钮。
	- X [删除?]出现在画面上。
	- 按<或→按钮选择[删除],然后按(需)按钮。
	- ▶ 即可删除显示的图像。
	- 要退出操作而不删除图像, 则按4或▶按钮 选择[取消],然后按()按钮。

# <span id="page-28-0"></span>以简易模式拍摄

在简易模式下,屏幕画面上会显示操作提示,相机已设置妥当,而且只有本页 列述的按钮和变焦按钮才能操作。这样可以防止操作相机不当,即使初学者也 可轻松拍摄。

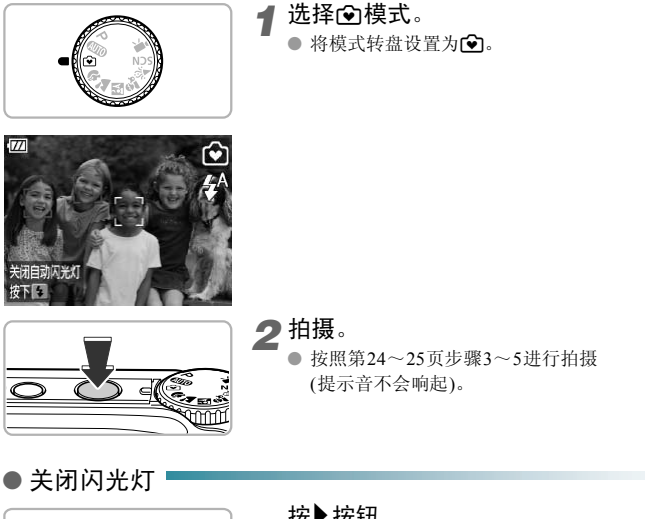

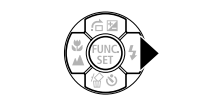

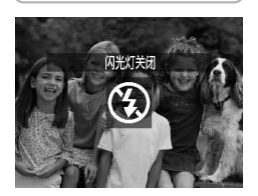

#### 按▶按钮。

- ▶ 闪光灯关闭,屏幕上显示(S)。
- ▶ 再次按▶按钮, 屏幕上显示 4 , 闪光灯将 在低光照环境下自动闪光。

# <span id="page-29-0"></span>● 在简易模式下观看或删除图像

在简易模式下,屏幕画面上会显示操作提示,相机已自行设置妥当,而且只有 本页列述的按钮才能操作。这样可以防止操作相机不当,即使初学者也可轻松 观看或删除图像。

● 观看单张图像

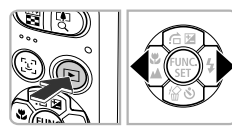

选择图像。 ● 按D 按钮后, 按<或→按钮切换图像。

● 观看幻灯片

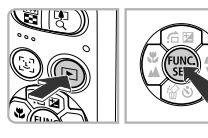

开始幻灯片播放。

- ▶ 按图按钮, 按图按钮, 将以每张显示大约 3秒的间隔,切换显示您拍摄的所有图像。
- 再次按()按钮停止幻灯片播放。

● 删除图像

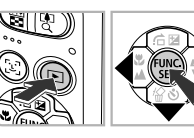

*1* 选择要删除的图像。

● 按下按钮后, 按<或▶按钮显示要删除的图 像。 COPY

*2* 删除图像。

- 按▼按钮后, 按《或》按钮选择[删除], 然后 按(需)按钮。
- X 所选图像将被删除。

<span id="page-30-0"></span>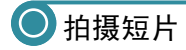

相机能自动选择所有设置,只需按快门按钮即可拍摄短片。

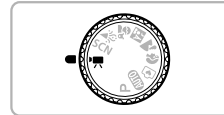

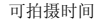

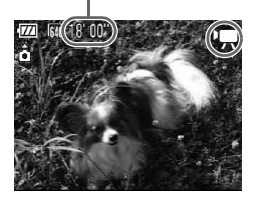

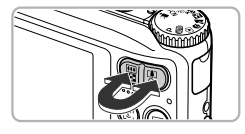

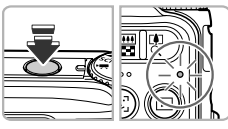

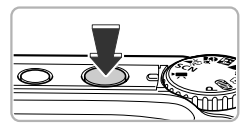

### *2* 进行拍摄构图。

**4 选择'興模式。** 

● 将模式转盘设置为明。

- 向「■按变焦按钮会拉近被摄体, 使其显得更 大。向HA按变焦按钮会推远被摄体,使其显 得更小。 COPY
	- *3* 对焦。
		- 半按快门按钮进行对焦。
		- ▶ 相机对焦时, 会响起两声提示音, 指示灯会 亮起绿色。
	- *4* 拍摄。
		- 完全按下快门按钮。

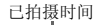

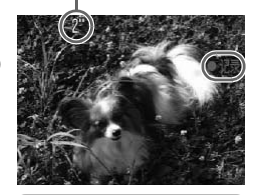

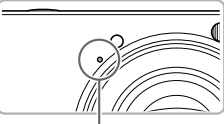

麦克风

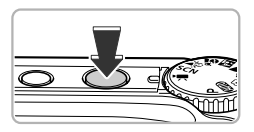

#### *5* 完成拍摄。

- 再次完全按下快门按钮。
- ▶ 相机会响起一次提示音并停止拍摄短片。
- ▶ 拍摄短片将记录到存储卡上。
- ▶ 存储卡存满时, 即自动停止拍摄。

#### 在拍摄过程中放大被摄体 φ

在拍摄过程中向 [4] 按变焦按钮,即可放大被摄体。但是图像会变粗糙, 操作声音也会录入短片中。 COPY

#### 可拍摄时间近似值

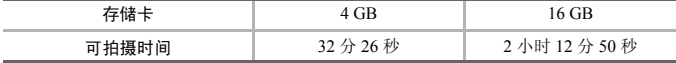

• 拍摄时间基于默认设置。

• 当单次拍摄的短片文件大小达到4 GB或已拍摄时间达到约1小时后,拍摄将自动停止。

• 使用有些存储卡,即使未满连续拍摄时间,拍摄也可能停止。建议使用SD Speed Class (SD传输速率级别) 4或更高级的存储卡。

- ▶ 相机便开始拍摄短片, [ 记录]和已拍摄时 间出现在画面上。
- 拍摄开始后,将手指从快门按钮上挪开。
- 如果在拍摄过程中改变了拍摄构图,对焦将 保持不变,而亮度和色调将会自动调整。
- 拍摄期间切勿触碰麦克风。
- 在拍摄期间,除了快门按钮外,请勿按其他 按钮。否则,按钮操作音会被录入短片中。

<span id="page-32-0"></span>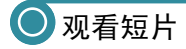

可以在屏幕画面上观看短片。

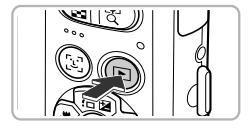

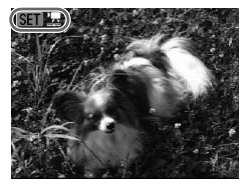

- *1* 选择播放模式。
	- 按1按钮。
	- X 便会出现最后拍摄的图像。
	- $\triangleright$  短片上出现  $\mathsf{SE}$  " …
- *2* 选择要播放的短片。
	- 按<或→按钮选择短片,然后按()按钮。
	- X 画面上将出现操作面板。

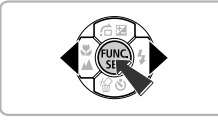

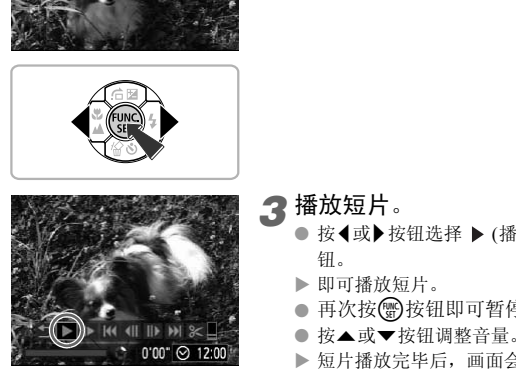

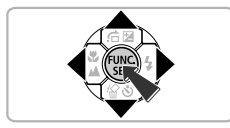

*3* 播放短片。

- 按<或→按钮选择 → (播放), 然后按 )按 钮。
	- ▶ 即可播放短片。
- 再次按()按钮即可暂停短片或继续播放。
- 按▲或▼按钮调整音量。
- $\blacktriangleright$  短片播放完毕后, 画面会出现 600 ",

# <span id="page-33-0"></span>将图像传输到计算机上观看

可使用附送的软件,将相机拍摄的图像传输到计算机上观看。如果已经拥有旧 版的ZoomBrowser EX/ImageBrowser,则请使用附送CD覆盖安装最新软件。

#### ● 系统要求

#### **Windows**

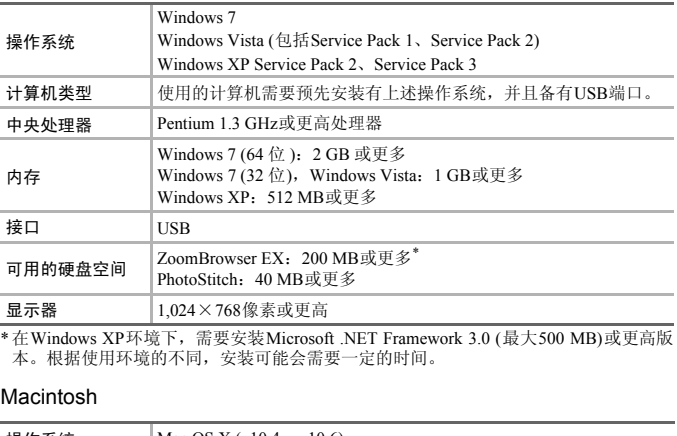

\*在Windows XP环境下,需要安装Microsoft .NET Framework 3.0 (最大500 MB)或更高版 本。根据使用环境的不同,安装可能会需要一定的时间。

#### Macintosh

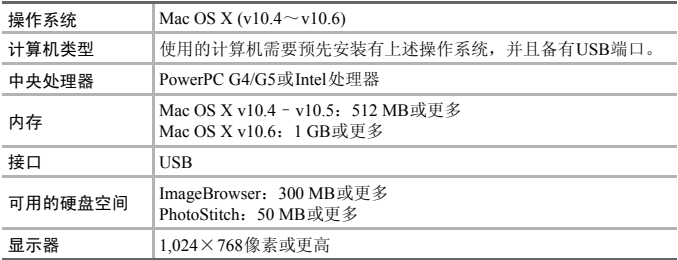

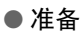

下面以Windows Vista和Mac OS X v10.5为例进行说明。

*1* 安装软件。

### **Windows**

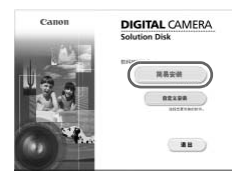

- 将CD放入计算机的驱动器中。 61
	- 将附送的CD (DIGITAL CAMERA Solution Disk) ([第](#page-1-1)2页)放入计算机的驱动器中。

#### 开始安装。

- 单击[简易安装], 然后按照画面指示进行安 装。
- 出现用户帐户控制画面后,按照提示信息继 续安装。
- \* a 出現户帐户控制画面后<br>
<br>
( ) 安装结束时,单击[重要安装。<br>
( ) 安装结束时,单击[重<br>
成]。<br>
<br>
( ) 取出CD。<br>
<br>
Macintosh<br>
Macintosh<br>
Macintosh<br>
( ) 将CD放入计算机的驱  $\sim$  $-24$

安装。 满出

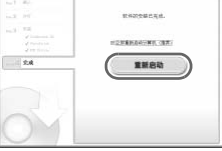

Canon

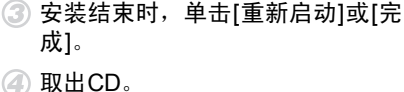

● 出现桌面画面后, 取出CD。

#### Macintosh

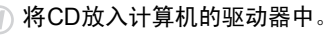

- 将附送的CD (DIGITAL CAMERA Solution Disk) (第2[页](#page-1-1))放入计算机的驱动器中。
- 开始安装。
	- $\bullet$  双击 $CD$ 内的 $\bullet$ 。
	- 单击[安装],按照画面上的说明继续进行安 装。

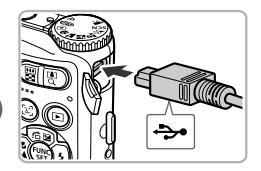

#### *2* 将相机连接到计算机。

- 关闭相机电源。
- 打开盖子,按照图示的方向将连接线的小插 头牢固地插入相机的端子。
- 将连接线的大插头插入计算机。有关连接的 详情,请参阅计算机附带的使用者指南。

### *3* 打开相机电源。

● 按10按钮打开相机电源。

### *4* 打开CameraWindow。

### $-70.63$  $\alpha$  magnet  $\overline{\mathbf{a}}$ ■ 地位对此没有执行问题作: death 61 我學 打开设备以宣義文件

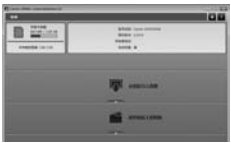

#### Windows

- 单击[从Canon 相机中下载图像]。
- ▶ 即会出现CameraWindow视窗。
- 如果CameraWindow没有出现,请单击 [开始]菜单,选择[所有程序],然后 选择[Canon Utilities]▶[CameraWindow]▶ [CameraWindow]。 ( ) 单击[从Canon 相机中下#<br>
, 即会出现CameraWindow没有<br>
, 即会出现CameraWindow没有<br>
, 加果CameraWindow没有<br>
, 选择[Canon Utilities]▶ [C<br>
[CameraWindow]。<br>
, Macintosh<br>
建立相机与计算机的连接<br>
CameraWindow视窗。<br>
如果CameraWindow视窗。<br>
如果CameraWindow视窗。<br>
<br>
<br>
<br>
<br>
<br>

#### Macintosh

- X 建立相机与计算机的连接时,将出现 CameraWindow视窗。
- 如果CameraWindow没有出现,请单击 Dock栏(桌面底部显示的工具栏)中的 [CameraWindow]图标。

使用Windows 7时,可通过以下步骤显示CameraWindow。

- 单击任务栏上的 3.
- 在出现的画面中,单击 链接修改程序。
- 单击[从Canon相机中下载图像],然后单击[确定]。
- 双击 。
## ● 传输和观看图像

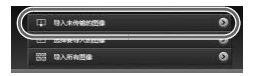

- 单击[从相机导入图像]后,单击[导入未传输 的图像]。
- X 所有未传输过的图像,都会传输到计算机 上。传输的图像将按日期分类,并以不同文 件夹保存在 "图片"文件夹内。
- 显示[图像导入完成。]时,单击[确定], 然后 单击[×]关闭CameraWindow。
- 关闭相机电源并拔出连接线插头。
- 关于如何使用计算机观看图像的详情,请参 阅 《软件说明书》。

即使不安装附送的软件,只是将相机连接到计算机,也可以传输图像,但 会受到以下限制: 安装附送的软件,只是将相机连接到计算机,也以下限制:<br>以下限制:<br>生接到计算机之后,可能需要几分钟才能传输图<br>在接到计算机之后,可能需要几分钟才能传输图<br>向的图像可能在传输至计算机后变为横向。<br>护的图像可能在传输至计算机后被解除保护。<br>作系统的版本、使用的软件、文件大小等不同的<br>标约的版本、使用的软件、文件大小等不同的

• 相机连接到计算机之后,可能需要几分钟才能传输图像。

- 不能正确传输短片。
- 竖向拍摄的图像可能在传输至计算机后变为横向。
- 受保护的图像可能在传输至计算机后被解除保护。
- 因操作系统的版本、使用的软件、文件大小等不同的原因,有时不能正 确地传输图像或图像内信息。

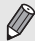

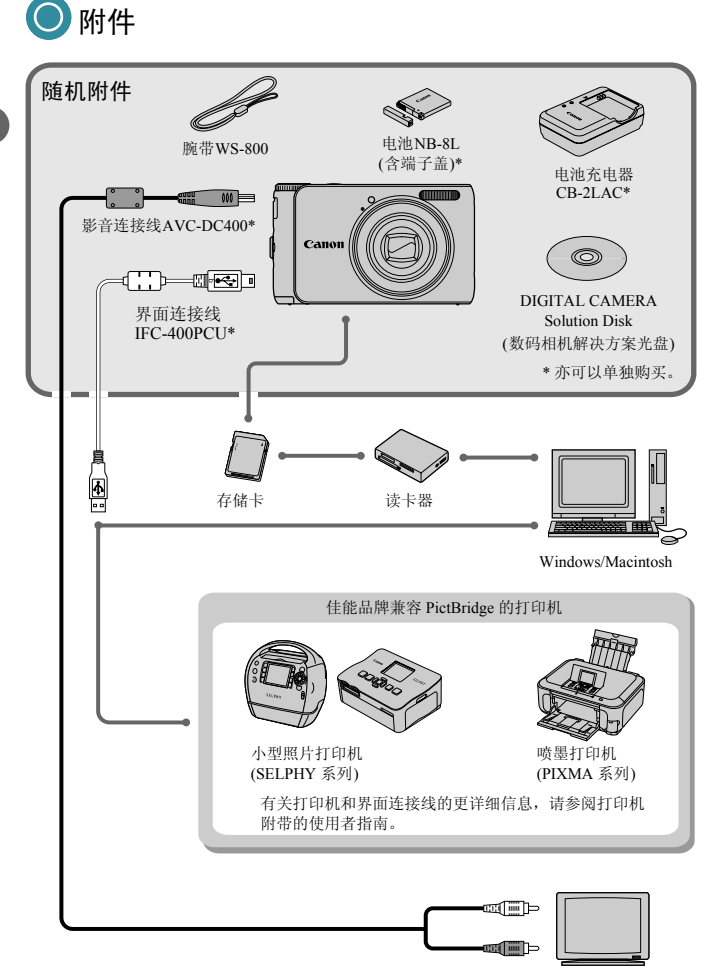

电视/ 视频

# 选购附件

下列相机附件为选购件。有些附件不在某些地区出售,或者已无供应。

#### 电源

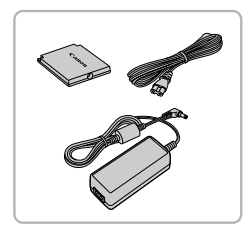

#### 交流电转接器套件ACK-DC60

本套件可使用家用电源给相机供电。在长时间 使用或连接至打印机或计算机时,建议使用该 套件为相机供电。不能用于对相机内的电池充 电。

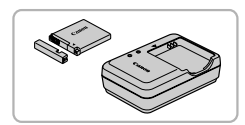

电池充电器CB-2LAC 用于电池NB-8L的充电器。 电池NB-8L 电池充电器CB-2LAC<br>用于电池NB-8L的充电器。<br>电池NB-8L<br>电池NB-8L<br>可充电锂离子电池。<br><sup>类型的电池会有爆炸的危险。丢弃废电池时请遵守</sup>

可充电锂离子电池。

注意

如果换用不正确类型的电池会有爆炸的危险。丢弃废电池时请遵守当地的规则。

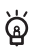

#### 在国外使用附件

可在使用AC100~240 V(50/60 Hz)电源的地区使用电池和充电器以及交流 电转接器套件。如果插头与插座不匹配,请使用市售的电源插头适配器。 切勿使用国外旅游用电子变压器,因为它可能会造成故障。

选购附件

### 闪光灯

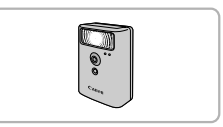

### 打印机

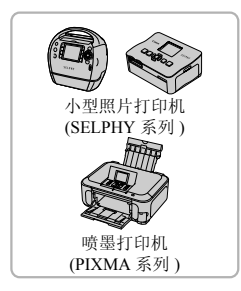

### 高能量闪光灯 HF-DC1

当被摄体过远,相机的内置闪光灯无法提供适 当照明时, 使用此闪光灯。

#### 佳能品牌兼容PictBridge的打印机

将相机连接到佳能品牌的PictBridge兼容打印 机,无需使用计算机即可打印图像。 有关详情请查阅本产品合格证上的佳能(中国) 网站或与佳能热线中心联系。

#### 建议使用佳能原厂附件。

本产品设计为与佳能原厂附件配合使用效果最佳。

佳能公司及其关联公司对使用非佳能原厂附件发生故障(如电池漏液和/或爆炸)导致的本 产品任何损坏和/或任何事故(如起火)概不负责。请注意由于使用非佳能原厂附件导致本 产品的任何损坏均不在本产品保修范围之内,但用户可以付费维修。 COPY

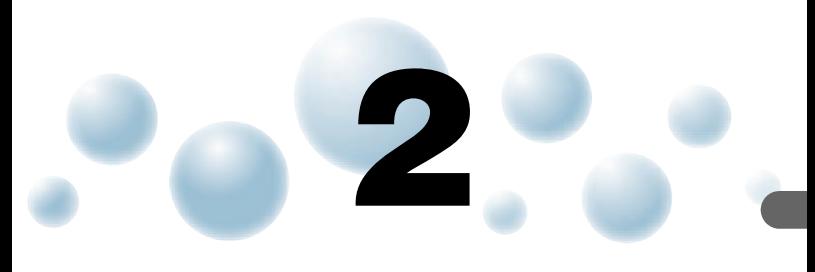

# 深入了解

本章说明相机部件、画面显示内容以及基本操作的方法。

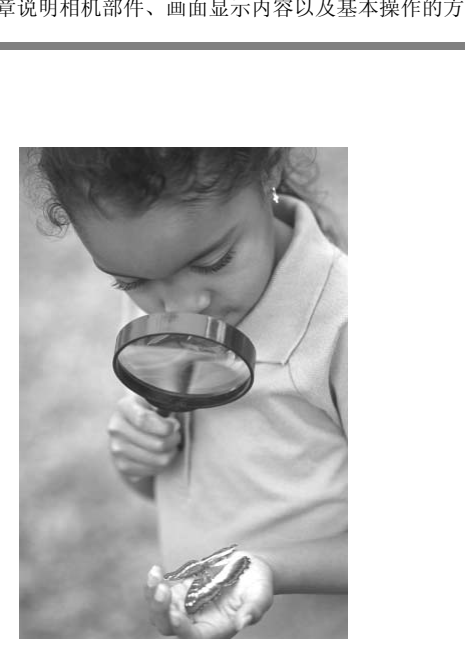

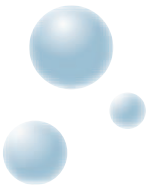

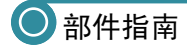

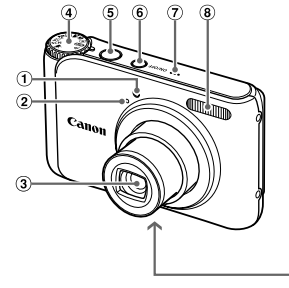

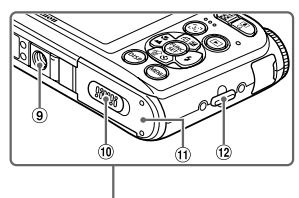

- 指示灯(前面) (第26、 62、 63、 121页)
- 麦克风(第[32](#page-31-0)页)
- 镜头
- 模式转盘
- 快门按钮(第23页)
- 电源按钮
- 扬声器
- 闪光灯(第58、 67页)
- 三脚架插孔
- 直流电连接器端子盖(第[126](#page-125-0)页)
- 存储卡/电池仓盖([第](#page-15-0)16页)
- 腕带安装部位(第13页)

## 模式转盘

使用模式转盘来更改拍摄模式。

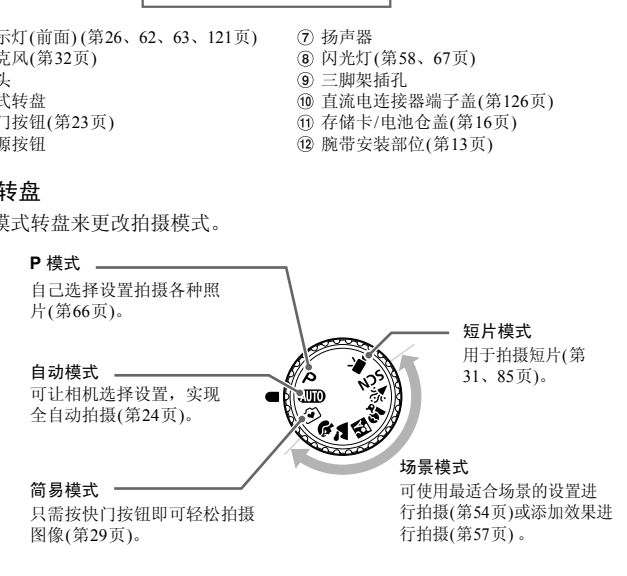

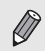

如果在播放模式中转动模式转盘,相机会切换至拍摄模式。

指示灯 (

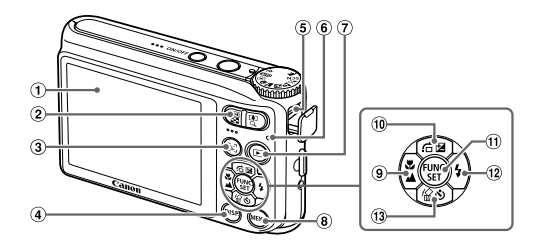

- 屏幕(液晶显示屏) (第[44](#page-43-0)、 [132](#page-131-0)页)
- (2) 变焦按钮 拍摄: [4] (长焦) / [4] (广角) (第24页) 播放: Q (放大) (第96页) / [ [ (索引) (第[92](#page-91-0)页) 焦)/|| (广角)(第24页)<br>大)(第96页)/ 【《第2页】 (第68页)/ 《第6页)/ 【<br>大)(第96页)/ 【《第6页】 (第68页)/ 《第6页)/ 《第6页》 (第93页)<br>技钮(第44、95页) (第93页)<br>版视频输出)和DIGITAL (第46页)<br>顺/视频输出)和DIGITAL (第46页)<br>① ◆ 【图片机】 (第48页) ① ◆ 《自拍机》(第3页)<br>(第43页) ③ ◆ 《自
- 0 (面部选择)按钮(第80、 95页)
- **DISP.** (显示)按钮(第44、95页)
- <span id="page-42-1"></span>A/V OUT (音频/视频输出)和DIGITAL (数码)端子(第36、 97、 110页)
- 指示灯( 背面) ( 第43页)
- 1 (播放)按钮 (第[27](#page-26-0)页)
- **MENU** (菜单)按钮 (第[47](#page-46-0)页)
- (9) 【(微距)(第67页) / ▲ (无限远) (第68页) / q 按钮
- (10 图 (曝光补偿) (第66页) / 后 (跳转) (第93页) / ▲ 按钮
- m FUNC./SET (功能/设置)按钮 (第46页)
- 12 → (闪光灯) (第58、 [67](#page-66-0)页) / ▶ 按钮
- (3) ◆ (自拍机) (第62、74、[75](#page-74-0)页) / 伦 (删除 单张图像) (第28页) / ▼ 按钮

<span id="page-42-0"></span>指示灯

相机背部的指示灯(第43页)会根据相机的状态亮起或闪烁。

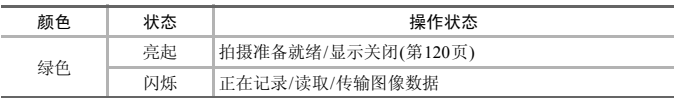

指示灯闪烁绿色时,表示数据正在记录到存储卡/从存储卡读取数据,或 正在传输各种信息。请勿关闭电源、打开存储卡/电池仓盖、摇晃相机。 此类行为可能会损坏图像数据,或者导致相机、存储卡出现故障。

# <span id="page-43-0"></span>屏幕上显示的信息

## ● 切换显示

按DISP 按钮可以更改画面显示。关于屏幕上显示的详细信息,请参阅第[132](#page-131-0) [页](#page-131-0)。

拍摄时

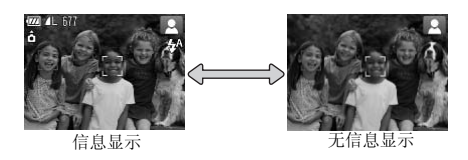

播放时

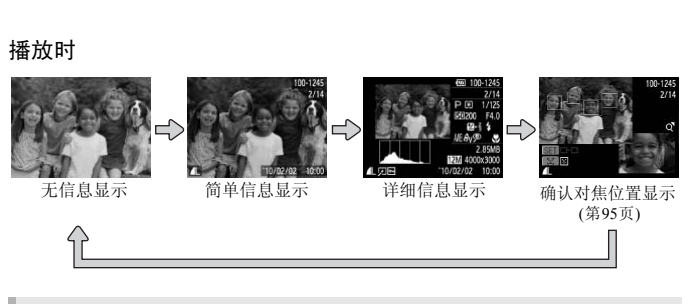

按DISP 按钮即可切换刚拍摄后的画面显示。可是,不会出现"简单信息" 显示的画面。可更改首先出现的显示画面: 按MENU按钮, 选择 然后在[查看信息]中更改。

### 黑暗拍摄条件下的画面显示

在黑暗环境下拍摄时,相机会自动增亮画面显示以便于检查构图(夜间显示功 能)。但是,屏幕上的图像亮度与实际拍摄的图像亮度可能会不同。画面可能会 出现噪点,而且被摄体的移动可能会在画面中显得有些不规则。这不会影响拍 摄的图像。

### 播放期间的过度曝光警告

在 "详细信息显示"方式显示的画面中,图像的过度曝光区域会在画面上闪 烁。

### 播放时显示的柱状图

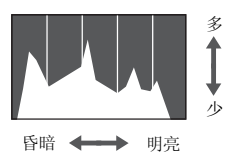

"详细信息显示" (第[44](#page-43-0)页)中出现的图表称 作柱状图。柱状图表示图像亮度的分布和数 量。横轴代表亮度,纵轴代表每个亮度上的 数量值。当柱状部分(即白色部分)集中靠右 时,说明图像较亮;反之,集中靠左时,说 明图像较暗。由此可查看图像曝光状况。

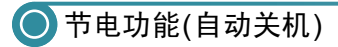

为了节约电池,如果在特定时间内不操作相机,显示屏将会自动关闭,相机将 会自动关机。

### 拍摄模式下的节电功能

如果相机不操作约1分钟,便会关闭显示屏。再过2分钟左右,镜头将会收回, 电源将会关闭。显示屏已经关闭但镜头尚未收回时,半按快门按钮(第[23](#page-22-0)页) 即可开启显示屏继续拍摄。 **]节电功能**<br>作约1分钟,便会关闭显示屏。再过2分钟左r<br>显示屏已经关闭但镜头尚未收回时,半按1<br>屏继续拍摄。<br><br>序句节电功能(第119页)。<br>"自动关闭的时间可以更改(第120页)。

### 播放模式下的节电功能

如果相机不操作约5分钟,便会关闭电源。

• 可以关闭节电功能(第119页)。 • 显示屏自动关闭的时间可以更改 (第120页)。

# <span id="page-45-0"></span>**◎FUNC.菜单的基本操作**

可使用FUNC.菜单设置常用的功能。菜单项目和选项因拍摄模式而异(第[134](#page-133-0)~ [135](#page-134-0)页)。

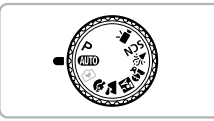

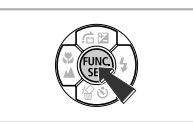

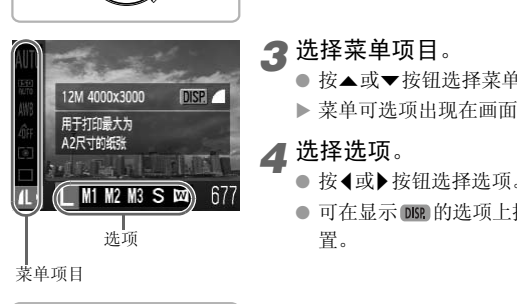

*2* 显示FUNC.菜单。

*1* 选择拍摄模式。

● 按(HMC)按钮。

*3* 选择菜单项目。

● 按▲或▼按钮选择菜单项目。

将模式转盘设为所需的拍摄模式。

- X 菜单可选项出现在画面下方。
- *4* 选择选项。
	- 按<或▶按钮选择选项。
	- 可在显示 DSR 的选项上按DISP 按钮进行设 置。

菜单项目

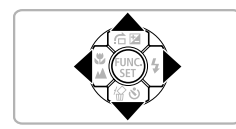

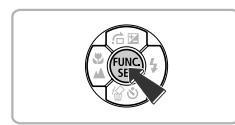

- *5* 完成设置。
	- 按(圖)按钮。
	- X 再次出现拍摄画面,所选的设置会在画面 上显示出来。

<span id="page-46-0"></span>**◎**MENU菜单的基本操作

可以从菜单上设置各种功能。菜单分为拍摄(■)、播放(■)等几个选项卡。菜 单项目和选项因拍摄模式而异(第[136](#page-135-0)~[137](#page-136-0)页)。 *1* 显示菜单。

● 按MENU按钮。

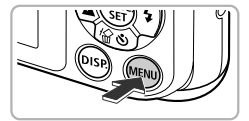

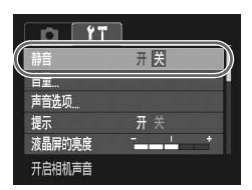

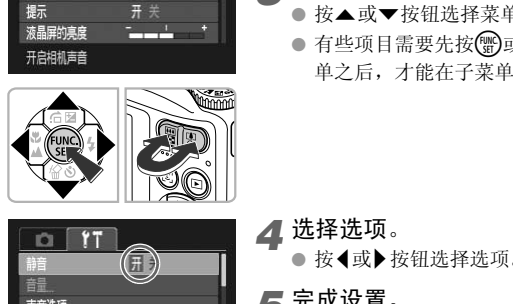

## *2* 选择选项卡。

● 按<或▶按钮,或按变焦按钮选择选项卡。

*3* 选择菜单项目。

- 按▲或▼按钮选择菜单项目。
- 有些项目需要先按(需)或▶按钮来显示子菜 单之后,才能在子菜单内更改设置。

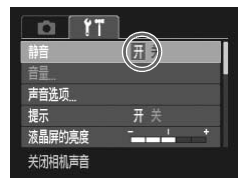

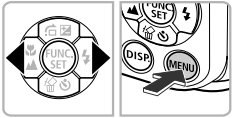

## *4* 选择选项。

- 按<或▶按钮选择选项。
- *5* 完成设置。
	- 按MENU按钮。
	- X 返回正常画面。

# ● 更改声音设置

按各种按钮或进行拍摄时,可关闭按钮声音或更改声音音量。

● 静音

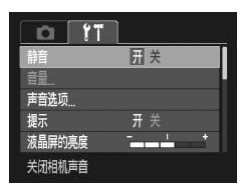

- *1* 显示菜单。
	- 按MENU按钮。
- *2* 选择[静音]。
	- 按4或▶按钮选择个选项卡。
	- 按▲或▼按钮选择[静音], 然后按<或▶按 钮选择[开]。
	- 再次按MENU按钮即可返回标准画面。

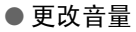

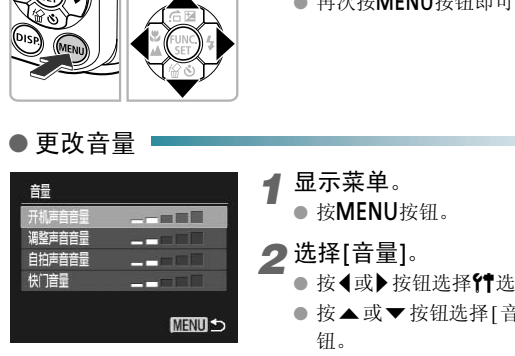

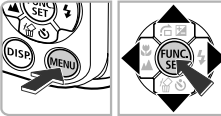

- *1* 显示菜单。
	- 按MENU按钮。
- *2* 选择[音量]。
	- 按<或▶按钮选择个洗项卡。
	- 按▲或▼按钮选择[音量], 然后按()按 钮。
- *3* 更改音量。
	- 按▲或▼按钮选择选项, 然后按4或▶按 钮调整音量。
	- 按两次MENU按钮即可返回标准画面。

# ● 更改画面亮度

更改画面亮度有2种方式。

## ● 使用菜单

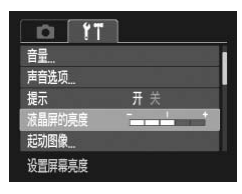

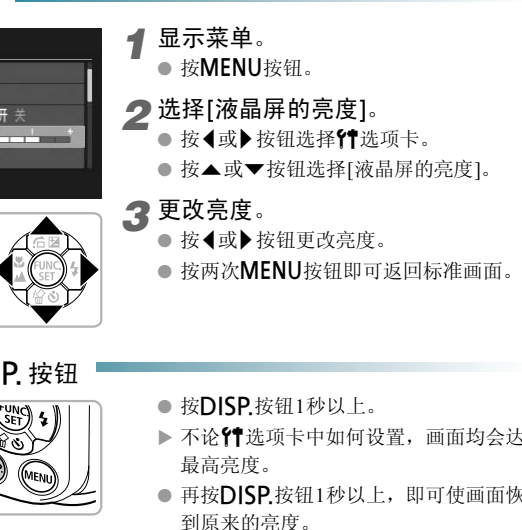

● 使用 DISP. 按钮

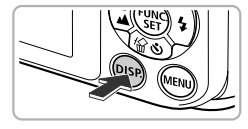

- 按 $D$ ISP 按钮1秒以上。
- > 不论YT 选项卡中如何设置, 画面均会达到 最高亮度。
- 再按DISP.按钮1秒以上, 即可使画面恢复 到原来的亮度。
- 下次开机时, 画面将处于YT选项卡中设置的亮度。
- · 如果在个选项卡中, 已将亮度设为最高设置, 则不能按DISP.按钮改变亮 度。

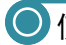

日期/时间

视频输出制导

腹默认设置

 $\overline{\mathbf{G}}$ 

 $YT$ IO. 时区设置

г

'10.02.02 10:00

NTSC PAL 简体中文

## ● 使相机恢复到默认设置

如果意外改变了相机的设置,可将相机恢复到默认设置。

- *1* 显示菜单。
	- 按MENU按钮。
- *2* 选择[重设全部设置]。
	- 按<或▶按钮选择个选项卡。
	- 按▲或▼按钮选择[重设全部设置], 然后 按(he)按钮。
- COPY重设全部设置 取消
	- *3* 恢复到默认设置。

● 按《或》按钮选择[OK], 然后按(需)按钮。

▶ 相机便会重置为默认设置。

不能重置的功能有哪些?

- \$【选项卡中的[日期/时间] ([第](#page-96-1)19页)、[语言] (第21页)、[视频输出制式] (第 [97](#page-96-1)页)。
	- 用户记录的自定义白平衡数据([第](#page-71-0)72页)。

## ● 存储卡低级格式化

存储卡的记录/读取速度变慢时,请执行低级格式化。 在存储卡上执行低级格式化会删除存储卡上的全部数据。删除的数据无法恢 复,因此,请慎重执行低级格式化。

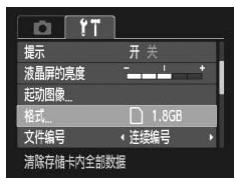

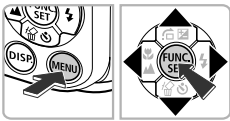

- *1* 显示菜单。 ● 按MENU按钮。
- *2* 选择[格式]。
	- 按4或▶按钮选择个选项卡。
	- 按▲或▼按钮选择[格式], 然后按( )按 钮。
- COPY格式 √ ● 低級格式材 的消

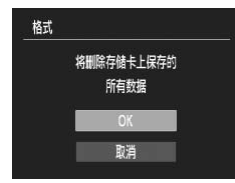

- *3* 进行低级格式化。
	- 按▲或▼按钮选择[低级格式化], 然后按 1或▶按钮显示√。
	- 使用▲▼<→ 按钮选择[OK], 然后按()按 钮。
	- X 将出现确认画面。
	- 按▲或▼按钮选择[OK], 然后按 ,按钮。
	- X 便开始低级格式化。

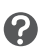

### 关于低级格式化

如果出现[存储卡错误]提示信息或者相机不能正常操作,执行低级格式化可 能会解决此类问题。执行低级格式化之前,请将存储卡中的图像复制到计算 机等设备上。

- 低级格式化会删除存储卡中的所有数据,因此会比标准格式化需要更长 的时间。
- 低级格式化过程中,可选择[停止]中止格式化。即使中止格式化后,数据 还是被全部删除,但存储卡仍可正常使用。

## 时钟功能 4310015

可以查看当前的时间。

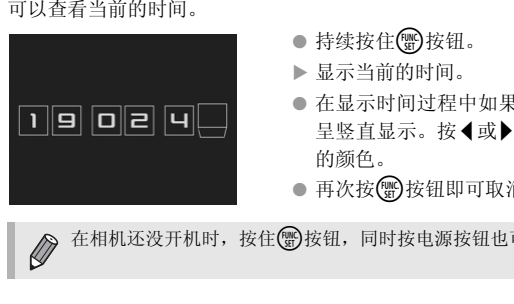

- 持续按住(\)按钮。
- X 显示当前的时间。
- 在显示时间过程中如果竖持相机,则时间 呈竖直显示。按q或r按钮还可更改显示 的颜色。
- 再次按(会)按钮即可取消时钟显示。

在相机还没开机时, 按住( )按钮, 同时按电源按钮也可显示时钟。

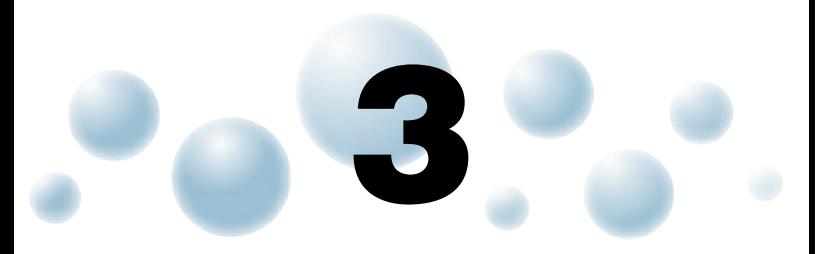

# 使用特殊场景模式和常用功能拍摄

本章介绍拍摄不同场景的方法以及自拍等常用功能。

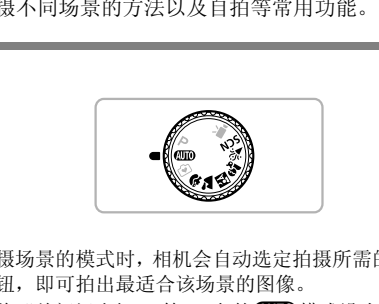

- 选择符合拍摄场景的模式时,相机会自动选定拍摄所需的设置。随后,只需 按下快门按钮,即可拍出最适合该场景的图像。
- 本章假定已[将"关闭闪光灯"](#page-57-1)(第58页)的< 10 模式设为["使用自拍机"](#page-61-1)(第 [62](#page-61-1)页)。以 **400** 以外的其他模式拍摄时, 请确认哪些功能适用于该模式(第  $134 \sim 137$  $134 \sim 137$  $134 \sim 137$ 页)。
- 章[节"使用面部优先自拍"](#page-62-1)(第63页)以模式转盘设为SCN模式和相机处于 "为前提进行说明。

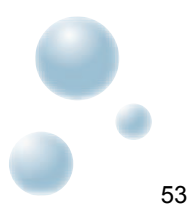

## <span id="page-53-0"></span>在各种场景下拍摄

选择符合拍摄场景的模式时,相机会自动选定最佳拍摄所需的设置。

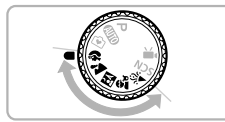

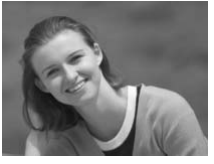

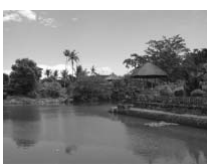

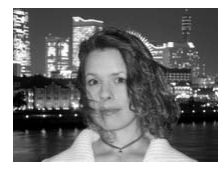

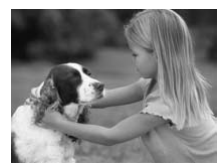

*1* 选择拍摄模式。 ● 将模式转盘设于所想要使用的模式。 *2* 拍摄。

1 拍摄人像(人像) ● 拍摄人物时可获得柔和效果。

▲拍摄风景(风景) ● 适于拍摄宽阔纵深的风景。 △<br>△ 拍摄风景(风景)<br>◎ 适于拍摄宽阔纵深的风<br>◎ 可以拍摄夜景和人物<br>◎ 可以拍摄城市夜景或夜

## F 明亮地拍摄夜景和人物(夜景拍摄)

- 可以拍摄城市夜景或夜间背景下美丽的人 物照。
- 如果稳固握持相机,即使没有三脚架,也 可减少相机抖动进行拍摄。

### $\Omega$ •拍摄儿童和宠物(儿童和宠物)

● 可拍摄到儿童及宠物等跳跃不定的被摄 体,不会错失精彩镜头。

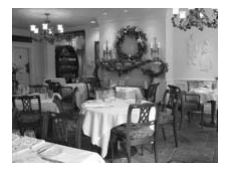

 $\mathcal{L}$  在室内拍摄(室内)

● 可拍摄出色彩自然的室内活动或聚会场 面。

在K、 S或 A模式中, 为适应拍摄场景, ISO 感光度(第[71](#page-70-0)页)将会提 高,因此图像可能显得比较粗糙。

## 在特殊场景下拍摄

**SO** 

选择符合特殊场景的模式时,相机会自动选定最佳拍摄所需的设置。

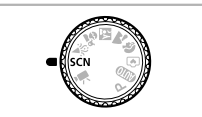

前部优先自相

*1* 设置为场景模式。

● 将模式转盘设为 SCN。

<span id="page-54-0"></span>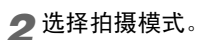

- 按 例按钮之后, 按▲或▼按钮选择心, 然 后按◀或▶按钮选择拍摄模式。 COPY
	- 按m按钮。

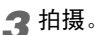

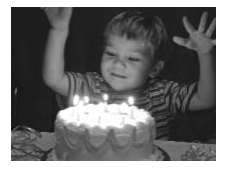

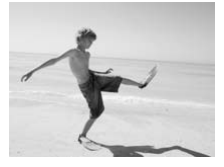

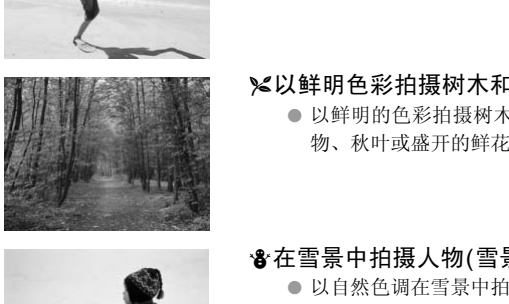

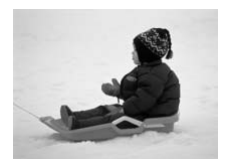

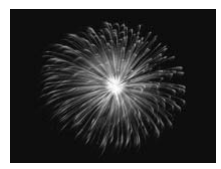

### <span id="page-55-0"></span>在低光照环境中拍摄(低光照)

- 根据场景的不同, 设置比 AID模式更高的 ISO感光度和更快的快门速度,从而可在 暗处拍摄,减弱相机抖动和被摄体模糊。 建议在烛光或类似昏暗场景拍摄。
- 将显示M记录像素设置, 图像将固定在 1600×1200像素。
- w在海滩拍摄人物(海滩)
	- 在阳光反射强烈的沙滩,拍摄出光鲜明亮 的人物照。

### %以鲜明色彩拍摄树木和枝叶(植物)

- 以鲜明的色彩拍摄树木和枝叶,如新生植 物、秋叶或盛开的鲜花等。
- ●在雪景中拍摄人物(雪景)
	- 以自然色调在雪景中拍摄。

t拍摄焰火(焰火) ● 可拍摄出色彩鲜艳的焰火。

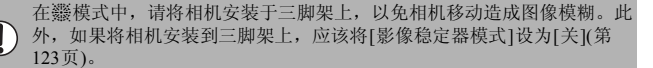

<span id="page-56-0"></span>● 增加效果拍摄

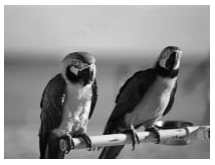

## 拍摄色彩鲜艳的图像(极鲜艳色彩)

● 可拍摄具有鲜艳、强烈色彩的照片。

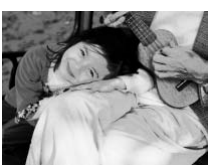

## 拍摄具有海报效果的照片(海报效果)

● 可拍摄类似于旧海报或旧插图的照片。

以 2 和 中 拍摄的图像可能无法获得预期效果,因此,请先进行一些试 拍。 ● 拍摄具有海报效果的<br>● 可拍摄类似于旧海报或<br>● 可拍摄类似于旧海报或<br>● 拍摄的图像可能无法获得预期效果,因此,<br><br>注意的模式<br>介绍的模式外,还可使用下列场景模式。

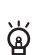

#### 适用于其他场景的模式

除此处介绍的模式外,还可使用下列场景模式。

- "面部优先自拍 (第63页)
- +5 慢速快门 (第[84](#page-83-0)页)

<span id="page-57-1"></span><span id="page-57-0"></span>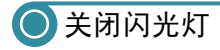

可以关闭闪光灯拍摄。

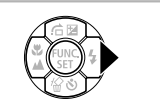

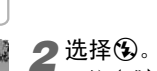

按▶按钮。

- 按<或→按钮选择3,然后按需按钮。
- $\blacktriangleright$  设置之后, 画面上会显示 $\bigcirc$ 。
- 要重新开启闪光灯,按照上述步骤将设置 恢复为<sup>44</sup>。

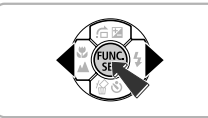

 $\boldsymbol{Q}$ 

如**果出现闪烁的、②该怎么办?**<br>在易产生相机抖动影响的低光照条件下半按快门按钮时,画面上会出现闪 烁的 2,请将相机安装到三脚架上固定。 COPY

## <span id="page-58-0"></span>进一步放大被摄体(数码变焦)

通过光学变焦不能放大过远的被摄体时,使用数码变焦最多可放大至16倍。但 是,以记录像素设置(第[68](#page-67-1)页)和使用的变焦倍率而定,图像可能粗糙。

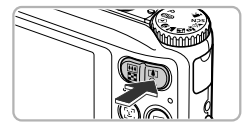

- 将变焦按钮按向[4]。
	- 按住变焦按钮直至变焦停止。
	- X 达到无图像质量下降的可变焦最大倍率 时,变焦将会停止,松开变焦按钮时会出 现变焦倍率。

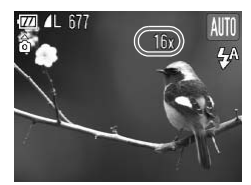

#### 将变焦按钮再次按向「47。

▶ 数码变焦便会更讲一步拉近被摄体。

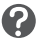

#### 变焦倍率呈现蓝色会怎样?

以蓝色变焦倍率拍摄的图像比较粗糙。

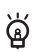

#### 关闭数码变焦

要关闭数码变焦,请按MENU按钮, 在■选项卡中选择[数码变焦], 然 后选择[关]。 COPY

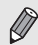

使用光学变焦时的焦距为 35 ~ 140mm, 使用数码变焦时的焦距为 35 ~ 560mm ( 相当于 35mm 胶片 )。

## <span id="page-59-0"></span>● 数码长焦附加镜

镜头的焦距可以增加到相当于 A31001S 1.5x/2.0x A30001S 1.4x/2.3x。在同一变 焦倍率的情况下,与仅使用相机本身变焦(包括数码变焦)相比,这样可以提高 快门速度,减少相机抖动的机会。

但是,根据记录像素([第](#page-67-1)68页)和所用数码长焦附加镜的组合,图像可能会变得 粗糙。

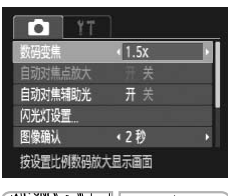

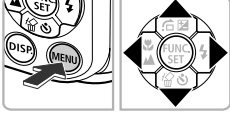

 $\boldsymbol{Q}$ 

- *1* 选择[数码变焦]。
	- 按MENU按钮。
	- 按<或▶按钮选择△选项卡。
	- 按▲或▼按钮选择[数码变焦]。
- *2* 进行设置。
	- 按◀或▶按钮选择放大率。
	- 按MENU按钮将返回拍摄画面。
	- X 画面将会放大,变焦倍率将会显示于画面 上。
	- 要返回标准数码变焦,在[数码变焦]中选 择[标准]。

### 变焦倍率呈现蓝色会怎样?

- 使用 <mark>A3100IS | [1.5x] A3000IS</mark> [1.4x], 记录像素为 L 或 M1时, 会导致 图像质量恶化(变焦倍率会以蓝色显示)。 COPY
- 使用 <mark>A310015</mark> [2.0x] A300015 [2.3x], 记录像素为 L、M1或M2时, 会 导致图像质量恶化(变焦倍率会以蓝色显示)。

• 使用1.5x和2.0x时的等效焦距分别为52.5~210 mm和70~280 mm (以35 mm胶片换算)。 A3100IS

• 使用1.4x和2.3x时的等效焦距分别为49~196 mm和80.5~322 mm (以35 mm胶片换算)。 A3000IS

• 数码长焦附加镜不能与数码变焦一起使用。

## 插入日期和时间

Гe

图像确认

查看信息

覆盖显示

可以在图像右下角插入拍摄的日期及时间。日期和时间一旦插入即无法删除。 请务必先确认是否已正确设置了日期和时间(第[19](#page-18-0)页)。

*1* 选择[日期标记]。 ● 按MENU按钮。 闪光灯设置 (2秒 ● 按<或▶按钮选择△选项卡。 ← 关 ● 按▲或▼按钮选择[日期标记]。 (关 Œ *2* 进行设置。 在图像右下角添加拍摄日期标记 ● 按◆或▶ 按钮选择[日期]或[日期和时间]。 ● 按MENU按钮将返回拍摄画面。 X 设置之后,画面上会显示[日期]。 ● (copy) \$<br>
<br>
◆ 输出機器具期或拍摄日期<br>
◆ 指摄。<br>
◆ 拍摄。<br>
◆ 拍摄<br>
◆ 指摄日期或拍摄日期和<br>
→ 若要恢复到原先的设置<br>
→ 若要恢复到原先的设置<br>
→ 【关】。

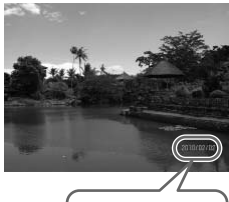

*3* 拍摄。

- X 拍摄日期或拍摄日期和时间便会记录在图 像的右下角。
- 若要恢复到原先的设置,请在步骤2中选择 [关]。

可通过以下方式,在未嵌入日期和时间的图像中插入并打印拍摄日期。但 是,如果对已经嵌入日期和时间的图像进行此操作,日期和时间可能会打 印两次。

• 用打印命令(DPOF)(第[112](#page-111-0)页)进行打印。 • 用附送的软件打印。 详情请参阅 《软件说明书》。 • 使用打印机功能进行打印。

详情请参阅 《个人专用打印指南》。

# <span id="page-61-1"></span><span id="page-61-0"></span>● 使用自拍机

拍摄者需要加入合影时,可使用自拍机拍摄。相机将会在按下快门按钮约10秒 后拍摄。 按▼按钮。

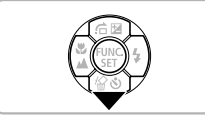

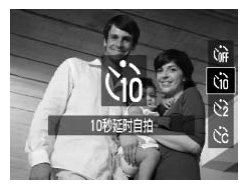

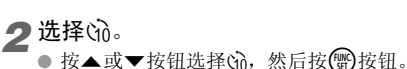

X 设置之后,画面上会显示Ò。

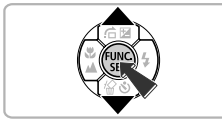

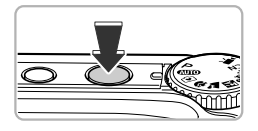

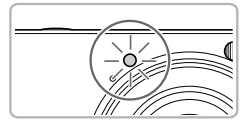

- *3* 拍摄。
- 半按快门按钮对焦被摄体,然后全按快门 按钮。 COPY
	- X 自拍开始时,指示灯(前面)将会闪烁,并发 出自拍提示音。
	- ▶ 快门释放前2秒, 指示灯(前面)闪烁的速度 及提示音的频率会加快(如果开启了闪光 灯,则指示灯(前面)会一直保持亮起,而不 是闪烁)。
	- 自拍机开始后, 若要取消拍摄, 请按▼按 钮。
	- 要恢复原来的设置,请在步骤2中选择 。

可以更改自拍延迟时间和拍摄数量(第[75](#page-74-0)页)。

# <span id="page-62-1"></span><span id="page-62-0"></span>● 使用面部优先自拍

拍摄包括拍摄者在内的照片,例如合影照,进行构图并按快门按钮。当您进入 画面并且相机检测到您的面部2秒钟后,相机将会拍摄(第[78](#page-77-0)页)。

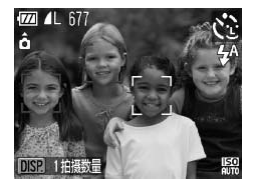

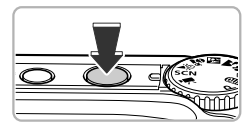

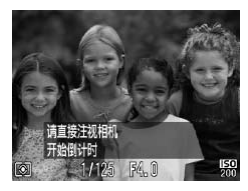

洗择(?。

● 在第55[页步](#page-54-0)骤1~2的操作中选择(?。

## *2* 进行构图并半按快门按钮。

● 确定已对焦的面部出现绿框,而其他面部 出现白框。

*3* 完全按下快门按钮。

- X 相机便会进入拍摄待机状态,画面上会出 现[请直接注视相机开始倒计时]。
- ▶ 指示灯(前面)会闪烁并响起自拍提示音。

## *4* 加入拍摄对象并注视相机。

- ▶ 相机检测到新面孔时, 指示灯(前面)闪烁的 速度及提示音的频率会加快(如果开启了闪 光灯,则指示灯(前面)会一直保持亮起,而 不是闪烁), 约2秒后便会释放快门。 COPY
	- 若要在计时器已经启动之后取消倒计时, 请按▼按钮。

### 更改拍摄数量

在步骤1的画面上, 按DISP按钮, 然后按◀或▶按钮更改拍摄数量。按 m按钮确定设置。

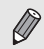

፟፼፟

您进入被摄影的团体后,即使相机未能检测出您的面部,也会在大约15秒后 拍摄。

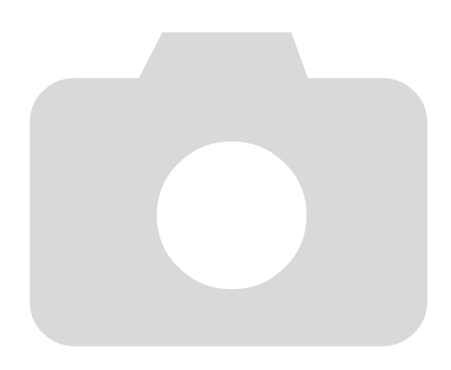

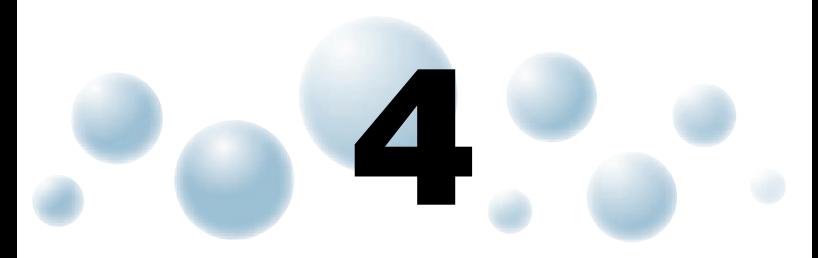

# 自行选择设置拍摄

本章介绍如何在P模式使用各种功能,逐步提高拍摄技能。

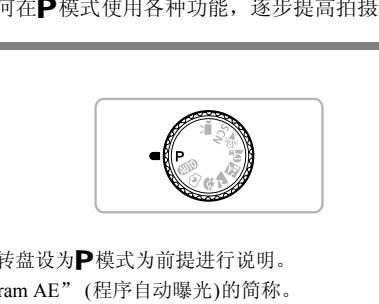

- 本章以模式转盘设为P模式为前提进行说明。
- $\bigtriangledown$ 为 "Program AE" (程序自动曝光)的简称。
- · 在 P 模式以外的其他模式下使用本章介绍的功能进行拍摄之前, 请确认该 功能是否适用于这些模式(第[134](#page-133-0) ~ [137](#page-136-0)页)。

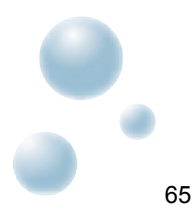

## <span id="page-65-2"></span><span id="page-65-0"></span>使用程序拍摄

拍摄时可根据自己的喜好设置各种功能。 AE是 "Auto Exposure"的简称, 代表自动曝光。

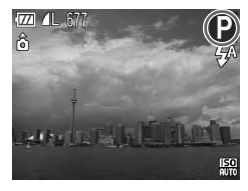

2

将模式转盘设为P。 *2* 根据个人用途调整设置(第[66](#page-65-2)<sup>~</sup> [75](#page-74-1)页)。 *3* 拍摄。

快门速度和光圈值以橙色显示该怎么办? 如果在半按快门按钮时无法获得正确的曝光,快门速度和光圈值将以橙色 显示。可尝试采用以下设置获得正确的曝光。

• 开启闪光灯(第67页)

• 提高ISO 感光度(第71页)

## <span id="page-65-1"></span>调整亮度(曝光补偿)

可调整相机设置的标准曝光,在±2的范围内,可用1/3级的增级方式进行调 整。 COPY

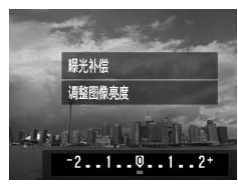

*1* 选择曝光补偿模式。

● 按▲按钮。

*2* 调整亮度。

- 注视画面显示的同时按 《或》按钮调整亮度, 然后按()按钮。
- X 设置的曝光补偿量将显示在画面上。

# <span id="page-66-2"></span><span id="page-66-0"></span>开启闪光灯

可使闪光灯在拍摄时闪光。闪光范围为距离镜头前端约30 cm~4.0 m (将变焦 按钮按向HA 并按住, 直至镜头停止移动时, 即镜头的最大广角设置), 约30 cm  $\sim$  2.0 m (将变焦按钮按向[1 并按住, 直至镜头停止移动时, 即镜头的最大长 焦设置)。

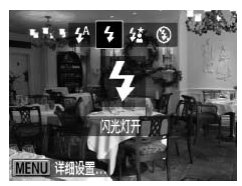

### 选择々。

- 按▶按钮之后, 按4或▶按钮选择 4, 然后按 m按钮。
- $\blacktriangleright$  设置之后, 画面上会显示 $\blacktriangleright$ .

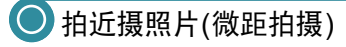

<span id="page-66-1"></span>可以近距离拍摄,甚至可以拍摄被摄体的超大特写镜头。拍摄范围(对焦区域) 为距离镜头前端约3~60 cm (将变焦按钮按向图并按住,直至镜头停止移动 时,即镜头的最大广角设置)。 【照片(微距拍摄)<br>最,甚至可以拍摄被摄体的超大特写镜头。打算3~60 cm (将变焦按钮按向四并按住,为3~60 cm (将变焦按钮按向四并按住,为3~60 cm (将变焦按钮按向四并按住,为<br>最大广角设置)。<br>●按钮点点: ● 按钮后,按●或▶按钮后,按●按钮。<br>● 按钮点点

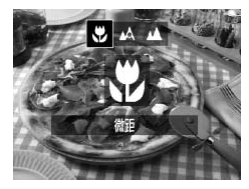

C

ନ୍ଧୁ

#### 选择比。

- 按<按钮后, 按<或▶按钮选择比, 然后按 m按钮。
- $\blacktriangleright$  设置之后, 画面上会显示。

如果闪光灯闪光,图像的边缘可能会变暗。

### 近摄镜头如何拍得更好?

- 为防止抖动, 建议使用三脚架等固定相机后使用心拍摄([第](#page-73-1)74页)。
- 缩小自动对焦框大小后,对焦被摄体的特定部分会变得更加容易 (第[79](#page-78-0)页)。

## <span id="page-67-0"></span>拍摄远处被摄体(无限远)

由于镜头中既包含近距离被摄体又包含远距离被摄体而难以对焦时,可将对 焦范围(到被摄体的距离范围) 更改为仅更可靠地对焦于远距离被摄体(约3.0 m 或更远)。

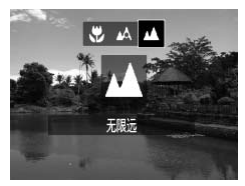

- 选择▲。
	- 按<按钮后, 按<或→按钮选择▲, 然后按 m按钮。
	- $\blacktriangleright$  设置之后, 画面上会显示 $\blacktriangle$ 。

<span id="page-67-1"></span>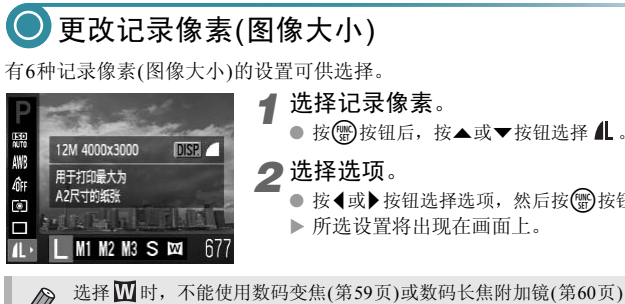

● 按<或▶按钮选择选项,然后按(需)按钮。 X 所选设置将出现在画面上。

选择 Ⅵ 时,不能使用数码变焦([第](#page-59-0)59页)或数码长焦附加镜(第60页)。

to. П

 $\bigotimes$ 

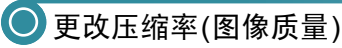

有下列2种压缩率(图像质量)可供选择: △(精细), ■(一般)。

- 150<br>100 进纸 **DISP. L** AWB 拍摄高画质 Âı 图片 回 П  $67$
- 选择压缩率。<br>● 按**需**按钮后,
	- 按 为按钮后,按▲或▼按钮选择 .. 然后 再按DISP.按钮。
- *2* 选择选项。
	- 按<或→按钮选择选项,然后按()按钮。
	- X 所选设置将出现在画面上。

### 记录像素和压缩率的近似值

#### A3100IS

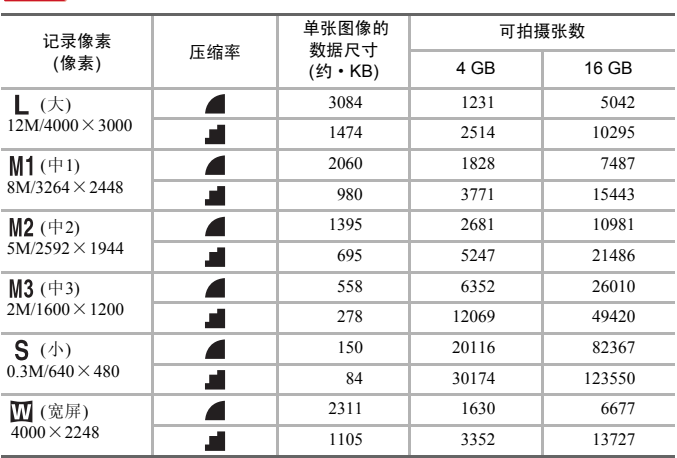

### A3000IS

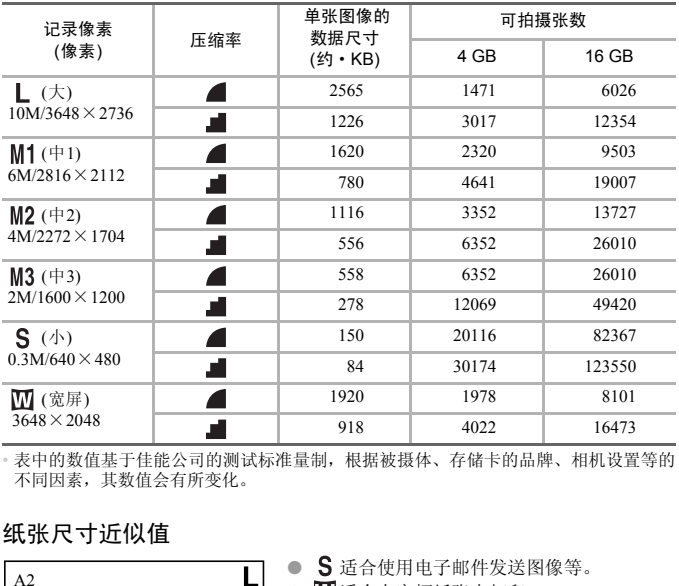

• 表中的数值基于佳能公司的测试标准量制,根据被摄体、存储卡的品牌、相机设置等的 不同因素,其数值会有所变化。

## 纸张尺寸近似值

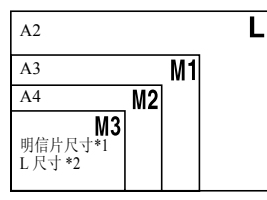

**● S**适合使用电子邮件发送图像等。

**● M**适合在宽幅纸张上打印。

\*1 明信片尺寸:100×148 mm \*2 L尺寸:89×119 mm

<span id="page-70-1"></span><span id="page-70-0"></span>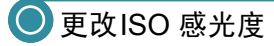

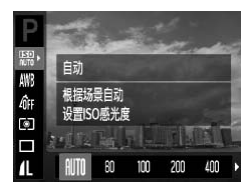

- *1* 选择**ISO** 感光度。
	- 按 的按钮之后, 按▲或▼按钮选择 隔。

## *2* 选择选项。

● 按◀或▶按钮选择选项, 然后再按(需)按钮。 X 所选设置将显示于画面上。

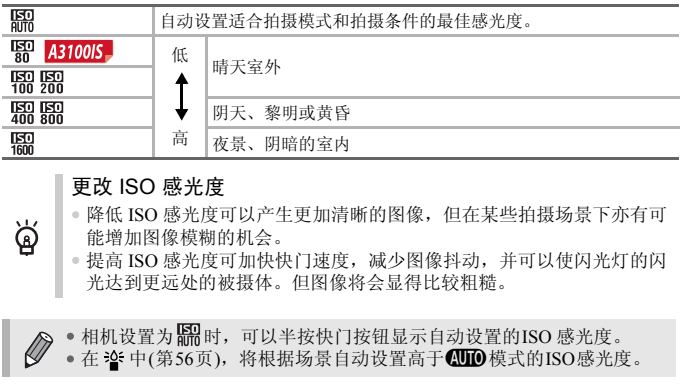

#### 更改 ISO 感光度

ନ୍ଧୁ

- 降低 ISO 感光度可以产生更加清晰的图像,但在某些拍摄场景下亦有可 能增加图像模糊的机会。
- 提高 ISO 感光度可加快快门速度,减少图像抖动,并可以使闪光灯的闪 光达到更远处的被摄体。但图像将会显得比较粗糙。

• 相机设置为图时,可以半按快门按钮显示自动设置的ISO 感光度。

● 在 ?" 中(第56页),将根据场景自动设置高于@DD模式的ISO感光度。

<span id="page-71-0"></span>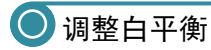

采用白平衡功能可获自然色彩。

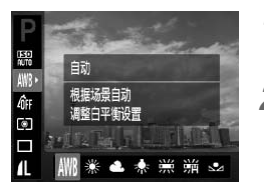

*1* 选择白平衡。 ● 按(需)按钮后, 按▲或▼按钮选择 MB。 *2* 选择选项。

● 按<或▶按钮选择选项,然后按()按钮。

X 所选设置将显示于画面上。

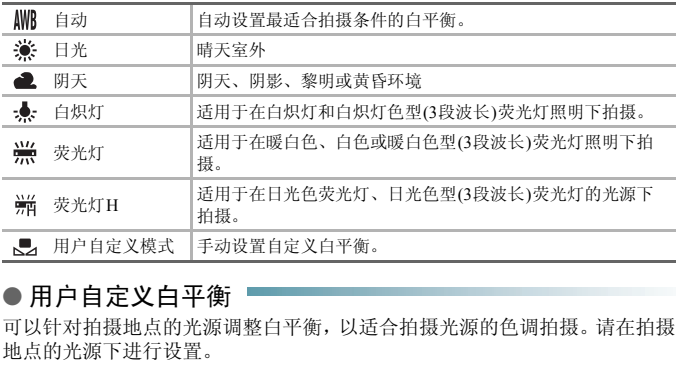

## ● 用户自定义白平衡

可以针对拍摄地点的光源调整白平衡,以适合拍摄光源的色调拍摄。请在拍摄 地点的光源下进行设置。

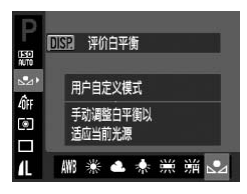

- 在上述步骤2中,选择是。
- 使白色物体充满整个画面, 然后按DISP 按 钮。
- X 记录白平衡数据之后,画面上的色调将会改 变。

 $\bigotimes$ 如果在记录白平衡数据后更改相机的设置,可能无法获得合适的色彩。
<span id="page-72-0"></span>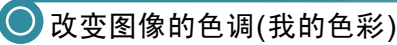

拍摄时可将图像的色彩更改为旧照片色调或黑白图像。

- C) П Sv SN Ese Bill 4
- *1* 选择我的色彩。 ● 按(需)按钮后, 按▲或▼按钮选择 dF. *2* 选择选项。 ● 按<或→按钮选择选项,然后按()按钮。 X 所选设置将显示于画面上。

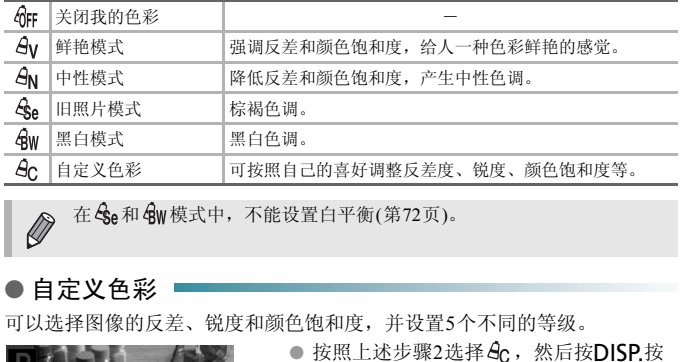

在 Sge和 GW 模式中,不能设置白平衡(第72页)。

#### 自定义色彩

可以选择图像的反差、锐度和颜色饱和度,并设置5个不同的等级。

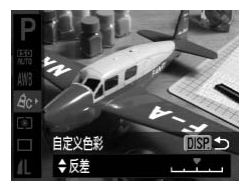

- 按照上述步骤2选择  $A_C$ , 然后按DISP.按 钮。
- 按▲或▼按钮选择选项,然后按4或▶按钮选 择数值。
- 数值越偏右,效果越强/深;数值越偏左,效 果越弱/浅。
- 按DISP.按钮进行设置。

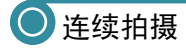

完全按下并按住快门按钮时,可以以最快约0.8张/秒的速度连续拍摄。

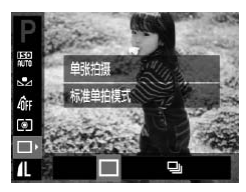

*1* 选择驱动模式。 ● 按 伤按钮后, 按▲或▼按钮选择 二。 *2* 选择选项。 ● 按<或→按钮选择D, 然后按(需)按钮。

*3* 拍摄。

X 只要按住快门,相机便会连续拍摄。

- 不能与自拍机一起使用 (第[62](#page-61-0)、 [74](#page-73-0)、 [75](#page-74-0)页)。
- 模式(第[56](#page-55-0)页)下,连续拍摄的速度会变快。
- 在连续拍摄时,半按快门按钮,相机便会锁定焦距及曝光。
- 根据拍摄条件和相机设置的不同,在一定时间内,可能无法拍摄图像并 且拍摄速度可能降低。 COPY
- 随着图像数量的增加,拍摄速度可能会变慢。
- <span id="page-73-1"></span>• 如果闪光灯闪光,拍摄速度可能会变慢。

### <span id="page-73-0"></span>使用2秒自拍机拍摄

按下快门按钮后,相机将拍摄约2秒,避免按快门按钮时产生的相机抖动。

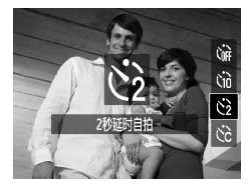

#### 诜择心。

- 按v按钮后, 按▲或v按钮选择心, 然后按 (WC)按钮。
- ▶ 设置之后, 画面上会显示心。
- 按照第62[页上](#page-61-1)的步骤3进行拍摄。

### <span id="page-74-0"></span>● 更改自拍延迟时间和拍摄数量

可设置从按下快门按钮到拍摄为止的自拍延迟时间(0~30秒)和拍摄数量(1~ 10张)。

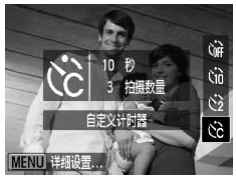

选择心。 ● 按▼按钮后,按▲或▼按钮选择心,然后按 MENU按钮。

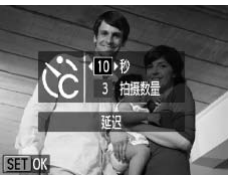

- *2* 进行设置。 ● 按▲或▼按钮选择[延迟]或[拍摄数量]。 ● 按<或→按钮选择数值,然后按(器)按钮。
	- 按照第62页的步骤3进行拍摄。

如果拍摄数量设为 2 张以上, 会是什么情况?

- 曝光和白平衡是使用第一张的设置。
- 如果设置的延迟时间超过2秒,在快门释放前2秒,指示灯(前面)闪烁的 速度及提示音的频率会加快(如果开启了闪光灯,则指示灯(前面)会一直 保持亮起,而不是闪烁)。 ○ 该 (或) 按钮选择数值, 电交叉 (数据) 数据 (1.3 %) 数据第62页的步骤3进行 (1.3 %) 按照第62页的步骤3进行 (1.3 %) 按照第62页的步骤3进行 (1.3 %) 按照第62页的步骤3进行 (1.4 %) 按照第62页的步骤3进行 (1.4 %) 转换器 (1.4 %) 转换器 (1.4 %) 转换器 (1.4 %) 转换器 (1.4 %) 转换器 (1.4 %) 转换器 (1.4 %) 转换器 (1.
- 

 $\boldsymbol{Q}$ 

- 如果闪光灯闪光,拍摄间隔可能会变长。
- 如果设置的拍摄数量较多,拍摄间隔可能会变长。
- 存储卡存满时,即自动停止拍摄。

### <span id="page-75-0"></span>使用电视机拍摄

可在电视机上显示相机的画面进行拍摄。

- 如 ["在电视机上观看图像"](#page-96-0) (第97页)所述,将相机连接到电视机。
- 拍摄的步骤与使用相机屏幕相同。

### 更改构图拍摄(对焦锁定)

半按快门按钮过程中,对焦和曝光便会锁定。此时,可以更改构图进行拍摄。 这种方式称作 "对焦锁定"。

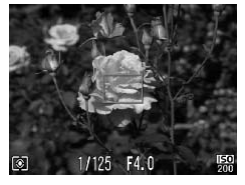

#### *1* 对焦。

- 将所要对焦的被摄体置于中央,然后半按快 门按钮。
- 请确定自动对焦框是绿色。

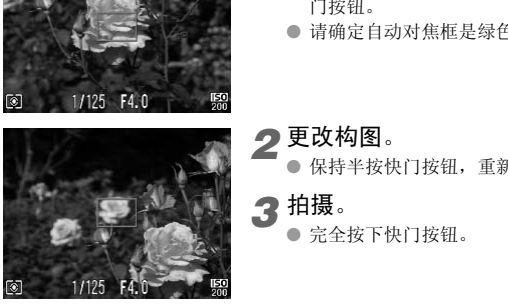

### *2* 更改构图。

保持半按快门按钮, 重新对场景构图。

#### *3* 拍摄。

● 完全按下快门按钮。

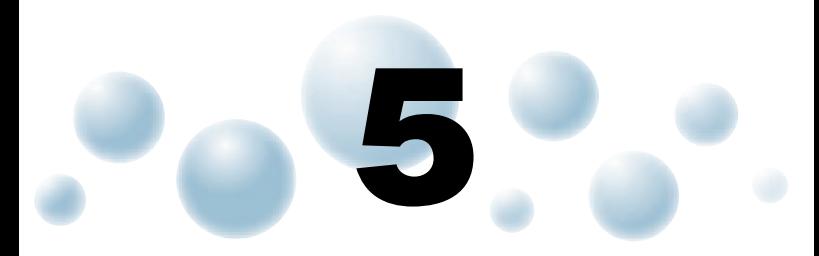

### 更加深入了解您的相机

作为第4章的高级篇,本章介绍了使用更多功能进行拍摄的方法。

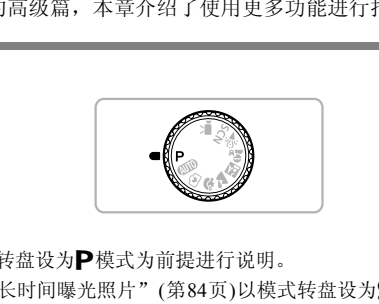

- 本章以模式转盘设为P模式为前提进行说明。
- 章节"拍摄长时间曝光照片"(第84页)以模式转盘设为SCN模式和相机处 于≈为前提进行说明。
- 在 P 模式以外的其他模式下使用本章介绍的功能进行拍摄之前, 请确认该 功能是否适用于这些模式(第[134](#page-133-0)~[137](#page-136-0)页)。

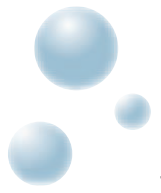

● 更改自动对焦框模式

可以更改AF(自动对焦)框模式,以适应所要拍摄的环境。

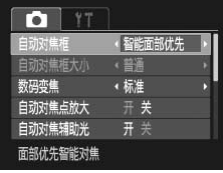

- 选择[自动对焦框]。
	- 按MENU按钮, 选择■选项卡中的[自动对 焦框1, 然后按◀或▶按钮选择内容。

#### <span id="page-77-0"></span>● 智能面部优先

- 检测人物的面部并进行对焦,调整曝光(仅限于评价测光)和白平衡(仅限于 AWB<sub>)</sub>。
- 相机对准被摄体时,判定为主被摄体的面部会出现一个白框,其他面部则出现灰 框(最多2个)。 COPY
- 一个框将跟踪在一定范围内移动的已检测面部。
- 半按快门按钮时,相机进行对焦的面部会出现绿框,最多9个。
	- 如果没有检测到面部,或仅出现灰框(没有白框),半按快门按钮后,在对 焦位置会显示绿框(最多9个)。
	- 检测不到面部的例子:
		- 过远或过近的被摄体。
		- 较暗或较亮的被摄体。
		- 面部转向一侧或斜向一边,或者面部有一部分被遮挡。
	- 相机可能会错误地将人物面部以外的被摄体识别为面部。
	- 如果在半按快门按钮时相机未能对焦,则不会出现自动对焦框。

#### <span id="page-77-1"></span>● 中央

自动对焦框是固定于中央的位置,能有效地针对特定部位对焦。

#### 可以缩小自动对焦框

- 按MENU按钮, 选择ra法项卡, 然后在[自动对焦框大小]中选择[小]。
- 如果使用了数码变焦(第[59](#page-58-0)页)或数码长焦附加镜(第[60](#page-59-0)页),则会设置于 [普通]。

ୱୁଁ

如果在半按快门按钮时相机未能对焦,则会出现黄色自动对焦框和 4.

### 放大显示对焦点

半按快门按钮时,可放大自动对焦区域的图像,以便查看对焦的情况。

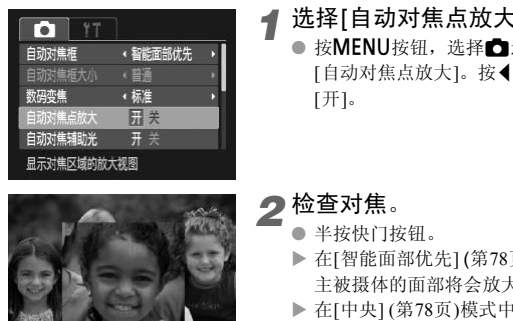

#### *1* 选择[自动对焦点放大]。

● 按MENU按钮, 选择□选项卡, 然后选择 [自动对焦点放大]。按4或▶按钮选择 [开]。

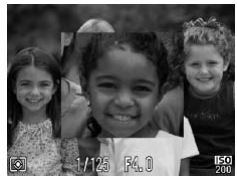

### *2* 检查对焦。

- 半按快门按钮。
- ▶ 在[智能面部优先] (第78页)模式中, 被检测为 主被摄体的面部将会放大显示。
- ▶ 在[中央] (第78页)模式中, 将会放大显示中央 自动对焦框的内容。

#### 什么时候不会放大显示?

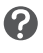

在[智能面部优先]模式中,如果相机无法检测到面部,或面部相对于画面 来说太大,则不会放大显示。在[中央]模式中,如果相机无法对焦,则不 会放大显示。

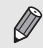

使用数码变焦(第[59](#page-58-0)页)、数码长焦附加镜(第[60](#page-59-0)页)或连接电视机(第[97](#page-96-0)页) 时,不会放大显示。

### 选择要对焦的人物并拍摄(面部选择)

可以选择某个人物的面部进行对焦,然后拍摄。

 $\sqrt{77}$  41 677 Â

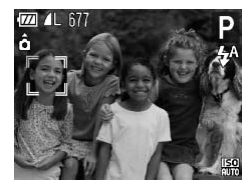

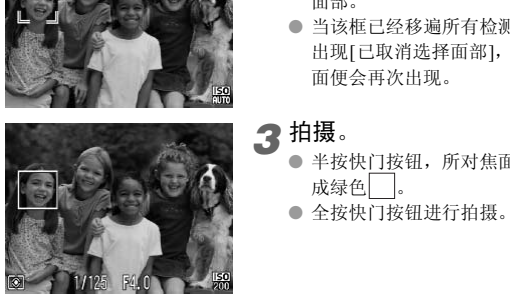

- *1* 设定面部选择模式。
	- 将相机对准面部,然后按区按钮。
	- ▶ 显示[已选择面部]后, 被检测为主被摄体的 面部将显示框 。。
	- 即使该目标移动, , , 也会在一定距离内跟随 该目标。
	- 如果未检测到面部, 则不会出现

*2* 选择要对焦的面部。

- 如果按<mark>定按钮, ""便会移至另一个检测到的</mark> 面部。
- 当该框已经移遍所有检测到的面部时,便会 出现[已取消选择面部],自动对焦框模式画 面便会再次出现。

*3* 拍摄。

- 半按快门按钮,所对焦面部上的面部框会变 成绿色
- 全按快门按钮进行拍摄。

确认检测到面部的数量

按住区按钮, 便可显示相机检测到面部的数量(最多35个) (橙色:主被摄体 的面部,白色:检测到的其他面部)。

ଭୂଁ

### <span id="page-80-0"></span>使用自动对焦锁拍摄

可以锁定对焦。锁定对焦之后,即使从快门按钮上松开手指,焦距也不会改 变。

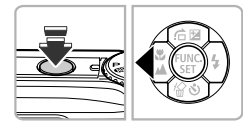

*1* 锁定对焦。

保持半按快门按钮并按◀按钮。

▶ 对焦锁定后, 会显示 AFL 图标。

● 如果放开快门按钮, 再次按◀按钮, AFL即消 失,并解除了对焦锁。

### *2* 进行构图并拍摄。

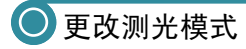

可以更改测光模式(亮度测量功能)来配合拍摄环境。

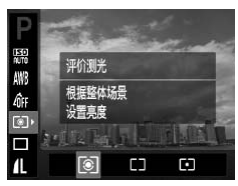

# *1* 选择测光模式。 ● 按(需)按钮后, 按▲或▼按钮选择 3。 *2* 选择选项。 ● 按<或▶按钮选择选项,然后按(需)按钮。 X 此设置将显示于画面上。 明儿 作天天 (亮度测量功能)来配合拍摄环境。<br>《大使测量功能)来配合拍摄环境。<br>《大使图按钮后,按▲或<br>《大使图 按钮选择选项,<br>《大使》按钮选择选项,<br>《技术》为按钮选择选项,<br>《法律抽摄条件,包括逆光拍摄。自动调!<br>《话合标准拍摄条件,包括逆光拍摄。自动调!

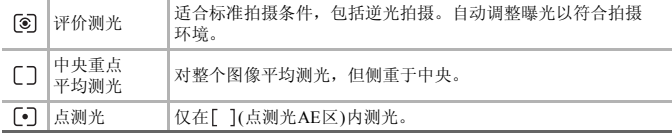

### 使用自动曝光锁拍摄

可以锁定曝光进行拍摄,或者将对焦及曝光分别设定后拍摄。 AE是Auto Exposure(自动曝光)的简称。

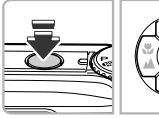

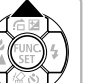

#### *1* 锁定曝光。

- 将相机对准要锁定曝光的被摄体,并在半按 快门按钮的同时, 按▲按钮。
- ▶ 画面上出现AEL时, 便锁定了曝光。
- 如果手指松开快门按钮, 再次按▲按钮, &便会消失,自动曝光锁便会解除。

*2* 进行构图并拍摄。

### 使用闪光曝光锁拍摄

如同使用自动曝光锁一样,用闪光灯拍摄时,可以锁定曝光。 FE是Flash Exposure(闪光曝光)的简称。 7光曝光锁拍摄<br>※光锁一样,用闪光灯拍摄时,可以锁定曝,<br>※sure(闪光曝光)的简称。<br>● 1选择 \$(第67页)。<br>● 2锁定闪光曝光。<br>● 将相机对准要锁定曝光的<br>● 2锁定闪光曝光。<br>● 2 转向按钮同时,按点<br>● 2 转向按钮同时,按点<br>● 2 转向按钮同时,

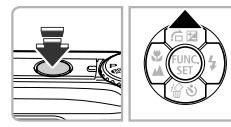

选择 **4** (第67页)。

- *2* 锁定闪光曝光。
	- 将相机对准要锁定曝光的被摄体,并在半按 快门按钮的同时, 按▲按钮。
	- ▶ 闪光灯会发出闪光, 并且画面上出现FFI, 相 机会记录下闪光灯的输出量。
	- 如果手指松开快门按钮,再次按▲按钮, (便会消失,闪光曝光锁便会解除。

*3* 进行构图并拍摄。

### 使用慢速同步拍摄

拍摄人物等主要被摄体时,可以使用闪光灯提供适当的照明,让相机拍摄出鲜 明的效果。在此同时, 使用慢速快门拍摄, 可照顾闪光灯照明不足的背景, 使 得背景拍得明亮些。

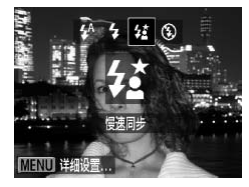

- *1* 选择…。
	- 按▶按钮后, 按4或▶按钮选择公, 然后再按 m按钮。
	- ▶ 设置后将会出现1
- *2* 拍摄。
	- 要求被摄人物注意,即使闪光灯已经闪了 光,但在未听见快门声音之前,切勿移动。

将相机安装到三脚架上拍摄,避免相机抖动使得图像模糊。此外,如果将相 机安装到三脚架上,应该将[影像稳定器模式]设为[关](第[123](#page-122-0)页)。 COPY

### 红眼校正

使用闪光灯拍摄图像所产生的红眼,可以自动校正。

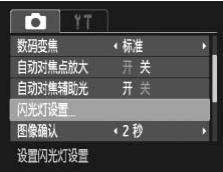

- *1* 选择[闪光灯设置]。
	- 按MENU按钮, 在△选项卡上选择[闪光灯 设置], 然后按()按钮。

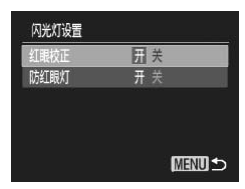

- *2* 进行设置。
	- 按▲或▼按钮选择[红眼校正], 然后按<或 r按钮选择[开]。
	- $\blacktriangleright$  设置之后, 画面上会显示 $\textcircled{\O}$ 。

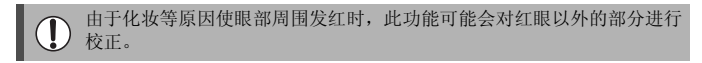

• 也可以校正已拍摄的图像(第[108](#page-107-0)页)。 ● 按 ▶ 按钮后,再按MENU 按钮, 也可显示步骤 2 的画面。

### <span id="page-83-0"></span>拍摄长时间曝光照片

将快门速度设置在1~15秒的范围内,可进行长时间曝光拍摄。为避免相机抖 动,请在三脚架等物体上固定相机拍摄。

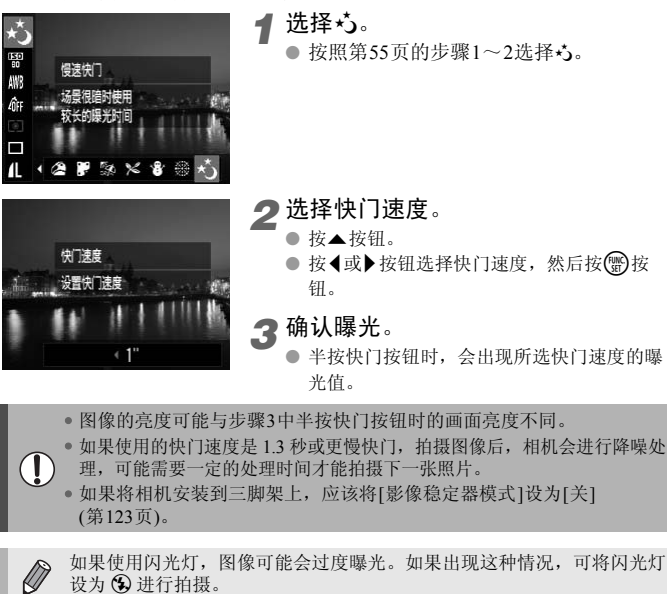

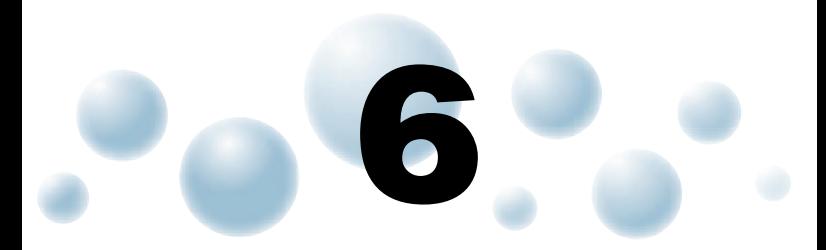

# 使用各种短片拍摄功能

本章是第1章 ["拍摄短片"](#page-30-0)和 "[观看短片"](#page-32-0)的高级篇,介绍了如何使用 各种高级功能拍摄和播放短片。

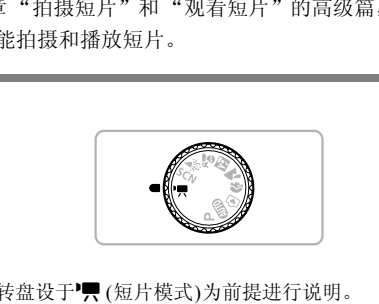

• 本章以模式转盘设于¶(短片模式)为前提进行说明。

### 更改图像质量

有3种图像质量设置可供选择。

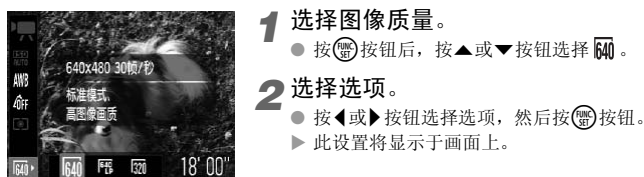

#### 图像质量列表

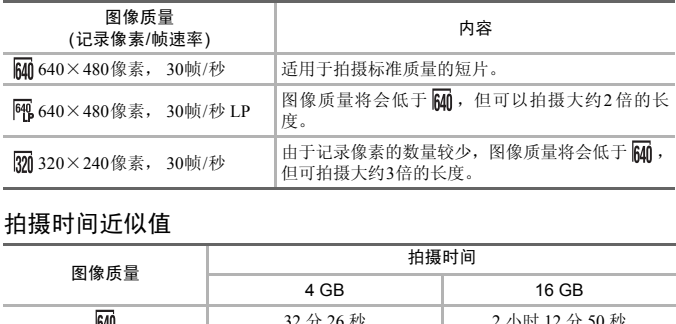

#### 拍摄时间近似值

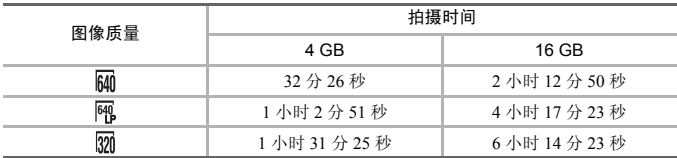

• 基于佳能公司的测试标准。

• 当单次拍摄的短片文件大小达到4 GB或拍摄时间达到约1小时后,拍摄将自动停止。

• 使用有些存储卡,即使未满连续拍摄时间,拍摄也可能停止。建议使用SD Speed Class (SD传输速率级别) 4或更高级的存储卡。

### ● 自动曝光锁/曝光偏移

拍摄前可以锁定曝光或以1/3级为单位增减的方式在±2的范围内更改曝光。

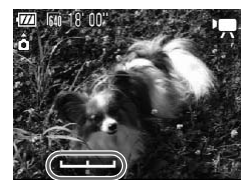

*1* 对焦。

● 半按快门按钮进行对焦。

- *2* 锁定曝光。
	- 从快门按钮上松开手指后, 按▲按钮锁定曝 光,将会出现曝光偏移条。
	- 再次按▲按钮即可解除锁定。
- *3* 更改曝光。
	- 查看画面, 同时按4或▶ 按钮更改亮度。

*4* 拍摄。

### 其他拍摄功能的操作方法

可以按照与静止图像相同的方式使用下列功能。

- 进一步放大被摄体(数码变焦) (第59页) 在拍摄过程中可以使用数码变焦,但不能使用光学变焦。若要以最大变焦倍率拍 摄,应该在拍摄前将光学变焦调至最大。 会录下变焦操作的声音。 **4 拍摄。**<br>白**摄功能的操作方法**<br>E图像相同的方式使用下列功能。<br>摄体(数码变焦)(第59页)<br>可以使用数码变焦,但不能使用光学变焦。若<br>可以使用数码变焦,但不能使用光学变焦。若<br>摄前将光学变焦调至最大。<br>作的声音。<br>\*\$~\$1、(\*\*??下)、
- 使用自拍机(第62页)
- 拍近摄照片(微距拍摄) (第67页)
- 拍摄远距离照片(无限远拍摄) (第[68](#page-67-0)页)
- 调整白平衡(第[72](#page-71-1)页)
- 改变图像的色调(我的色彩) (第[73](#page-72-0)页)
- 使用2秒自拍机拍摄(第[74](#page-73-1)页)
- 使用电视机拍摄(第[76](#page-75-0)页)
- 使用自动对焦锁拍摄(第[81](#page-80-0)页)
- 关闭自动对焦辅助光(指示灯) (第[121](#page-120-0)页)
- 覆盖显示(第[123](#page-122-1)页) 不能使用[3:2基准线]。
- 更改影像稳定器模式设置(第[123](#page-122-0)页) 可以在[常开]和[关]之间切换。

### ● 播放功能的操作方法

可以按照与静止图像相同的方式使用下列功能。

- 删除图像(第[28](#page-27-0)页)
- 快速搜寻图像(第[92](#page-91-0)页)
- 用跳转显示搜索图像(第[93](#page-92-0)页)
- 观看幻灯片(第[94](#page-93-0)页)
- 更改图像切换效果(第[96](#page-95-0)页)
- 在电视机上观看图像(第[97](#page-96-0)页)
- 保护图像(第[98](#page-97-0)页)
- 删除图像(第[101](#page-100-0)页)
- 收藏图像(第[103](#page-102-0)页) <mark>43100IS </mark>
- ●按类别整理图像(我的类别)(第104页) <mark>A3100IS.</mark>
- 旋转图像(第105页)

#### ["观看短片"](#page-32-0) (第33页)中的短片操作面板一览

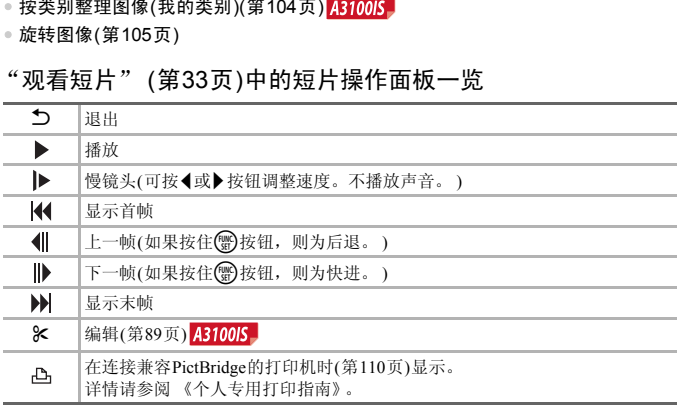

<span id="page-88-0"></span>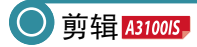

可以用1秒作为单位剪裁所拍短片的开头和结尾。

# $4$ H III  $0.00.$   $\circ$

短片剪辑面板

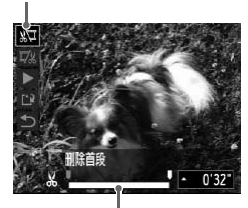

短片剪辑条

- 洗择%。
	- 按照第33[页的](#page-32-0)步骤1~3选择&,然后按(需)按 钮。
	- X 会出现短片剪辑面板和短片剪辑条。

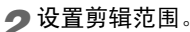

- 按▲或▼按钮选择 & 或 取。
	- 按<或▶按钮移动 。每一秒的间隔上会显 示 丛 。如果选择 取 ,可以从 丛 开始剪 掉短片的开头;如果选择 以,可以从其 开始剪掉短片的结尾。
- ▶ 即使将 考到 从 点之外的其他位置上, 在选 用 潭时,也只会剪掉从最接近 26 到左侧的 部分;在选用 取时,也只会剪掉从最接近 到右侧的部分。 COPY
	- ▶ 在 显示的范围内, 就是剪辑后保留下来 的短片部分。
	- *3* 查看已作剪辑的短片。
		- 按▲或▼按钮选择 ▶, 然后按(,按钮, 即 可播放剪辑的短片。
		- 要重新剪辑短片,请重复步骤2。
		- 要取消编辑, 按▲或▼按钮, 并选择1。按 (雪)按钮之后, 按◀或▶按钮选择[OK], 然后 再按(圖)按钮。

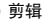

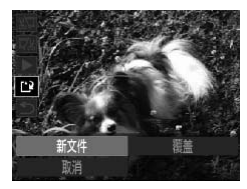

- *4* 保存剪辑的短片。
	- 按▲或▼按钮选择 !?,然后按()按钮。
	- 按<或→按钮选择[新文件],然后按()按钮。
	- ▶ 该短片便会保存为一个新文件。
- 在步骤4中选择[覆盖]时,未经剪辑的短片会被剪辑过的短片覆盖,删除原 始短片。
- $\left( \mathbb{T} \right)$ • 如果存储卡内没有足够空间,则仅可选择[覆盖]。
	- 如果电池电量在剪辑中途耗尽,则可能无法保存剪辑的短片片段。编辑短 片时,应使用充满电的电池或另售的交流电转接器套件(第[39](#page-38-0)页)。  $\sim$  Copyright can be considered to the constant  $\sim$  Directly by the constant  $\sim$

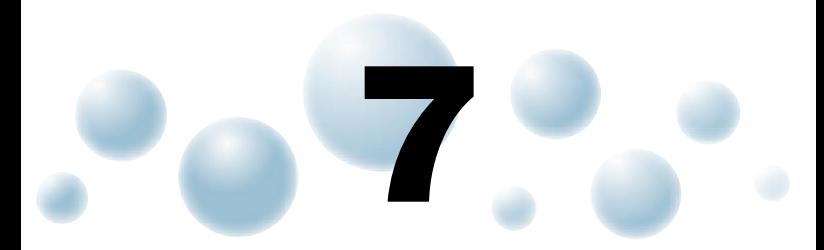

### 使用各种播放和编辑功能

本章说明播放和编辑图像的多种方式。

• 在操作相机之前,请按1按钮切换至播放模式。

机编辑过的图像、更改过文件名称的图像以及使用其他相机拍 摄的图像,可能无法播放或编辑。 • 如果存储卡没有可用空间,则不能使用编辑功能 ( 第 [106](#page-105-0) ~ [108](#page-107-1) 页 )。 汝和编辑图像的多种方式。<br><br>之前,请按▶按钮切换至播放模式。<br>├算机编辑过的图像、更改过文件名称的图像!<br>像,可能无法播放或编辑。<br><sup>任</sup>储卡没有可用空间,则不能使用编辑功能(第

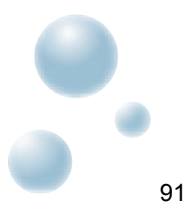

### <span id="page-91-0"></span>快速搜寻图像

#### ● 使用索引显示搜寻图像

一次显示多张图像,以便快速找到想要的图像。

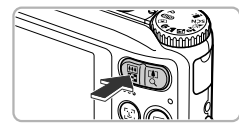

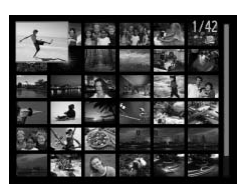

థ

- 将变焦按钮按向**上。** 
	- ▶ 图像便会以索引方式显示。
	- 将变焦按钮按向■■一侧可增加图像数目。 每次按该按钮,图像数目都会增加。
	- 将变焦按钮按向Q可减少图像数目。每次 按该按钮,图像数目都会减少。
- *2* 选择图像。
	- 使用▲▼◆ 按钮选择图像。
	- X 所选择的图像会出现橙框。
	- 按(需)按钮后, 所选择的图像即变为单张显 示。

在大量图像中搜寻目标图像

将变焦按钮反复按向工, 便可显示最多100张图像的索引。如果再次将变 焦按钮按向■■,所有图像周围都会出现橙色框,通过按▲或▼按钮可在 100张图像组之间切换,从而可以快速搜寻图像。 【《大学》》》所选择的图像会出现格式。<br>●按定:《东海市场图像》为选择的图像会出现格式。<br>●按例按钮后,所有图像<br>按钮反复按向【】,便可显示最多100张图像的。示。<br>图像中搜寻目标图像<br>照明显示量多100张图像的是,所有图像周围都会出现橙色框,通过<br>图像里之间切换,从而可以快速搜寻图像。<br>搜寻图像【\$100K】

#### ● 快速切换搜寻图像 /8100l\$。

按住◀或▶按钮超过1秒钟, 图像会排成一行显示(滚动显示)。也可用拍摄日 期跳转搜寻图像(滚动显示)。

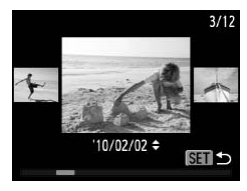

#### 选择图像。

- 设为单张显示, 并且按住<或▶按钮超过1秒 钟,便会出现左图所示的画面。
- 如果按▲或▼按钮,可用拍摄日期搜寻图 像。
- 按 例按钮便可返回单张显示。

要关闭此效果,请按MENU按钮, 在D选项卡中选择[滚动显示], 然后选 择[关]。

<span id="page-92-1"></span><span id="page-92-0"></span>● 用跳转显示搜索图像

如果存储卡上有许多图像,可以按照指定的方式或者图像单位搜索图像。

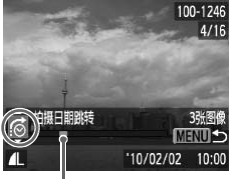

#### *1* 选择跳转方式。

- 单张显示状态下, 按▲按钮。
- X 画面底部会出现搜索图像的方式及当前图像 的位置。
- 按▲或▼按钮选择所需的跳转方式。
- *2* 切换图像。
	- 按<或▶按钮。
	- X 相机将使用所选的跳转方式跳至某张图像。
	- 若要返回单张显示, 按MENU按钮。

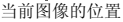

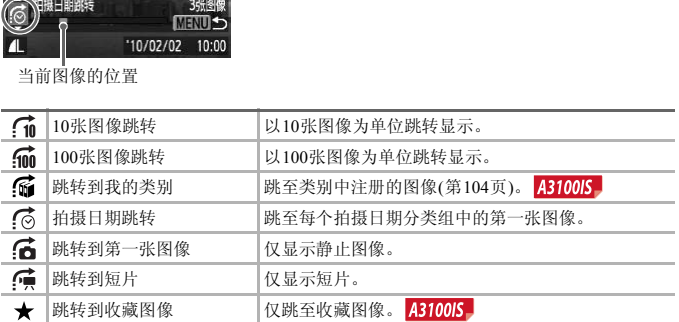

• 画面右侧会显示符合跳转方式的图像数目(除个n和4m外)。

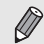

如果没有符合跳转方式的图像,则◀或▶按钮不起作用。

<span id="page-93-0"></span>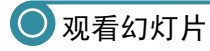

可以自动播放存储卡上记录的图像。

- $97$ Ы 幻灯片播放 删除 保护 旋转 收藏图像 用切换效果播放幻灯片 幻灯片播放
- 重复播放 开关 播放时间 效果
- *1* 选择[幻灯片播放]。
	- 按MENU按钮, 在D选项卡内选择[幻灯片 播放],然后按()按钮。

*2* 进行设置。

● 按▲或▼按钮选择项目, 然后按4或▶按钮 调整设置。

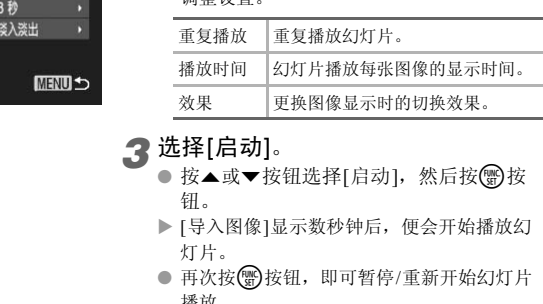

- *3* 选择[启动]。
	- 按▲或▼按钮选择[启动], 然后按()按 钮。
	- X [导入图像]显示数秒钟后,便会开始播放幻 灯片。
	- 再次按()按钮, 即可暂停/重新开始幻灯片 播放。
	- 按MENU按钮完成设置。
- 在播放过程中, 若按<或▶ 按钮, 将会切换图像。若按住《或》按钮可快进 图像。
	- 在幻灯片播放过程中,节电功能不起作用([第](#page-44-0)45页)。

### 确认对焦位置(查看对焦点)

可以放大显示所拍摄图像的自动对焦框内部,或相机检测到的面部,以便查看 对焦的情况。

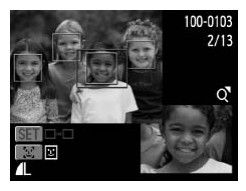

- 选按DISP按钮, 切换到查看对焦点 显示(第[44](#page-43-0)页)。
	- 在含有检测到面部的图像,还可按[2](面部图 标)按钮切换至查看对焦点显示的画面。
	- ▶ 在已对焦的自动对焦框位置或面部位置上, 将会出现白框。
	- ▶ 播放期间在检测到的面部位置上会出现灰 框。
	- X 放大显示了橙框的框内部分。
- COPY
	- *2* 切换检测框。
		- 将变焦按钮按向Q一次。
		- X 便会出现如左图的画面。
		- 按25按钮在所检测面部的对焦框之间进行切 换。按【m按钮在所检测面部之外的对焦框之 间进行切换。按()按钮移至另一个检测框。
	- *3* 更改放大率或放大显示位置。
		- 查看对焦情况时,按变焦按钮改变显示大 小, 按▲▼◆ 按钮改变显示位置。
		- 按MENU按钮, 便返回步骤1。

<span id="page-95-1"></span>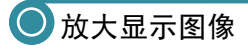

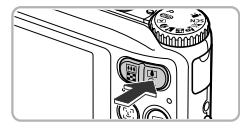

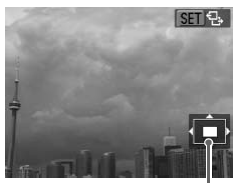

<span id="page-95-0"></span>显示区域的大概位置

#### 将变焦按钮按向Q。

- 图像显示便会放大,画面上将出现 **60 %** % 如果继续按住变焦按钮, 则会继 续放大至10倍的最大倍率。
- 使用▲▼4▶按钮即可移动显示区域的位置。
- 将变焦按钮按向■即可缩小图像, 或继 续按住便可返回单张图像播放画面。
- 画面上出现 60 号时, 按(需)按钮切换至 60 c+, 按◆或▶按钮以放大状态切换图像。 再次按()按钮返回 81 号。

### 更改图像切换效果

在单张显示中,切换图像时有2种切换效果供选择。

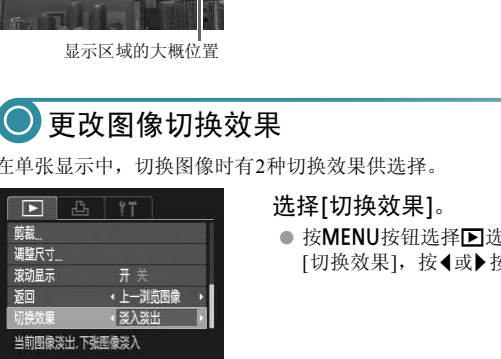

选择[切换效果]。

● 按MENU按钮选择D选项卡, 然后选择 [切换效果], 按◀或▶按钮选择选项。

### <span id="page-96-0"></span>在电视机上观看图像

使用随机附送的影音连接线([第](#page-1-0)2页)将相机机连接至电视机,即可用电视机观 看已拍摄的图像。

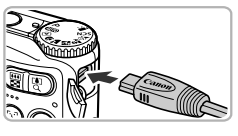

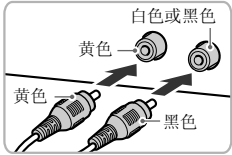

- *1* 关闭相机和电视机的电源。
- *2* 将相机连接到电视机。
	- 打开相机的端子盖,将连接线插头完全插入 相机的端子。
	- 如图所示,将连接线插头完全插入电视机的 输入端子。

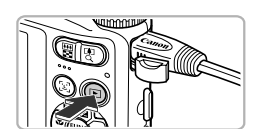

*3* 打开电视机的电源,将电视切换到插 入连接线后的输入模式。 ● 全國 17开电视机的电源, 2009年4月11日, 1990年4月11日, 1990年4月11日, 1990年4月11日, 1990年4月11日, 1990年4月11日, 1990年4月11日, 1990年4月11日, 1990年4月11日, 1990年4月11日, 1990年4月11日, 1990年4月11日, 1990年4月11日, 1990年4月11日, 1990年4月11日, 1990年4月11日, 1990年4月11日,

- *4* 打开相机电源。
	- 按F 按钮打开相机电源。
	- ▶ 电视机上便会出现图像(相机屏幕上不显示任 何内容)。
	- 观看完毕后,关闭相机和电视机的电源,并 拔下连接线的插头。

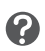

如果电视机无法正常显示图像该怎么办?

如果相机的视频输出制式(NTSC/PAL)与电视机的制式不匹配,则无法正确 显示图像。请按MENU按钮,更改\$1选项卡中的[视频输出制式]。

### <span id="page-97-2"></span><span id="page-97-0"></span>■ 保护图像

可以保护重要图像,以免意外删除(第[28](#page-27-0)、 [101](#page-100-1)页)。

• 如果格式化存储卡(第[22](#page-21-0)、 [51](#page-50-0)页),被保护的图像也会被删除。

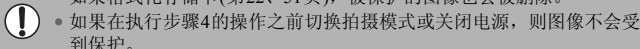

受保护的图像无法用相机的删除功能进行删除。要删除图像,需要先取消

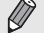

保护 出权因称 选择图像范围 全部图像

保护。

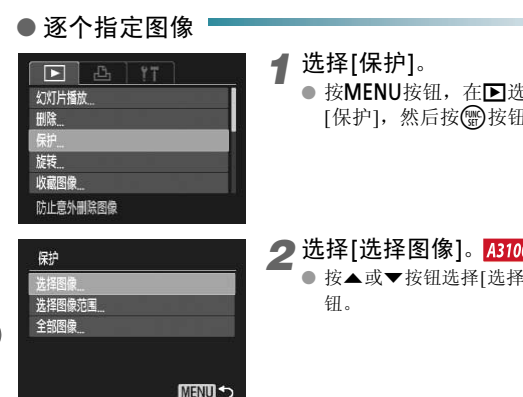

- *1* 选择[保护]。
	- 按MENU按钮, 在D选项卡中选择 [保护],然后按()按钮。
- <span id="page-97-1"></span>2 选择[选择图像]。**A3100IS** 
	- 按▲或▼按钮选择[选择图像],然后按()按 钮。

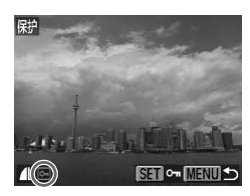

- <span id="page-97-3"></span>*3* 选择图像。
	- 按<或▶按钮选择图像,然后按()按钮。
	- ▶ 画面上会显示 ~,
	- 如果再次按图按钮, 回便会消失。
	- 若要保护更多的图像,可重复以上操作。

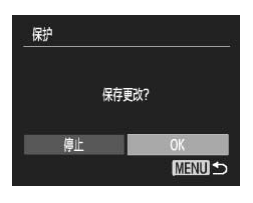

*4* 保护图像。

- 如果按MENU按钮, 将出现确认画面。
- 按<或→按钮选择[OK], 然后按()按钮。
- ▶ 图像便会受到保护。

● 选择图像范围 <mark>A3100IS</mark>

#### *1* 选择[选择图像范围]。

- 按照第[98](#page-97-1)页的步骤2选择[选择图像范围],然后 按图按钮。
- <span id="page-98-0"></span>*2* 选择第一张图像。
	- 按(圖)按钮。
	- 按<或▶按钮选择图像并按(需)按钮。

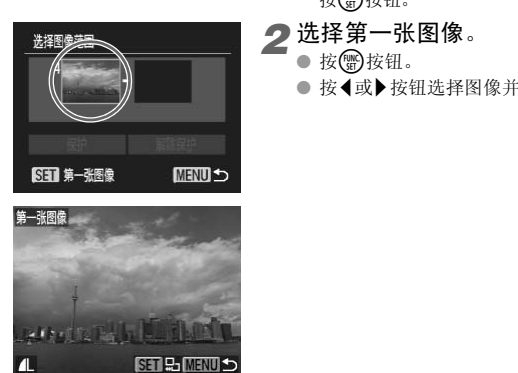

<span id="page-99-0"></span>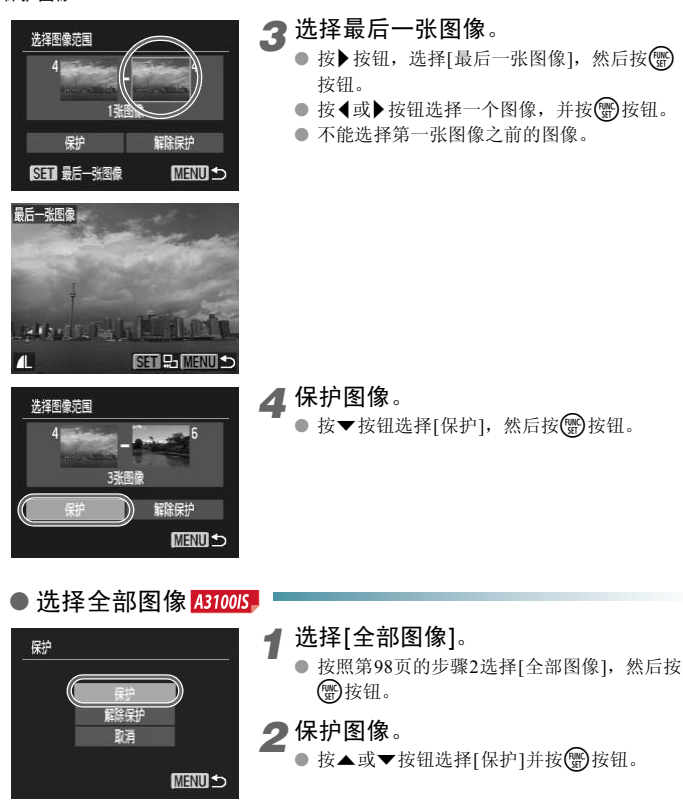

● 如果在"选择图像范围"的步骤4或"选择全部图像"的步骤2中,选择 [解除保护],便可将整组受保护的图像解除保护。

### <span id="page-100-1"></span><span id="page-100-0"></span>一次删除多张图像

可以将全部图像一次删除。由于删除的图像无法恢复,请慎重删除图像。但 是,受保护的图像无法删除(第[98](#page-97-2)页)。

#### ● 选择全部图像

#### A3100IS

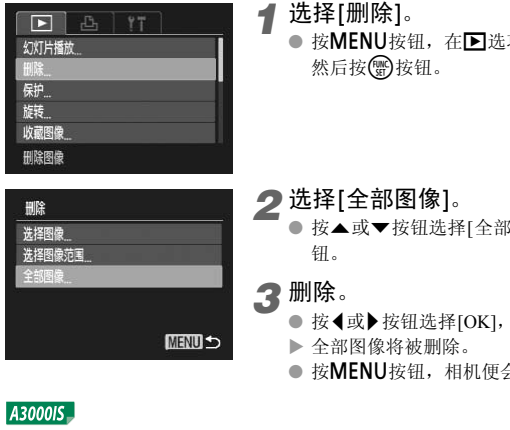

在图选项卡中选择[删除], 然后按(酆)按钮。

- <span id="page-100-2"></span>
	- <sup>先择[全部图像], 然后按(∰)按</sup>
	- 择[OK],然后按(He)按钮。
	- 服除。
	- 按MENU按钮,相机便会返回菜单画面。

#### A3000IS

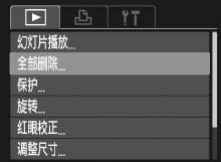

#### *1* 选择[全部删除]。

● 按MENU按钮, 在图选项卡中选择[全部删 除], 然后按()按钮。

一次删除多张图像

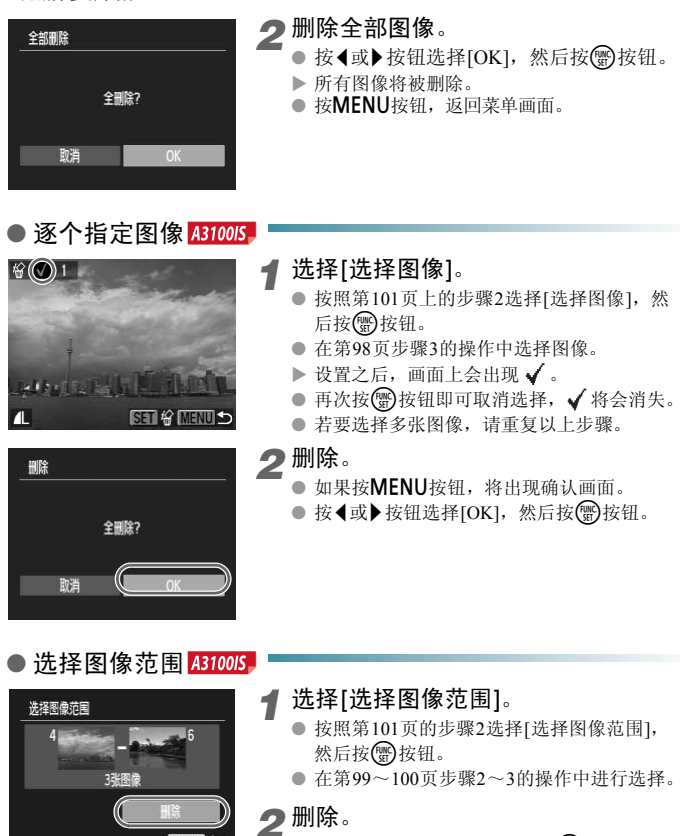

**MENU** 

● 按▼按钮选择[删除], 然后按(∰)按钮。

### <span id="page-102-0"></span>收藏图像 431005

当收藏图像时,您可以轻松将这些图像分类。也可以筛选和显示这些图像来观 看([第](#page-92-1)93页)。

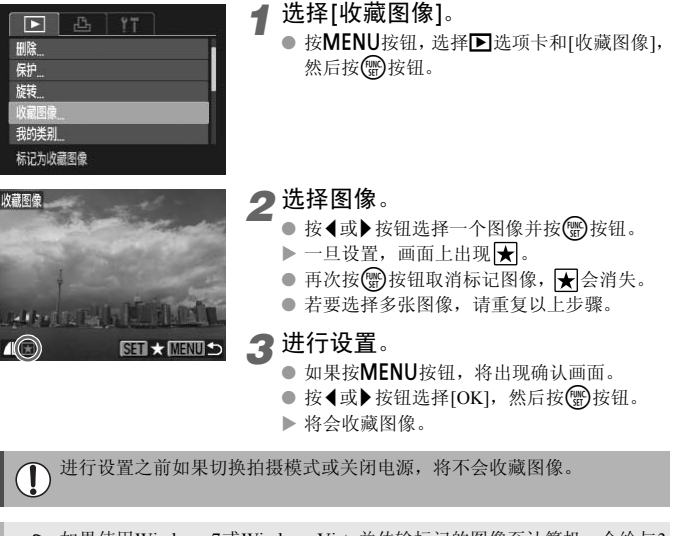

X 将会收藏图像。

进行设置之前如果切换拍摄模式或关闭电源,将不会收藏图像。  $\mathbf 0$ 

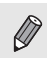

如果使用Windows 7或Windows Vista并传输标记的图像至计算机,会给与3 个星号(★★★✩✩ )(短片除外)。

### <span id="page-103-1"></span><span id="page-103-0"></span>◯ 按类别整理图像(我的类别) 431005

可以按类别整理图像。可以注册图像至类别并筛选它们来观看(第[93](#page-92-1)页)。

执行下列步骤之前如果切换拍摄模式或关闭相机,图像将不会注册至类别。

拍摄时,相机会根据场景自动分类。  $\mathbf{S}_0$ : 使用 $\mathbf{\Omega}$ ,  $\mathbf{\hat{\Xi}}_t$ 或 $\mathbf{E}$ , 模式拍摄的图像或者检测到面部的图像。 云:判断为400或它模式中 3、D、R2图像,或者2、或X拍摄的 图像。

●: 使用 姿、 灏、 颢或 当 模式拍摄的图像。

#### 逐个指定图像

我的类别 洗择图像范围

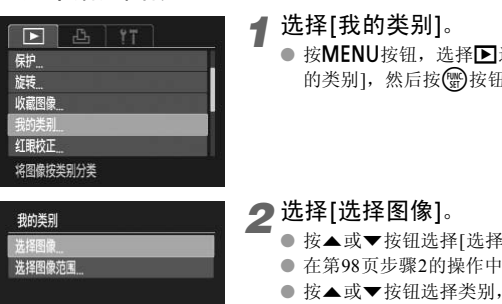

*1* 选择[我的类别]。

● 按MENU按钮,选择国选项卡,并选择[我 的类别],然后按()按钮。

### <span id="page-103-2"></span>*2* 选择[选择图像]。

- 按▲或▼按钮选择[选择图像]并按()按钮。
- 在第98页步骤2的操作中选择图像。
- 按▲或▼按钮选择类别,然后按()按钮。
- $\blacktriangleright$  设置之后, 画面上会出现 $\checkmark$ 。
- 再次按(图)按钮即可取消选择, √ 将会消失。
- 若要选择多张图像,请重复以上步骤。

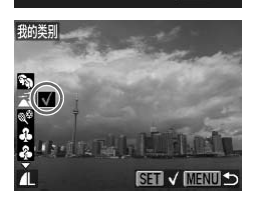

**MENU S** 

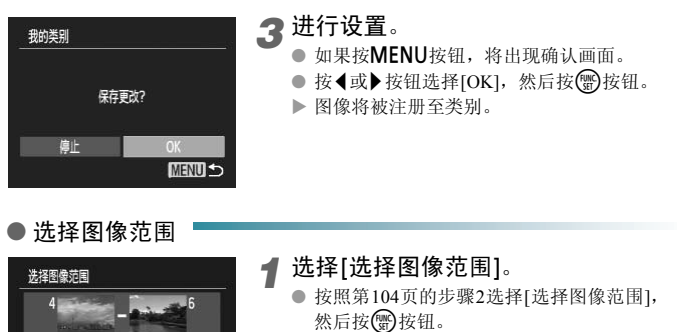

- 在第99~100页步骤2~3的操作中进行选择。
- 按v按钮, 选择项目并按4或▶按钮选择类 型。

### *2* 进行设置。

● 按▼按钮选择[选择],然后按()按钮。

在步骤2中选择[取消选择],即可取消对[选择图像范围]类别内所有图像所 作的选择。 COP[Y](#page-99-0)

### <span id="page-104-0"></span>旋转图像 4310015

可以改变图像的方向并进行保存。

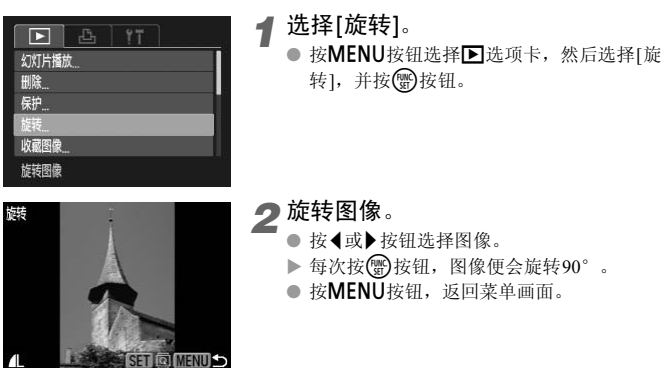

<span id="page-105-0"></span>◎ 缩小图像(调整尺寸)

可将已拍摄的图像调整到较低的像素设置,并另存为新图像。

*1* 选择[调整尺寸]。  $\Box$  $97$ ● 按MENU按钮选择区选项卡,然后选择[调 我的类别 整尺寸]并按()按钮。 红眼校正 *2* 选择图像。 変动息素 开 关 ● 按<或▶按钮选择图像,然后按()按钮。 以较低分辨率保存图像 *3* 选择图像大小。 ● 按<或▶按钮选择大小,然后按()按钮。 X 将会出现[保存新图像?]画面。 COPY640x480 *4* 保存新图像。

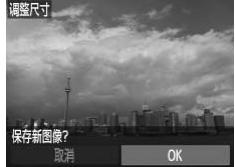

前部

调整尺寸

M3

<span id="page-105-1"></span>● 按<或→按钮选择[OK], 然后按()按钮。 X 图像便会保存为新文件。

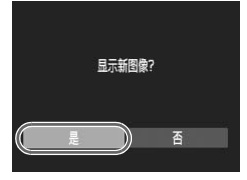

<span id="page-105-2"></span>*5* 显示新图像。

- 按MENU按钮时, 会出现[显示新图像?]画 面。
- 按<或▶按钮选择[是], 然后按()按钮。
- X 显示已保存的图像。

• 调整后的图像尺寸不能大于原始图像尺寸。

· 以 T 的像素设置拍摄的图像([第](#page-68-0)69页), 或步骤3中保存为 XS 的图像无法 进行编辑。

### ◯ 剪裁图像 4310015

可以剪裁已拍摄的图像,并将裁好的图像保存为新图像文件。

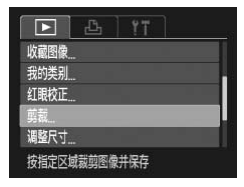

剪裁区域

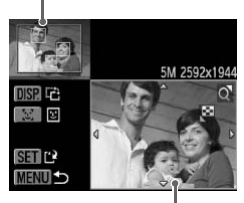

剪裁区域显示

2M 1600x1200

*1* 选择[剪裁]。

● 按MENU按钮,选择国选项卡,并选择[剪 裁], 然后按( )按钮。

*2* 选择图像。

● 按《或》按钮选择图像,然后按()按钮。

*3* 调整剪裁区域。

- X 待剪裁图像部分的周围会出现一个框。
- ▶ 原始图像将显示在左上角, 剪裁后的图像将 显示在右下角。
- 如果左右按变焦按钮,即可改变边框的大 小。
- 使用▲▼ ◆ 按钮即可移动框。
- 按DISP.按钮, 即可改变框的横竖方向。
- 在左上角的图像内,有多个被相机检测到的 面部,这些面部上会出现灰框。可按[5]按钮 切换到另一个框,这些面部框可作为剪裁用 途。 COPY
	- 按(圖)按钮。

### *4* 保存为新图像并显示。

● 执行第106页步骤4~5。

- · 以 S 或 M 的记录像素设定的图像, 或以 XS 调整的图像不能编辑。
- 图像可以剪裁的宽高比固定为4:3(纵向图像为3:4)。
	- 剪裁过的图像,其记录像素会小于剪裁前的图像。

剪裁后的记录像素

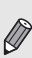

**ISP FA**  $\mathbb{Z}$  is SET<sub>L</sub> **NENU S** 

<span id="page-107-1"></span><span id="page-107-0"></span>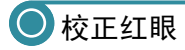

可以自动校正已拍摄图像中的红眼部分,并另存为新图像。

- $\mathbb{R}$  $177$  $\boxed{5}$ 旋转 收藏图像 校正用闪光灯拍摄图像时产生的红眼
- *1* 选择[红眼校正]。
	- 按MENU按钮,选择国选项卡,并选择[红 眼校正],然后按()按钮。
- *2* 选择图像。
	- 按<或▶按钮选择图像。
- *3* 校正图像。
	- 按(FUNC)按钮。
	- X 相机便会校正被检测到的红眼,并且在已校 正部分出现校正框。
	- 可使用"放大显示图像"(第96页)的步骤放大 或缩小图像。
- C[OP](#page-105-2)[Y](#page-95-1)红眼校正 新文化

*4* 保存为新图像并显示。

- 使用▲▼◆ 按钮选择[新文件], 然后按() 按钮。
- X 图像便会保存为新文件。
- 执行第106页步骤5。

• 某些图像可能无法正确校正。

• 在步骤4中选择[覆盖]时,已校正图像将会覆盖原始图像,原始图像将不复 存在。

• 受保护的图像无法覆盖。
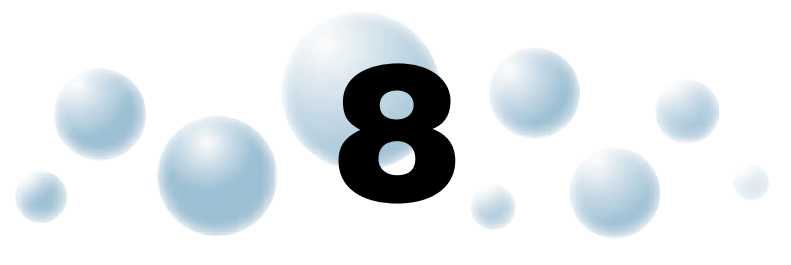

# 打印

本章说明如何指定图像进行打印,以及如何使用PictBridge兼容打印机 (选购,第40页)打印图像。 COPY

另请参阅 《个人专用打印指南》。

佳能品牌兼容 PictBridge 的打印机

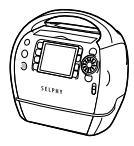

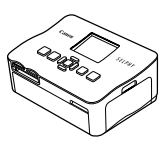

SELPHY 系列 **PIXMA** 系列

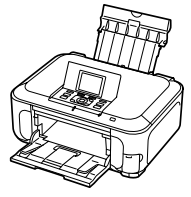

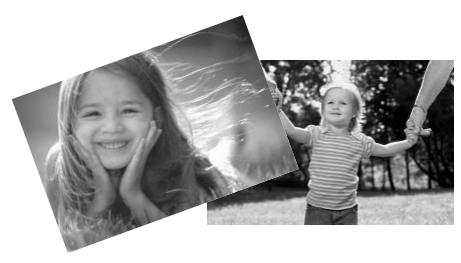

<span id="page-109-1"></span>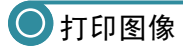

使用附送的界面连接线([第](#page-1-0)2页) 将相机连接到兼容PictBridge的打印机,即可轻 松打印所拍摄的图像。

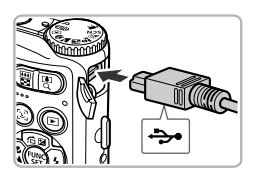

<span id="page-109-2"></span>*1* 关闭相机和打印机的电源。

- <span id="page-109-3"></span><span id="page-109-0"></span>*2* 将相机连接到打印机。
	- 打开盖子,按照图示的方向将连接线的小插 头牢固地插入相机的端子。
	- 将连接线的大插头插入打印机。有关连接的 详情,请参阅打印机附送的使用者指南。
- *3* 打开打印机的电源。

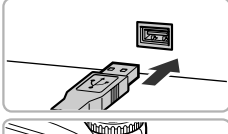

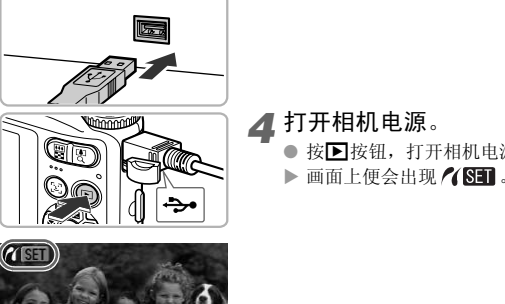

*4* 打开相机电源。

- 按F 按钮,打开相机电源。
- $\blacktriangleright$  画面上便会出现 $\angle$ (SET).

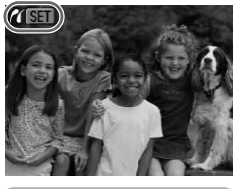

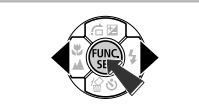

*5* 选择要打印的图像。

● 按<或→按钮选择图像,然后按(需)按钮。

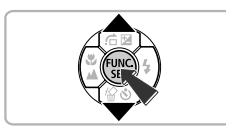

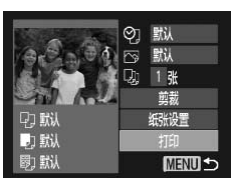

- *6* 打印。
	- 按▲或▼按钮选择[打印], 然后按()按钮。
	- X 便开始打印。
	- 若要打印更多图像,可在打印完成后重复执 行步骤5和6。
	- 打印完毕后,请关闭相机及打印机的电源, 并拔下连接线的插头。

- 有关打印的详情,请参阅 《个人专用打印指南》。
- 有关佳能品牌兼容PictBridge的打印机(选购),请参阅第[38](#page-37-0)、 [40](#page-39-0)页。
- 下列佳能品牌兼容PictBridge打印机的索引打印不可用:CP710/CP510/ CP500/CP400/CP330/CP300/CP220/CP200。 A3100IS [印的详情,请参阅 《个人专用打印指南》。<br>É能品牌兼容PictBridge的打印机(选购),请参阅<br>É能品牌兼容PictBridge打印机的索引打印不可月<br>//CP400/CP330/CP300/CP220/CP200。<mark>A3100IS</mark><br>//CP400/CP330/CP300/CP220/CP200。

# <span id="page-111-1"></span><span id="page-111-0"></span>打印命令(DPOF)

可以从存储卡内指定要打印的图像和打印份数等,然后一并打印或送到冲印 店打印(最多998张图像)。这些选择方法符合DPOF(Digital Print Order Format) 的标准。

# ● 打印内容的设置

可设定打印类型、日期和文件号等设置。这些设置将应用于所选打印的所有图像。

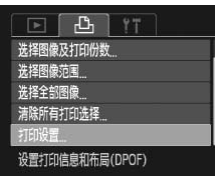

*1* 选择[打印设置]。

- 按MENU按钮,选择凸选项卡,并选择[打 印设置],然后按()按钮。
- *2* 进行设置。
	- 按▲或▼按钮选择选项,然后按4或▶按钮进 行设置。
	- 按MENU按钮即完成设置并返回菜单画面。

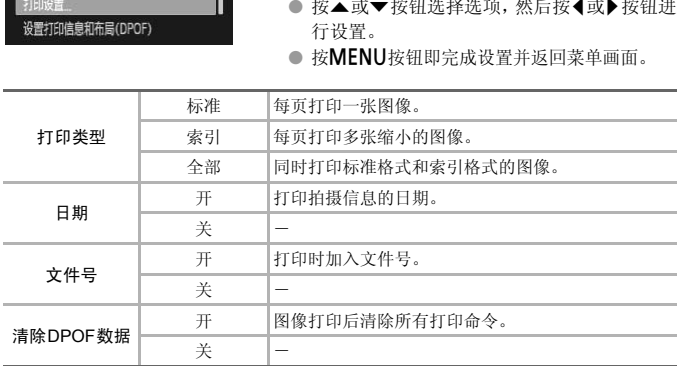

• 由于打印机或冲印店的差异,可能会出现无法反映打印命令内容的情况。

• 如果使用的存储卡含有其他相机设定的打印设置,则画面上可能显示 。该设置可能会被本相机进行的设置覆盖。

• 不论[日期]作任何设置,凡嵌有日期数据的图像,都会连同日期一起打印 出来。因此,如果[日期]的设定是[开]的情况,有些打印机可能会在图像 上打印两次日期。

• 选择[索引]时, [日期]和[文件号]不能同时设置为[开]。

• 日期将按照YT洗项卡中[日期/时间]的设置样式进行打印([第](#page-18-0)19页)。

## <span id="page-112-1"></span>逐张指定打印份数

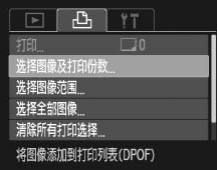

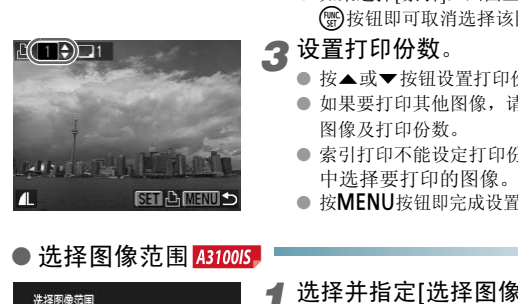

- <span id="page-112-0"></span>*1* 选择[选择图像及打印份数]。
	- 按MENU按钮, 在凸选项卡中选择[选择图 像及打印份数],然后按()按钮。
- *2* 选择图像。
	- 按<或▶按钮选择图像,然后按(需)按钮。
	- X 便可设置打印份数。
	- 如果选择[索引], 画面上会出现 √, 再次按 m按钮即可取消选择该图像, 将会消失。
- *3* 设置打印份数。
	- 按▲或▼按钮设置打印份数(最多99张)。
	- 如果要打印其他图像,请重复步骤2和3指定 图像及打印份数。
	- 索引打印不能设定打印份数。只能在步骤2 中选择要打印的图像。
	- 按MENU按钮即完成设置并返回菜单画面。

<span id="page-112-2"></span>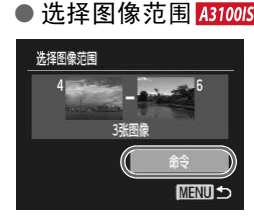

- *1* 选择并指定[选择图像范围]。
	- 在上述步骤1中, 选择[选择图像范围], 然后 按(需)钮。
	- 按照第[99](#page-98-0)~[100](#page-99-0)页的步骤2~3选择图像。
- *2* 进行打印设置。
	- 按▲或▼按钮选择[命令], 然后按( )按钮。

用DPOF设置打印图像

<span id="page-113-1"></span><span id="page-113-0"></span>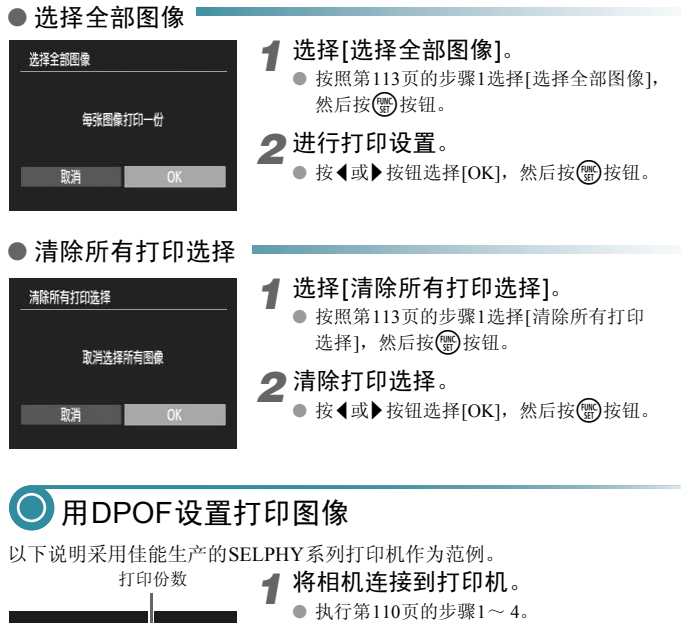

# **◎ 用DPOF设置打印图像**

以下说明采用佳能生产的SELPHY系列打印机作为范例。

打印份数

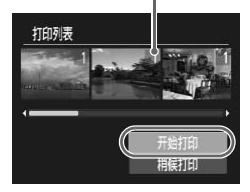

- *1* 将相机连接到打印机。
	- 执行第110页的步骤1~4。
- *2* 打印图像。
	- 按▲或▼按钮选择[开始打印], 然后按(,) 按钮。
	- ▶ 便开始打印。

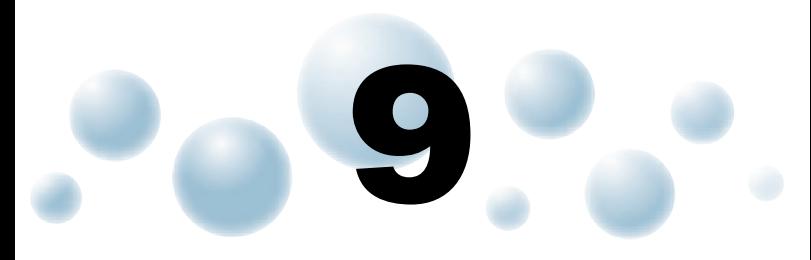

# 自定义相机

您可以自定义各种功能以适应拍摄风格。 本章的前面部分说明各种常用的便捷功能。 后面部分说明如何更改拍摄和播放设置,以配合个人用途。

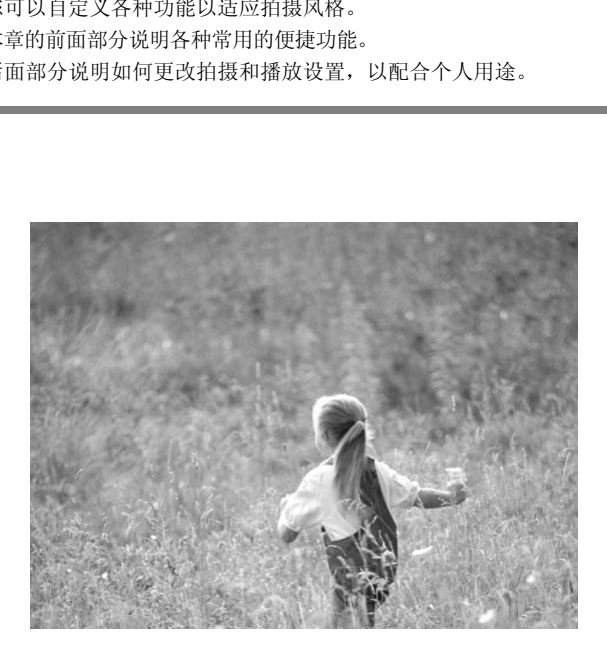

# **◎**更改相机设置

在菜单的个进项卡中进行设置。可自定义各种常用的便捷功能(第47[页](#page-46-0))。

## <span id="page-115-1"></span>● 不显示功能说明 4310015

在FUNC.菜单(第[46](#page-45-0)页)或MENU菜单(第[47](#page-46-0)页)中选择选项时,即会显示该功能 的提示说明。此功能可以关闭。

● 选择[提示], 然后按<或▶按钮选择[关]。

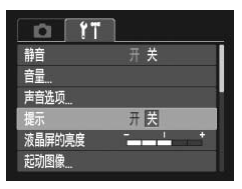

# <span id="page-115-0"></span>● 更改声音 A3100IS

可以更改相机的操作声音。

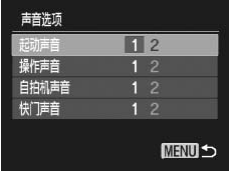

- 选择[声音选项], 然后按()按钮。
- 按▲或▼按钮选择选项。
- 按<或▶按钮选择内容。

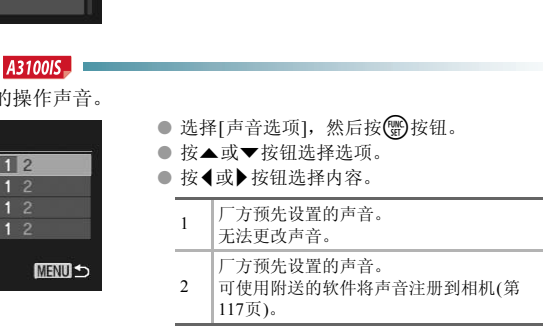

# <span id="page-116-1"></span>● 更改起动图像 4310015

可以更改打开相机时出现在画面上的起动图像。

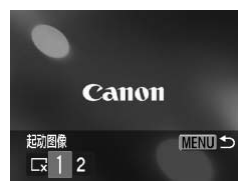

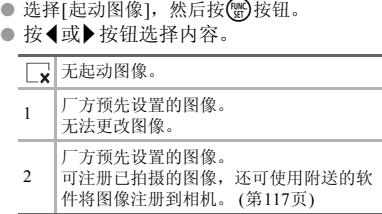

# ● 注册起动图像 4310015

按1按钮并将相机设为播放模式时,便可注册声音及图像。

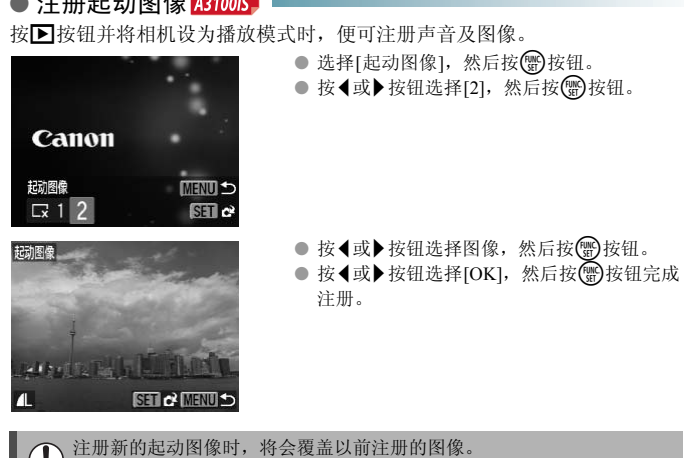

## <span id="page-116-0"></span>使用附送的软件注册图像或声音

ρ

可使用附送的软件(ZoomBrowser EX/ImageBrowser)将图像或声音注册到相 机。详情请参阅 《软件说明书》。

## <span id="page-117-1"></span>● 不显示起动图像 4300015

可以关闭开机时显示的起动图像。

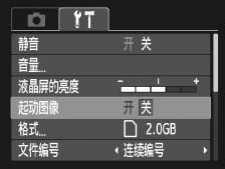

● 选择[起动图像], 然后按 或 按钮选择[关]。

# <span id="page-117-0"></span>● 更改文件编号的指定方式

拍摄的图像将按照拍摄顺序在0001~9999的范围内自动指定编号,并保存到 文件夹内,每个文件夹最多保存2,000张图像。可以更改文件编号的指定方式。

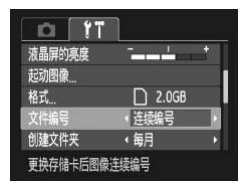

● 选择[文件编号], 然后按4或▶ 按钮选择选 项。

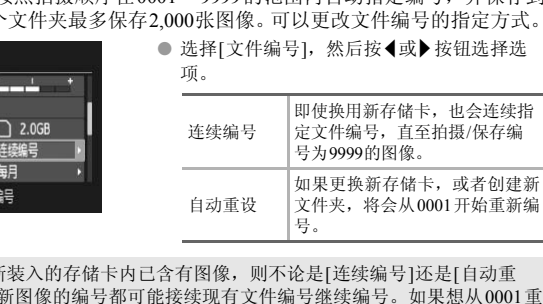

• 如果新装入的存储卡内已含有图像,则不论是[连续编号]还是[自动重  $\bigotimes$ 设],新图像的编号都可能接续现有文件编号继续编号。如果想从0001重 新开始编号,请使用已格式化的存储卡(第[22](#page-21-0)页)。

• 关于文件夹结构或图像类型的信息,请参阅 《软件说明书》。

## <span id="page-118-0"></span>● 按拍摄日期创建文件夹

保存图像的文件夹目前是按月份创建,但是也可按拍摄日期创建。

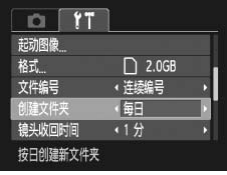

- 选择[创建文件夹], 然后按4或▶按钮选择 [每日]。
- X 将按拍摄日期创建新文件夹,来保存已拍摄 的图像。

## <span id="page-118-1"></span>● 更改镜头收回时间

出于安全方面的原因, 在处于拍摄模式时, 镜头将在按下按钮约1分钟后收回 (第[27](#page-26-0)页)。若要使镜头在按1按钮时立即收回,可将收回时间设为[0秒]。

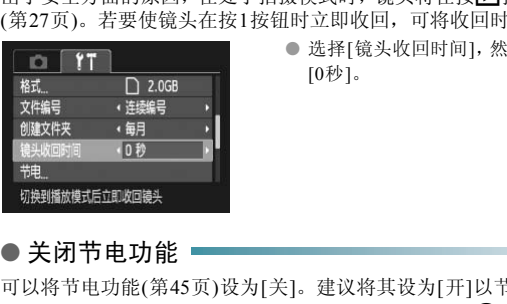

● 选择[镜头收回时间], 然后按4或▶按钮选择 [0秒]。

# <span id="page-118-3"></span><span id="page-118-2"></span>● 关闭节电功能

可以将节电功能(第45页)设为[关]。建议将其设为[开]以节约电池电量。

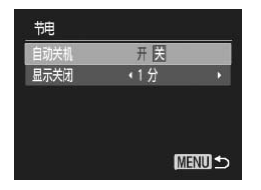

- 选择[节电], 然后按()按钮。
- 按▲或▼按钮选择[自动关机], 然后按4或▶ 按钮选择[关]。
- 节电功能设为[关]时,请注意不要忘记在使 用后关机。

## <span id="page-119-1"></span>● 设定画面关闭时间

开启节电功能(第[45](#page-44-0)页),可以调整显示屏的自动关闭时间。 [自动关机]设为 [关]时也能进行此项操作。

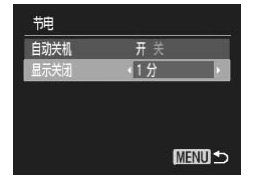

- 选择[节电], 然后按(需)按钮。
- 按▲或▼按钮选择[显示关闭], 然后按<或▶ 按钮选择时间。
- 为了节约电池电量,建议选择[1分]以下的时 间。

# <span id="page-119-0"></span>● 使用世界时钟 4310015

如果预先注册了目的地时区,当您出国旅游时,只需轻松切换时区,拍摄时便 可用当地日期和时间录制图像,而无需重新设置日期/时间,您可充分享受这 种便捷。

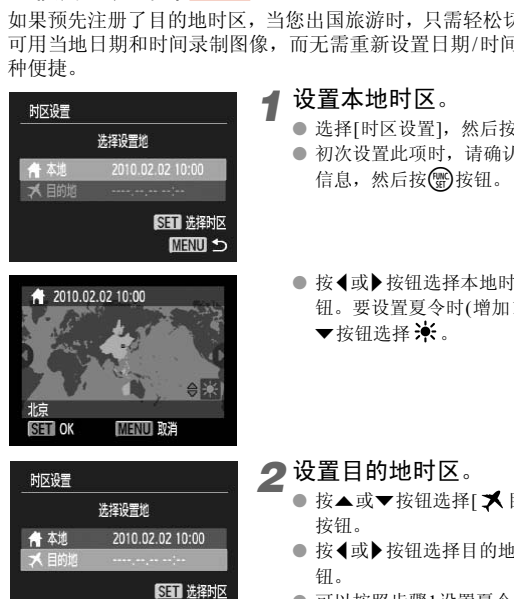

**MENU 5** 

## *1* 设置本地时区。

- 选择[时区设置], 然后按()按钮。
- 初次设置此项时,请确认左侧画面上显示的 信息,然后按()按钮。
- 按<或→按钮选择本地时区,然后按()按 钮。要设置夏令时(增加1小时), 请按▲或 ▼按钮选择 》:

*2* 设置目的地时区。

- 按▲或▼按钮选择[ メ目的地], 然后按( ) 按钮。
- 按<或→按钮选择目的地时区,然后按(需)按 钮。
- 可以按照步骤1设置夏令时。

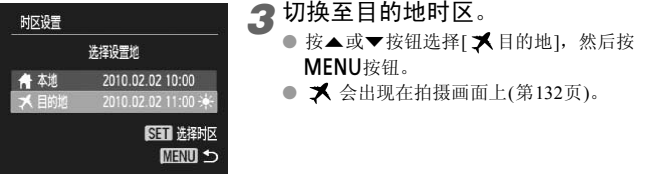

在 人的状态下,如果更改日期或时间(第[19](#page-18-0)页),则[ 4 本地]的日期或时间 也会自动更改。

# 更改拍摄功能

将模式转盘设为P模式, 便可更改□选项卡中的设置(第47页)。

在P模式以外的其他模式下,使用本章介绍的功能进行拍摄之前,请确认 该功能是否适用于这些模式(第136~137页)。

# <span id="page-120-0"></span>● 关闭自动对焦辅助光(指示灯(前面))

如果在半按快门按钮时相机无法在低光照明的条件下对焦,则指示灯(前面)将 会自动亮起以辅助对焦。可以关闭此灯。 C[OP](#page-135-0)[Y](#page-46-0)

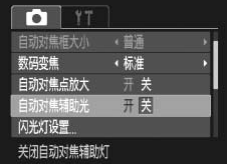

● 选择[自动对焦辅助光], 然后按(或)按钮选 择[关]。

## <span id="page-121-0"></span>● 关闭防红眼功能(指示灯(前面))

在黑暗环境使用闪光灯拍摄时,为了减轻闪光灯造成的红眼现象,相机的防红 眼灯会亮起。可以关闭此灯。

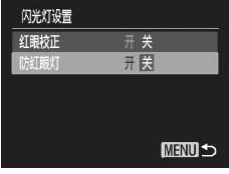

- 选择[闪光灯设置], 然后按()按钮。
- 按▲或▼按钮选择[防红眼灯], 然后按<或▶按 钮选择[关]。

## <span id="page-121-1"></span>● 更改拍摄后随即显示图像的时间长短

拍摄后会随即显示刚刚拍摄的图像,显示时间的长短可以更改。

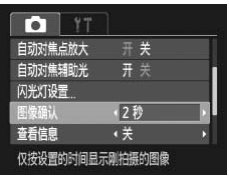

● 选择[图像确认], 然后按4或▶ 按钮选择选 项。

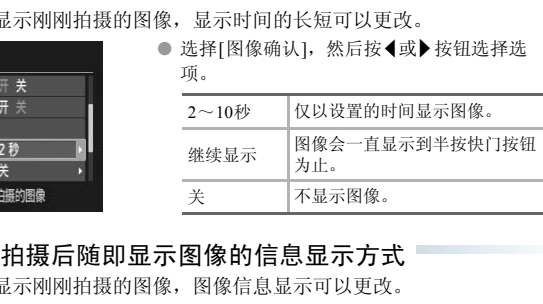

# <span id="page-121-2"></span>● 可以更改拍摄后随即显示图像的信息显示方式

拍摄后会随即显示刚刚拍摄的图像,图像信息显示可以更改。

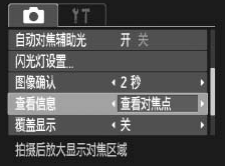

● 选择[查看信息], 然后按<或▶ 按钮选择选项。

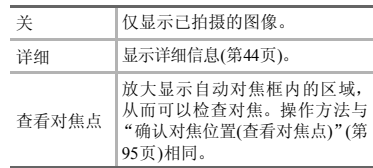

#### <span id="page-122-1"></span>● 覆盖显示

可以显示网格线,用来指引垂直和水平位置;或者显示3:2基准线,用来确认 89×119 mm (L尺寸)和100×148 mm (明信片尺寸)图像的可打印区域。

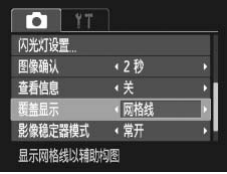

<span id="page-122-3"></span>● 选择[覆盖显示], 然后按4或▶按钮选择选 项。

<span id="page-122-2"></span>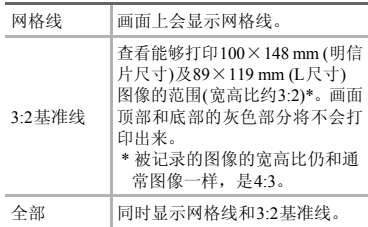

- 在 1 模式中,不能设置为[3:2基准线]或[全部]。
- 网格线不会记录到图像上。
- [3:2基准线]显示的灰色区域是不打印的区域。实际拍摄的图像会包含该灰 色区域部分。 COPY

## <span id="page-122-0"></span>● 更改影像稳定器模式设置

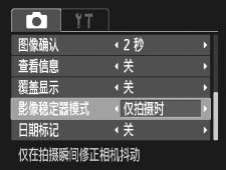

● 选择[影像稳定器模式], 然后按<或▶按钮 选择选项。

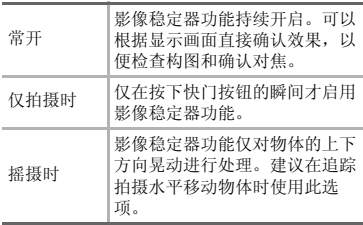

• 如果相机的晃动过于强烈,请将相机安装到三脚架上。如果将相机安装到 三脚架上,应该将影像稳定器模式设为[关]。

• 使用[摇摄时]时,请横握相机。纵握相机时,影像稳定器模式不起作用。

# 更改播放功能

按■按钮, 在■选项卡中调整设置(第[47](#page-46-0)页)。

# <span id="page-123-0"></span>● 选择在播放开始时显示的图像

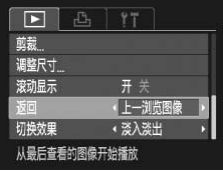

● 选择[返回], 然后按<或 按钮选择选项。

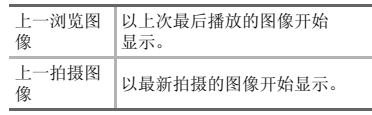

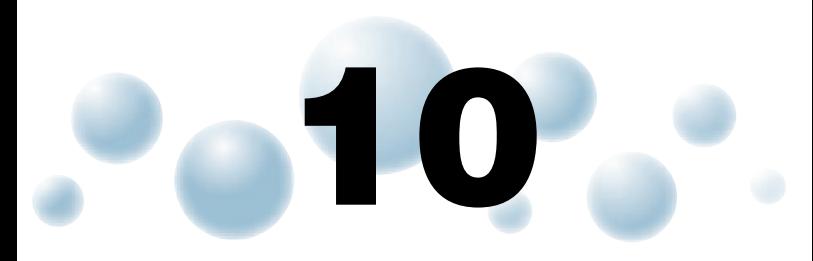

# 使用相机的实用信息

本章介绍交流电转接器套件(选购)的使用方法以及故障排除要领,此 外,还包含画面信息列表及相机功能列表。最后部分还提供了索引。 COPY

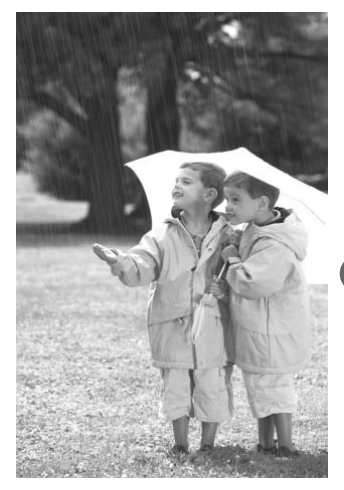

# ● 使用家用电源的方法

使用交流电转接器套件ACK-DC60 (选购),便可使用相机而无需担心电池剩余 电量。

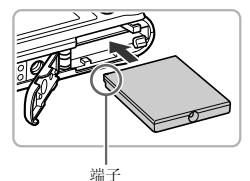

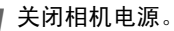

- 打开盖子(第[16](#page-15-0)页),按照图示方向插入连接 器,直至其发出咔嗒声锁定到位。
- 关上盖子(第[16](#page-15-0)页)。

<span id="page-125-0"></span>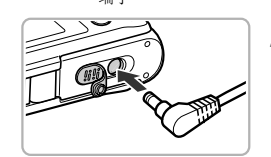

- *2* 将插头连接至连接器。
	- 打开端子盖,将适配器的插头完全插入连接 器的端子。

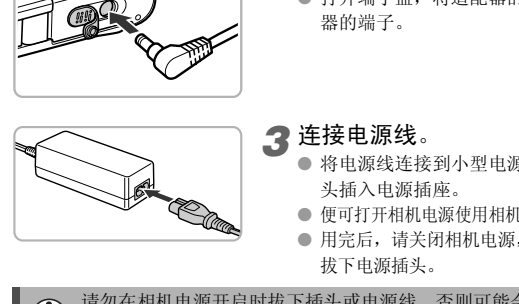

 $\left( \mathbf{I} \right)$ 

## *3* 连接电源线。

- 将电源线连接到小型电源适配器,然后将插 头插入电源插座。
- 便可打开相机电源使用相机。
- 用完后,请关闭相机电源,然后从电源插座上 拔下电源插头。

请勿在相机电源开启时拔下插头或电源线。否则可能会删除已拍摄的图像 或损坏相机。

# <span id="page-126-0"></span>故障排除

如果您认为相机有问题,请首先查看以下各项解说,若仍未解决您的问题,请与 佳能热线中心联系,有关联系方式请查阅本产品合格证上的佳能(中国)网站或佳 能热线中心的相关信息。

#### 电源

#### 按电源按钮却没有任何反应。

- 确认电池是否已正确插入(第[16](#page-15-0)页)。
- 确认电池是否已经耗尽电量(第[15](#page-14-0)页)。
- 确认存储卡/电池仓盖是否已牢固关闭(第[17](#page-16-0)页)。
- 如果电池端子脏污,电池性能将会下降。用棉签清洁端子,然后再将电池重新插 入若干次。

#### 电池迅速消耗。

• 低温条件下电池性能下降。对电池采取保暖措施,例如将其放入口袋中,小心不 要让电池端子接触到任何金属物体。

#### 镜头无法收回。

● 不要在电源开启时打开存储卡/电池仓盖。关闭存储卡/电池仓盖后,打开电源, 然 后再次关闭电源(第17页)。 ,<sub>他性能下降。对电池采取保暖措施,例如将其;<br>找触到任何金属物体。<br>。<br><sub>5时打开存储卡/电池仓盖。关闭存储卡/电池仓盖。<br>源(第17页)。<br>**丢失或不显示图像(第97页)**。</sub></sub>

#### 电视机输出

#### 电视机上画面丢失或不显示图像(第97页)。

#### 拍摄

#### 不能拍摄。

- 请转动模式转盘设于拍摄模式([第](#page-41-0)42页)。
- 处于播放模式时(第[27](#page-26-0)页),请半按快门按钮([第](#page-22-0)23页)。

#### 画面在暗处无法正常显示(第[44](#page-43-1)页)。

#### 画面在拍摄时无法正常显示。

请注意,下列现象不会录入静止图像中,但会录入短片中。

- 相机受强光照射时,显示可能会变黑。
- 荧光灯照射下,画面可能会闪烁。
- 拍摄亮光源时,画面上可能会出现光线条(紫红色)。

#### 按快门按钮时屏幕关闭,不能拍摄(第[26](#page-25-0)页)。

#### 半按快门按钮时出现 (第[58](#page-57-0)页)。

- 将[影像稳定器模式]设为[常开] (第[123](#page-122-0)页)。
- 将闪光灯设为 < (第[67](#page-66-0)页)。
- 提高ISO 感光度(第[71](#page-70-0)页)。
- 将相机安装至三脚架。

#### 故障排除

#### 图像模糊。

- 请半按快门按钮进行对焦后拍摄(第[23](#page-22-0)页)。
- 在对焦范围内拍摄被摄体(第[140](#page-139-0)页)。
- 将[自动对焦辅助光]设为[开](第[121](#page-120-0)页)。
- 确认没有设置您不打算使用的功能(微距拍摄等)。
- 使用对焦锁或自动对焦锁拍摄(第[76](#page-75-0)、 [81](#page-80-0)页)。

#### 即使半按快门按钮也不出现自动对焦框,相机无法对焦。

• 对焦于被摄体的光暗分明区域,半按快门按钮,或者反复半按快门按钮,对焦框 便会出现,相机便可能对焦。

#### 被摄体太暗。

- 将闪光灯设为 $\blacklozenge$ (第[67](#page-66-0)页)。
- 使用曝光补偿调整亮度(第[66](#page-65-0)页)。
- 使用自动曝光锁或点测光拍摄(第[81](#page-80-1)、 [82](#page-81-0)页)。

#### 被摄体太亮(曝光过度)。

- 将闪光灯设为!(第58页)。
- 使用曝光补偿调整亮度(第66页)。
- 使用自动曝光锁或点测光拍摄(第81、 82页)。
- 请减弱照射到被摄体上的照明强度。

# 即使闪光灯闪光,被摄体仍很暗(第26页)。 暴光过度)。<br>④(第58页)。<br>调整亮度(第66页)。<br>調整亮度(第66页)。<br>微或点测光拍摄(第81、82页)。<br>被摄体上的照明强度。<br>按摄性上的保健度(第26页)。<br>実現の指現性(第67页)。<br>損要の指現(第57页)。<br>損的图像太亮(曝光过度)。<br>優(第58页)。<br>④(第58页)。<br>優(第58页)。

- 提高ISO 感光度(第71页)。
- 在适当的闪光拍摄距离内拍摄(第67页)。

#### 使用闪光灯拍摄的图像太亮(曝光过度)。

- 在适当的闪光拍摄距离内拍摄(第67页)。
- 将闪光灯设为!(第58页)。

#### 使用闪光灯拍摄时,图像上出现白点。

• 闪光灯发出的光线反射空气中的尘埃颗粒或其他物体。

#### 图像粗糙或呈颗粒状。

- 使用较低的ISO 感光度拍摄([第](#page-70-0)71页)。
- 根据拍摄模式的不同,以高ISO感光度拍摄时,图像可能会显得比较粗糙(第55[页](#page-54-0))。

#### 眼睛发红(第[83](#page-82-0)页)。

• 将[防红眼灯]设为[开](第[122](#page-121-0)页)。使用闪光灯拍摄时,防红眼灯(位于相机前部)会亮起 (第[42](#page-41-1)页),在相机消除红眼约1秒的时间内,不能进行拍摄。如果被摄体直视防红眼灯, 该灯更为有效。增强室内光线或靠近被摄体时,效果更佳。

#### 将图像记录到存储卡需要较长时间,或连续拍摄速度减慢。

• 将存储卡放入相机内进行低级格式化([第](#page-50-0)51页)。

#### 不能设置拍摄功能或FUNC.菜单。

• 可设置的选项因拍摄模式而异。详情请参阅 "各拍摄模式下可使用的功能" (第  $134 \sim 135$  $134 \sim 135$  $134 \sim 135$ 页)。

#### 不能操作按钮。

● 当模式转盘设为「√], 某些按钮将无法使用(第[29](#page-28-0)页)。

#### 拍摄短片

#### 不能显示正确的拍摄时间,或者停止显示。

• 在相机内格式化存储卡,或者使用写入速度较快的存储卡。即使没有正常显示拍 摄时间,所记录短片的长度仍将是实际拍摄长度(第[22](#page-21-0)、 [32](#page-31-0)页)。

#### 画面上显示 4. 自动结束拍摄。

相机的内存不足。可尝试采取下面一种措施。

- 将存储卡放入相机内进行低级格式化(第51页)。
- 更改图像质量(第86页)。
- 使用写入速度较快的存储卡(第86页)。

#### 无法变焦

• 在拍摄过程中可以使用数码变焦,但不能使用光学变焦(第87页)。

#### 播放⊥

#### 不能播放图像或短片。

• 如果在计算机上更改了文件名或文件夹结构,则可能无法播放图像或短片。关于 文件夹结构或文件名的信息,请参阅 《软件说明书》。 相机内进行低级格式化(第51页)。<br>(第86页)。<br>较快的存储卡(第86页)。<br><br>可以使用数码变焦,但不能使用光学变焦(第87<br>可以使用数码变焦,但不能使用光学变焦(第87<br><br>**或短片**。<br>上更改了文件名或文件夹结构,则可能无法播〕<br>音中断。<br>音中断。

#### 播放停止或声音中断。

- 使用本相机格式化的存储卡(第22页)。
- 如果将短片复制到读取速度较慢的存储卡上,播放可能会暂时停止。
- 计算机在播放短片时可能会出现掉帧或音频丢失现象,根据其性能而定。

#### 不能操作按钮。

● 当模式转盘设为[●], 某些按钮将无法使用(第[30](#page-29-0)页)。

#### 计算机

#### 无法将图像传输至计算机。

使用连接线连接相机和计算机传输时,通过以下操作减慢图像的传输速度,从而解决无法 传输图像的问题。

● 保持按MENU按钮的状态,同时按▲按钮和(H)按钮。在出现的画面中选择B, 然 后按(需)按钮。

# <span id="page-129-0"></span>画面提示信息列表

如果液晶显示屏上出现错误提示信息,请尝试通过以下方法解决。

#### 没有存储卡Ⅰ

• 未按照正确的方向安装存储卡。按照正确的方向装入存储卡(第[16](#page-15-0)页)。

#### 存储卡锁起

• SD存储卡、SDHC存储卡或SDXC存储卡的写保护滑块被设在"LOCK"位置。将写保 护滑块切换到可写入一侧(第[16](#page-15-0)、 [17](#page-16-1)页)。

#### 不能记录 |

• 在没有存储卡或者不正确安装存储卡的情况下拍摄图像。拍摄时请按照正确的方 向插入存储卡(第[16](#page-15-0)页)。

#### 存储卡错误(第[52](#page-51-0)页)

• 即使以正确的方向插入已格式化的存储卡仍出现相同的信息,则可能相机发生故障,请 联系佳能热线中心。

#### 存储卡容量不足

• 存储卡上没有足够的可用空间拍摄图像(第24、31、53、65、[77](#page-76-0)、[85](#page-84-0)页)或编辑图 像(第[106](#page-105-0)~[108](#page-107-0)页)。删除图像(第28、101页)以开辟新图像的存储空间,或插入 空白的存储卡(第16页)。 [C](#page-14-0)[OP](#page-100-0)[Y](#page-52-0)

#### 更换电池(第15页)

#### 没有图像

• 存储卡上没有记录可显示的图像。

#### 保护! (第[98](#page-97-0)页)

#### 不能确认的图像/不兼容的JPEG/图像太大/无法播放MOV/RAW

- 不支持的图像或数据已损坏的图像无法显示。
- 曾经计算机处理过的图像、更改过文件名称的图像或其他相机拍摄的图像可能无 法显示。

#### 不能放大/不能旋转/不能修改图像/无法注册这幅图片/无法指定类别/ 不能指定的图像 A3100IS

- 不兼容的图像不能放大([第](#page-95-0)96页)、收藏(第[103](#page-102-0)页)、旋转(第[105](#page-104-0)页)、编辑(第[106](#page-105-0)~ [108](#page-107-0)页)、注册至起动画面(第[117](#page-116-1)页)、分类(第[104](#page-103-0)页)或加入打印列表内(第[112](#page-111-0)页)。
- 曾经计算机处理过的图像、更改过文件名称的图像或其他相机拍摄的图像可能无 法放大、旋转、编辑、注册到开机画面、分类或加入打印列表内。
- 短片不能放大(第[96](#page-95-0)页)、编辑(第[106](#page-105-0)~[108](#page-107-0)页)、添加到打印列表(第[112](#page-111-0)页)或注册 到起动画面(第[117](#page-116-1)页)。

#### 不能放大/不能旋转/不能修改图像/不能指定的图像 43000K

- 不兼容的图像不能放大(第[96](#page-95-0)页)、旋转(第[105](#page-104-0)页)、编辑(第[106](#page-105-0)~[108](#page-107-0)页)或加入打 印列表内(第[112](#page-111-0)页)。
- 曾经计算机处理过的图像、更改过文件名称的图像或其他相机拍摄的图像可能无 法放大、旋转、编辑或进行打印命令。
- 短片不能放大(第[96](#page-95-0)页)。

#### 选择范围不正确 A3100IS

• 选择图像范围(第[99](#page-98-1)、[102](#page-101-0)、[105](#page-104-1)页)时,您试图选择您所指定为最后一张图像后面 的图像作为第一张图像,或试图选择您所指定为第一张图像前面的图像作为最后 一张图像。

#### 超过最多指定张数

- 在打印设置中选择了998张以上要打印的图像。请选择少于998张的图像 (第[112](#page-111-0)页)。
- 打印设置不能正确保存。请减少选择图像的数量,然后重试(第[112](#page-111-0)页)。
- 在保护(第[98](#page-97-0)页)、删除(第101页)、收藏图像(第103页)或我的类别(第[104](#page-103-0)页)中选择 501个或更多图像。 A3100IS

#### 通讯错误∣

• 存储卡上储存了大量图像(约1000张),因而导致图像无法传输到计算机或无法打 印图像。可用市售的USB读卡器将图像传输到计算机上。若要打印,将存储卡插 入打印机的卡槽中。 正确保存。请减少选择图像的数量,然后重试(<br>5)、删除(第101页)、收藏图像(第103页)或我的。<br>8像。 <mark>4\$100/S</mark><br>8像。 <mark>4\$100/S</mark><br>丁大量图像(约1000张),因而导致图像无法传输<br>市售中。<br>市中,因此无法创建该文件或图像。在**竹**菜单中<br>号,因此无法创建该文件或图像。在**竹**菜单中<br>118页)或格式化存储卡(第22页)。<br>118页)或格式化存储卡(第22页)。<br>\*\*动时握住锋头、或本容与多小,多处的环接

#### 命名错误!

• 由于相机试图创建的文件夹或图像名称与某张图像的名称相同,或已达到了可用 的最大文件编号,因此无法创建该文件或图像。在217菜单中,将[文件编号]改为 [自动重设](第118页)或格式化存储卡(第22页)。

#### 错斗出错 |

- 如果镜头正在移动时握住镜头,或在空气多尘、多沙的环境下使用镜头,则可能 发生此错误。
- 如果仍继续显示此错误提示信息,则镜头可能存在故障,请与佳能热线中心联 系。

#### 检测到相机错误(错误编号)

- 如果在拍摄后立即显示错误编号,则图像可能尚未记录。请在播放模式中查看图 像。
- 如果该错误代码重新出现,则相机可能存在故障,请记下错误编号(Exx),然后 与佳能热线中心联系。

# <span id="page-131-0"></span>屏幕上显示的信息

● 拍摄(信息显示)

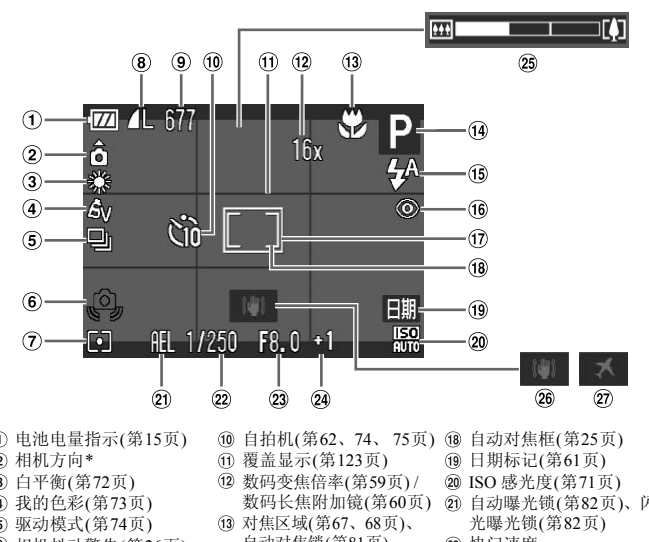

- 电池电量指示(第15页)
- 相机方向\*
- 白平衡(第[72](#page-71-0)页)
- 我的色彩(第73页)
- 驱动模式(第74页)
- 相机抖动警告(第26页)
- 测光模式([第](#page-80-1)81页)
- 图像质量(压缩率) ([第](#page-68-0)69 [页](#page-68-0)) / 记录像素(第[68](#page-67-0)、 [86](#page-85-0)页)
- 静止图像:可拍摄张数 ([第](#page-17-0)18页) 短片:可拍摄时间/已拍 摄时间(第[32](#page-31-0)页)
- 自拍机(第62、 74、 75页) 自动对焦框([第](#page-24-0)25页)
- 覆盖显示(第123页)
- 数码变焦倍率(第59页) / 数码长焦附加镜(第60页)
- 对焦区域(第67、 68页)、 自动对焦锁(第81页)
- 14 拍摄模式
- 闪光灯模式(第[58](#page-57-1)、 [67](#page-66-0)、 [83](#page-82-1)页)
- 红眼校正([第](#page-82-0)83页)
- 点测光AE区(第[81](#page-80-1)页)
- 
- 日期标记([第](#page-60-0)61页)
- ISO 感光度(第71[页](#page-70-0))
- 自动曝光锁([第](#page-81-0)82页)、闪 光曝光锁([第](#page-81-1)82页)
- 快门速度
- 23 光圈值
- 曝光补偿值([第](#page-65-0)66页)
- 变焦条([第](#page-23-1)24页)
- 影像稳定器模式(第[123](#page-122-0)页)
- 时区设置(第[120](#page-119-0)页)

#### A3100IS

\* 面: 标准, D d : 竖握 拍摄时,相机可以检测是竖握还是横握,并对设置作相应调整以进行最佳拍摄。相机还 可检测播放期间的方向,因此您可用任何一个方向握持相机,相机将会自动旋转图像, 以便正确角度观看。 相机向上或向下垂直拍摄时,此功能可能无法正确使用。

## ● 播放(详细信息显示)

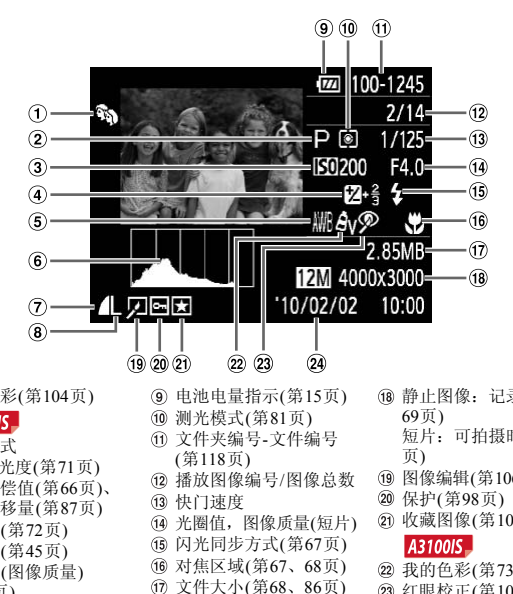

我的色彩(第104页) A3100IS\_

#### 拍摄模式

- 
- ISO 感光度(第71页)
- 曝光补偿值(第66页)、 曝光偏移量(第87页)
- 白平衡(第[72](#page-71-0)页)
- 柱状图(第[45](#page-44-1)页)
- 压缩率(图像质量) (第[69](#page-68-0)页)
- 记录像素(第68[页](#page-67-0))、 AVI (短片) (第86[页](#page-85-0))
- 电池电量指示(第15页)
- 测光模式(第81页)
- 文件夹编号-文件编号 (第118页)
- 播放图像编号/图像总数
- (13 快门速度
- 光圈值,图像质量(短片)
- 闪光同步方式(第67页)
- 对焦区域(第67、 68页)
- 文件大小(第68、 86页)
- 静止图像:记录像素([第](#page-68-1) 69页)
	- 短片:可拍摄时间([第](#page-85-1)86 页)
- 图像编辑(第[106](#page-105-0) ~ [108](#page-107-0)页)
- 保护([第](#page-97-0)98页)
- 收藏图像(第[103](#page-102-0)页)

- 22 我的色彩([第](#page-72-0)73页)
- 红眼校正(第[108](#page-107-0)页)
- 拍摄日期及时间([第](#page-60-0)61页)

# <span id="page-133-1"></span><span id="page-133-0"></span>各拍摄模式下可使用的功能

| 拍摄模式                    |                           | P       | <b>AUTO</b>   | ো       |
|-------------------------|---------------------------|---------|---------------|---------|
| 功能                      |                           |         |               |         |
| 曝光补偿(第66页)/曝光偏移(第87页)   |                           | $\circ$ |               |         |
| 对焦范围(第67、68页)           | ٠Ł                        | Ο       |               |         |
|                         | ٨A                        | O       | O             | $\circ$ |
|                         | ▲                         | Ο       |               |         |
| 闪光灯(第58、67、83页)         | $\mathbf{4}^{\mathsf{A}}$ | O       | $*_{1}$       | $*1$    |
|                         | $\overline{\bullet}$      | Ο       |               |         |
|                         | 4.1                       | $\circ$ |               |         |
|                         | ⊕                         | Ο       | O             | $\circ$ |
| 自拍机(第62、74、75页)         | ČĤ                        | O       | $\circ$       |         |
|                         | Go C2                     | $\circ$ | $\circ$       |         |
|                         | $\sqrt{c^2}$ *2           | $\circ$ | $\circ$       |         |
| 自动曝光锁(第82页)/闪光曝光锁(第82页) |                           | O       |               |         |
| 自动对焦锁(第81页)             |                           | O       |               |         |
| 面部选择(第80页)              |                           | O       | $\circ$       |         |
| 屏幕显示(第44页)              | 信息查看                      | $\circ$ | $\circ$       | $\circ$ |
|                         | 无信息                       | Ο       | O             |         |
| 电视机显示(第97页)             |                           | $\circ$ | $\circ$       | $\circ$ |
|                         |                           |         |               |         |
| 功能菜单列表                  |                           |         |               |         |
|                         | ाजन                       |         | $\cap$ $\cap$ | $\sim$  |

功能菜单列表  ${\circ}$   ${\circ}$   ${\circ}$   ${\circ}$  $\frac{150}{80}$  A3100IS  $\overline{\circ}$  — — ISO 感光度(第[71](#page-70-0)页) 照图图图图图  $\circ$   $\vert - \vert -$ AWB  ${{\circ}}$   ${{\circ}}$   ${{\circ}}$   ${{\circ}}$ 白平衡(第[72](#page-71-0)页) ※ ▲ ★ 崇 新 品  $\circ$   $\vert$   $\vert$   $-$ 我的色彩(第[73](#page-72-0)页)  $\frac{1}{2}$  ,  $\frac{1}{2}$  ,  $\frac{1$  $\circledcirc$  ${{\circ}}$   ${{\circ}}$   ${{\circ}}$   ${{\circ}}$ 测光模式(第[81](#page-80-1)页)  $CD$  $F$  $\circ$   $\, \, -$ 驱动模式(第[74](#page-73-0)页) { — — **Da** 记录像素(第68[页](#page-67-0))/压缩率(图像质量)(第[69](#page-68-0)页)/图像质量(第[86](#page-85-0)页) | | O | O | \*3

\*1 闪光灯闪光时慢速同步。

\*2 可以设置: [延迟] 0-30 秒, [拍摄数量] 1-10 张。<br>\*3 记录像素数固定为 L ,压缩率(图像质量)固定为 *\_* 

\*4 将显示 M 记录像素设置, 图像将固定在1600×1200像素。压缩设置(图像质量)可选。

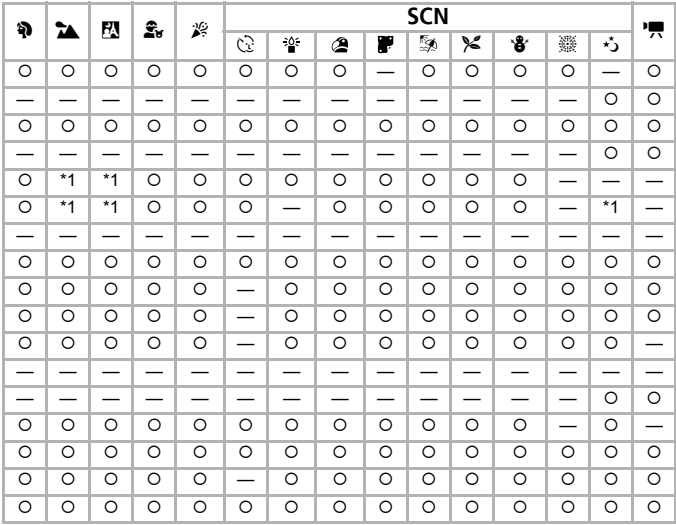

<span id="page-134-0"></span>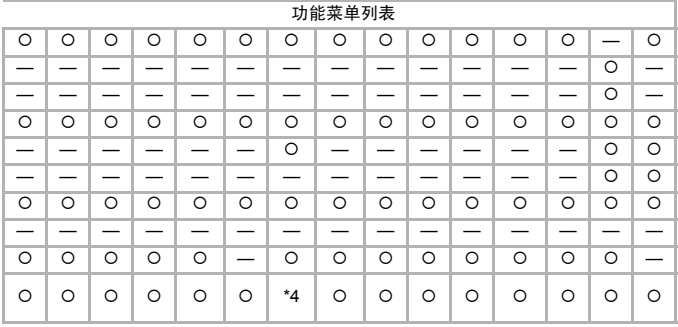

O 可选或自动设置 — 不可选

<span id="page-135-0"></span>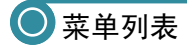

# ● △ 拍摄选项卡菜单列表

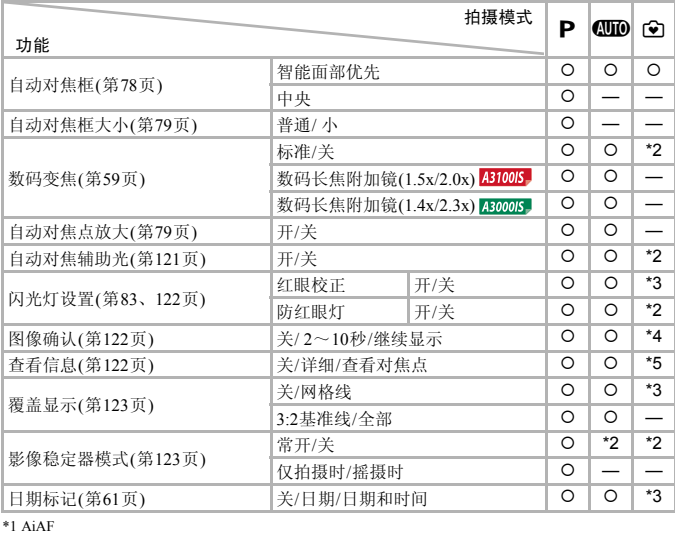

\*1 AiAF

\*2 固定为[开]。 \*3 固定为[关]。

\*4 固定为2秒。

\*5 固定为[关]。

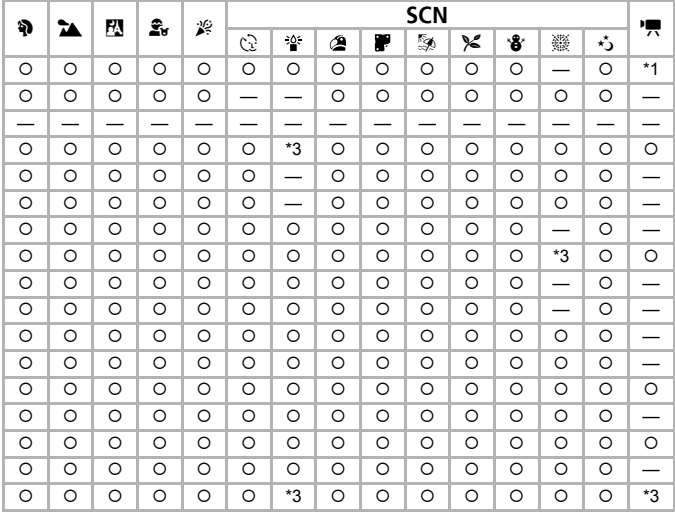

<span id="page-136-0"></span>○可选或自动设置 一不可选

# ● 1 设置选项卡菜单列表

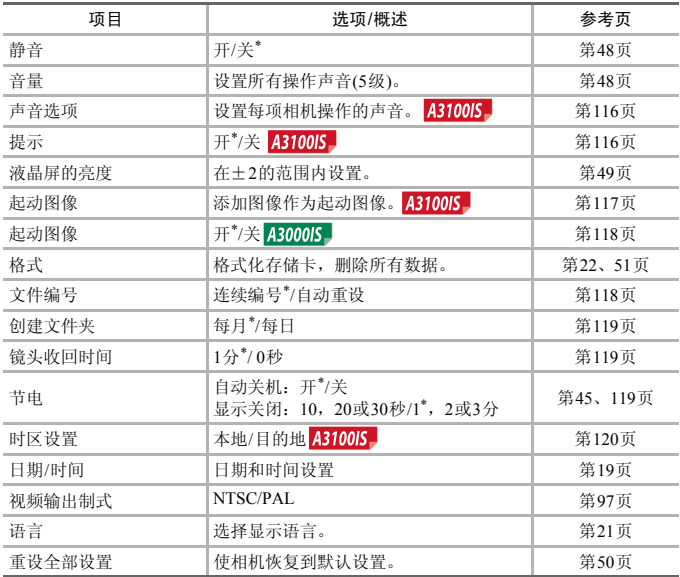

\* 默认设置

# ● 2 播放选项卡菜单列表

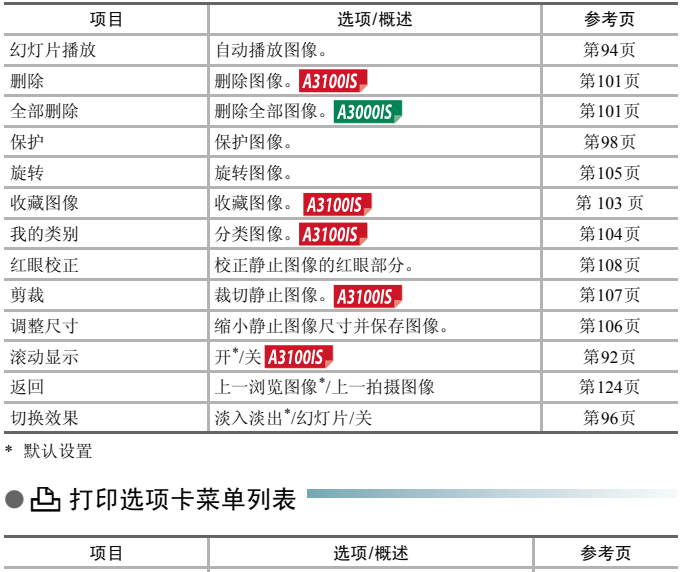

\* 默认设置

# ● 凸 打印选项卡菜单列表 ■

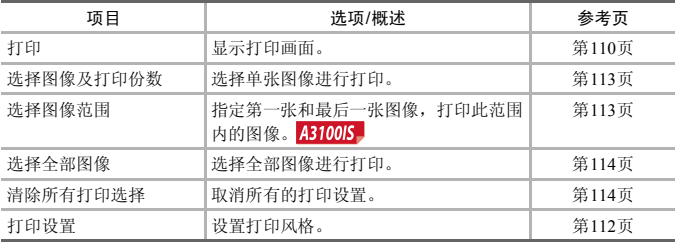

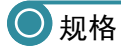

<span id="page-139-0"></span>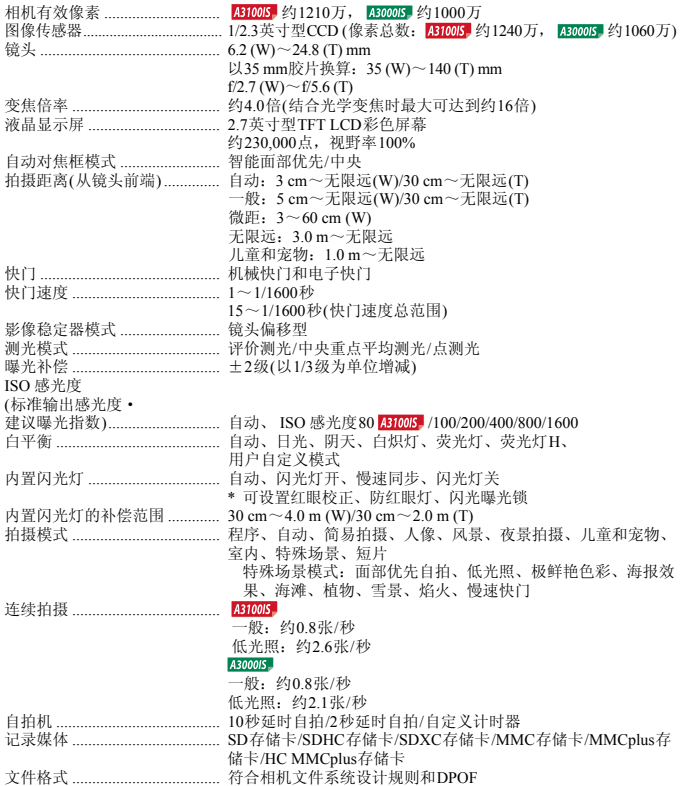

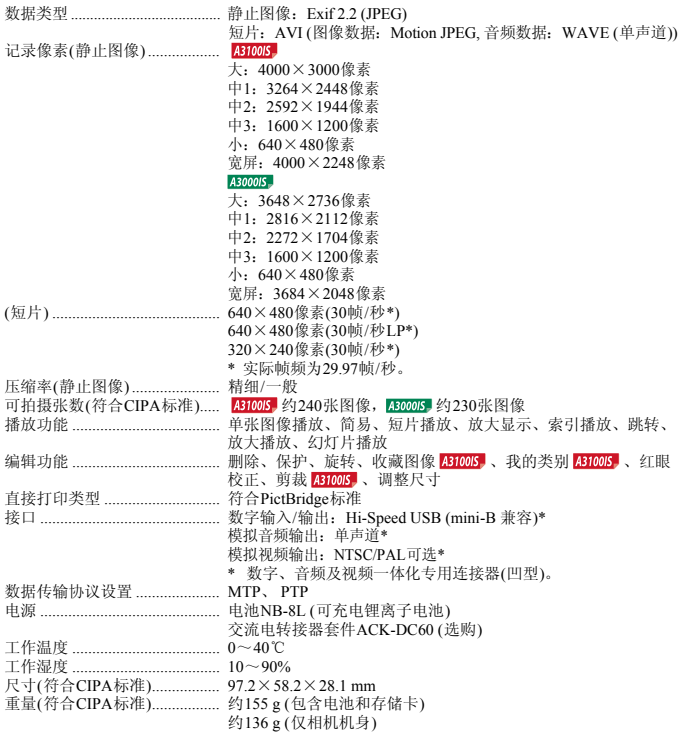

#### 电池NB-8L

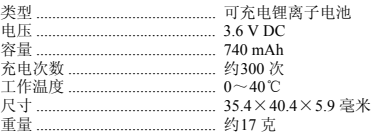

#### 电池充电器CB-2LAC

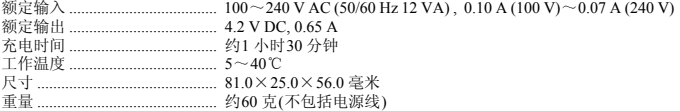

• 所有数据均基于佳能公司的测试结果。

• 相机的规格或外观如有更改恕不通知。

# 使用须知

- 本相机属于高精密电子装置。请勿跌落相机或使其受到强烈冲击。
- 切勿使相机靠近产生强磁场的磁体或电动机。暴露于强磁场中可能会导致 故障或损坏图像数据。
- 如果相机或液晶显示屏上飘落水滴或粘附污垢,请用干燥的软布或眼镜布 擦拭。请勿摩擦或施加压力。
- 请勿使用清洁剂(含有有机溶剂)擦拭相机或液晶显示屏。
- 请用市面上销售的吹气刷除去镜头上的灰尘。对于难以去除的污垢,请与佳 能热线中心联系,有关联系方式请查阅本产品合格证上的佳能(中国)网站或 佳能热线中心的相关信息。
- 如果将相机从低温环境迅速移到高温环境中,相机内部或外表面可能会形 成结露。为避免结露,可将相机放到不透气的、可再密封的塑胶袋里,使其 逐渐适应温度变化,然后再从袋里取出相机。
- 形成结露时,应立即停止使用相机。继续使用可能会损坏相机。请取出电池 和存储卡,待水分完全蒸发之后再继续使用。 #光年の初刊化大学の研究所である。<br>度变化,然后再从袋里取出相机。<br>- 应立即停止使用相机。继续使用可能会损<sup>力</sup><br>- 应立即停止使用相机。继续使用可能会损<sup>力</sup><br>特水分完全蒸发之后再继续使用。

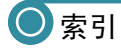

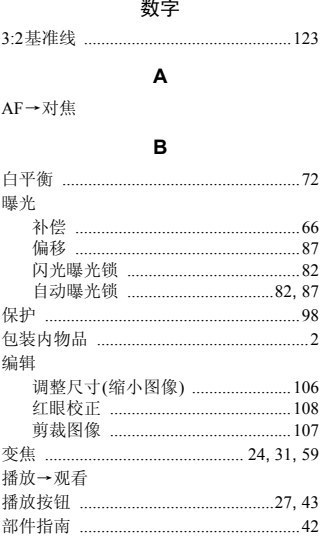

# $\mathbf c$

#### 菜单

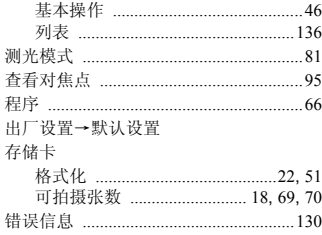

#### D

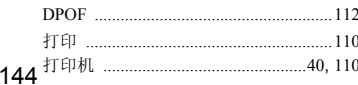

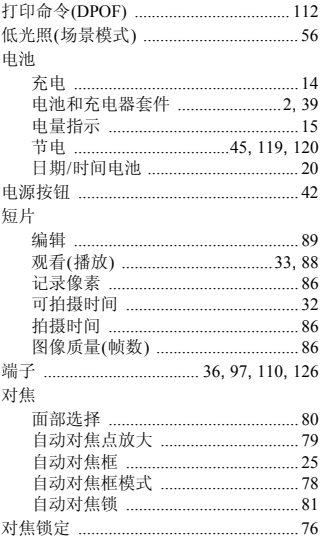

## E

#### $\mathsf F$

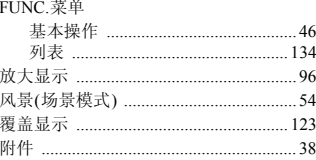

## G

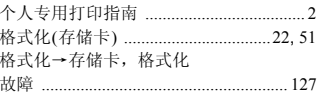
## 索引◎

## 观看

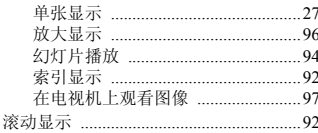

# $\mathbf H$

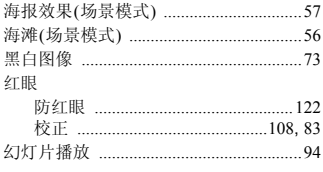

### $\mathbf{I}$

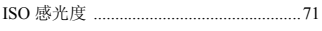

### J

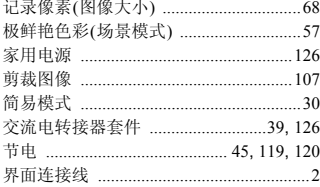

# K

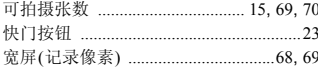

### L

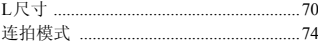

## M

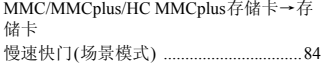

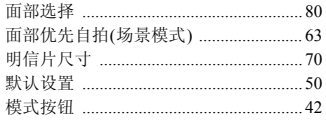

## $\mathsf{P}$

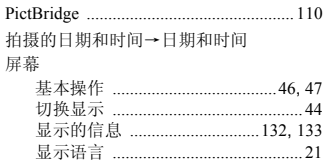

## $\mathbf Q$

 $\overline{1}$ 

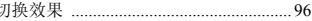

# $\overline{\mathsf{R}}$

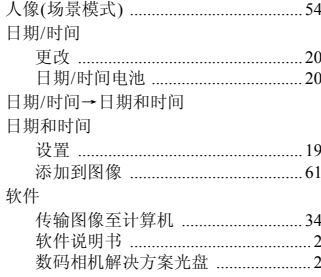

# S

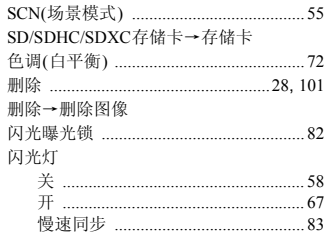

## ● 索引

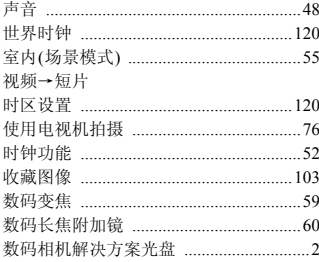

# $\mathbf T$

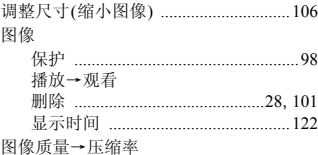

## W

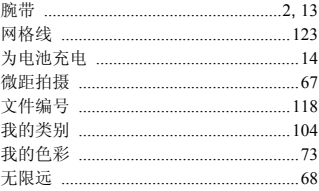

# $\mathsf{x}$

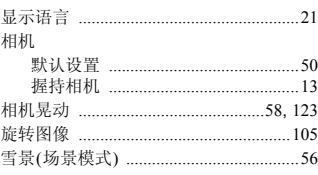

# Y

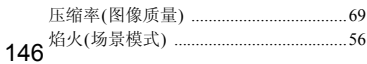

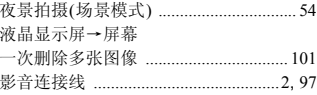

# Z

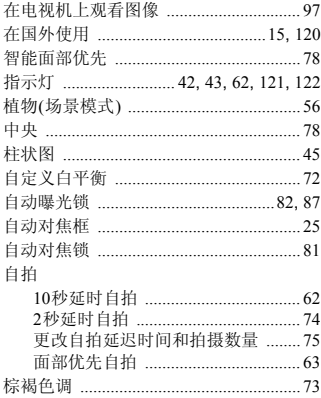

## 免责声明

- 禁止擅自转载部分或全部内容。
- 佳能公司保留权利随时变更本手册所提及的硬件及软件规格而无需事先声 明。
- 插图及图例可能会与实际情况有所不同。
- 如果发现内容有疏忽、错误或遗漏等,请与佳能热线中心联系。
- 由于使用本相机导致的后果公司概不负责,请知晓。

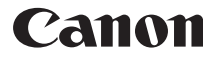

原产地:请参照保修卡或产品包装箱上的标示

修订: 2010.11<br>CDP-C091-020

© CANON INC. 2010